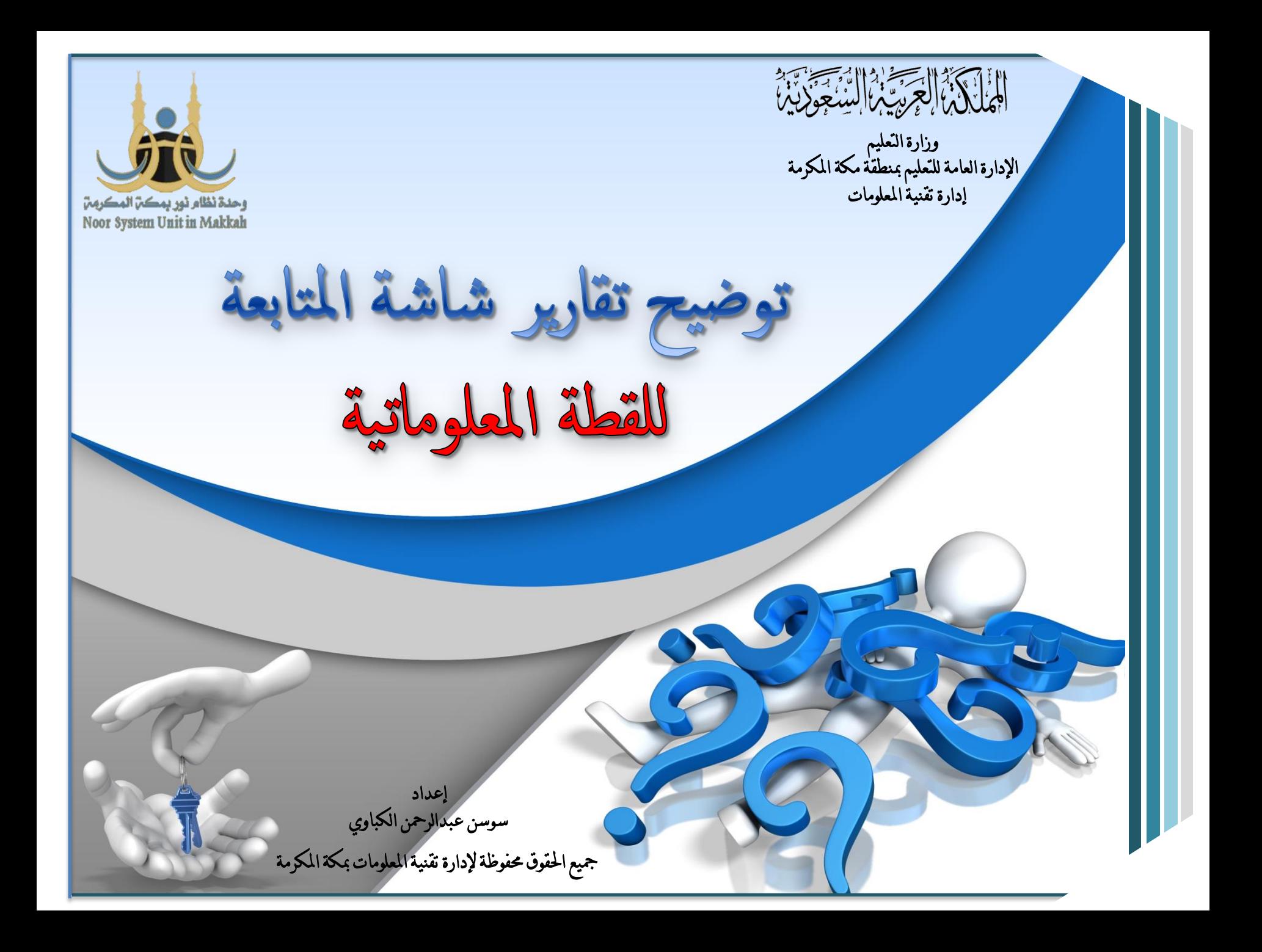

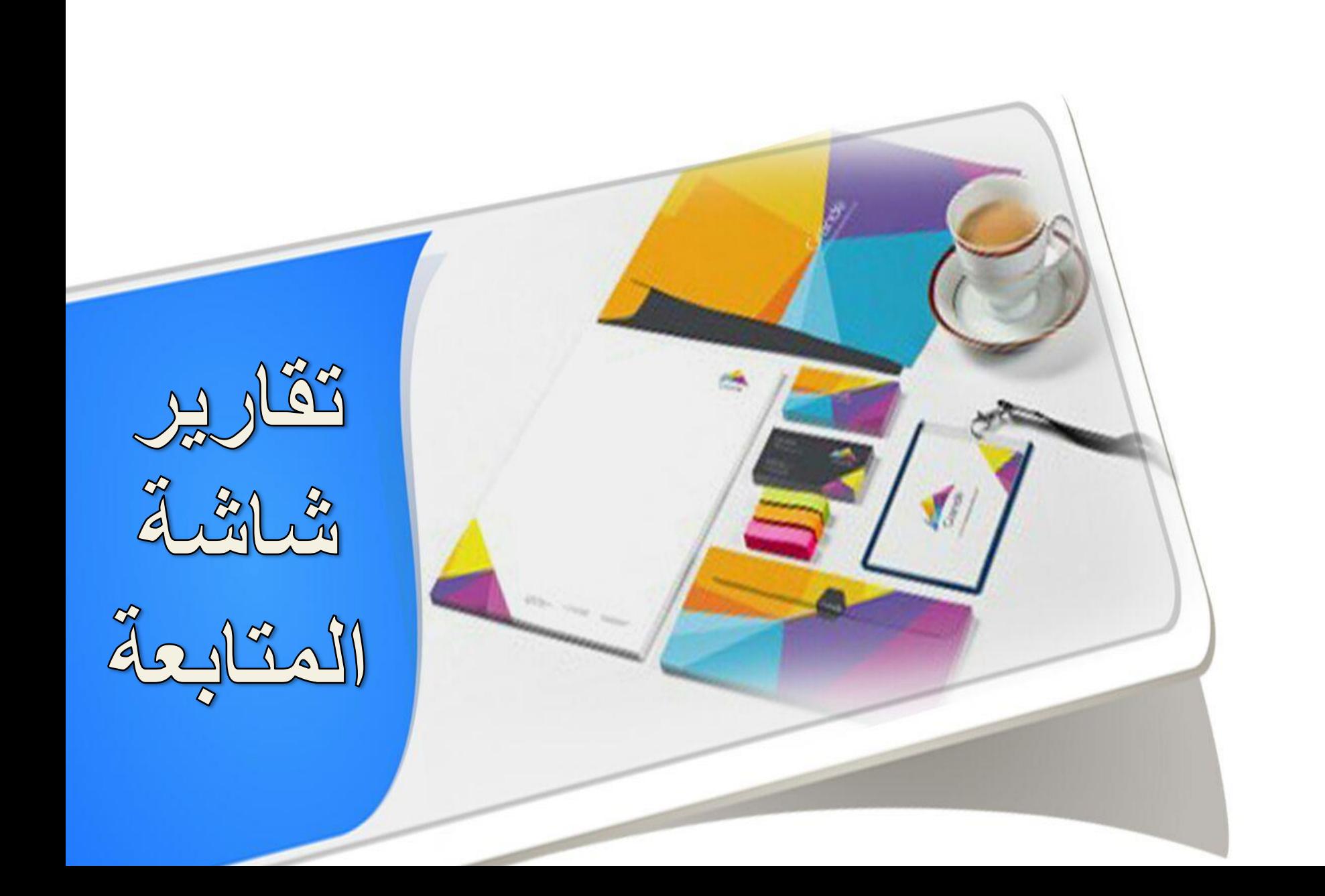

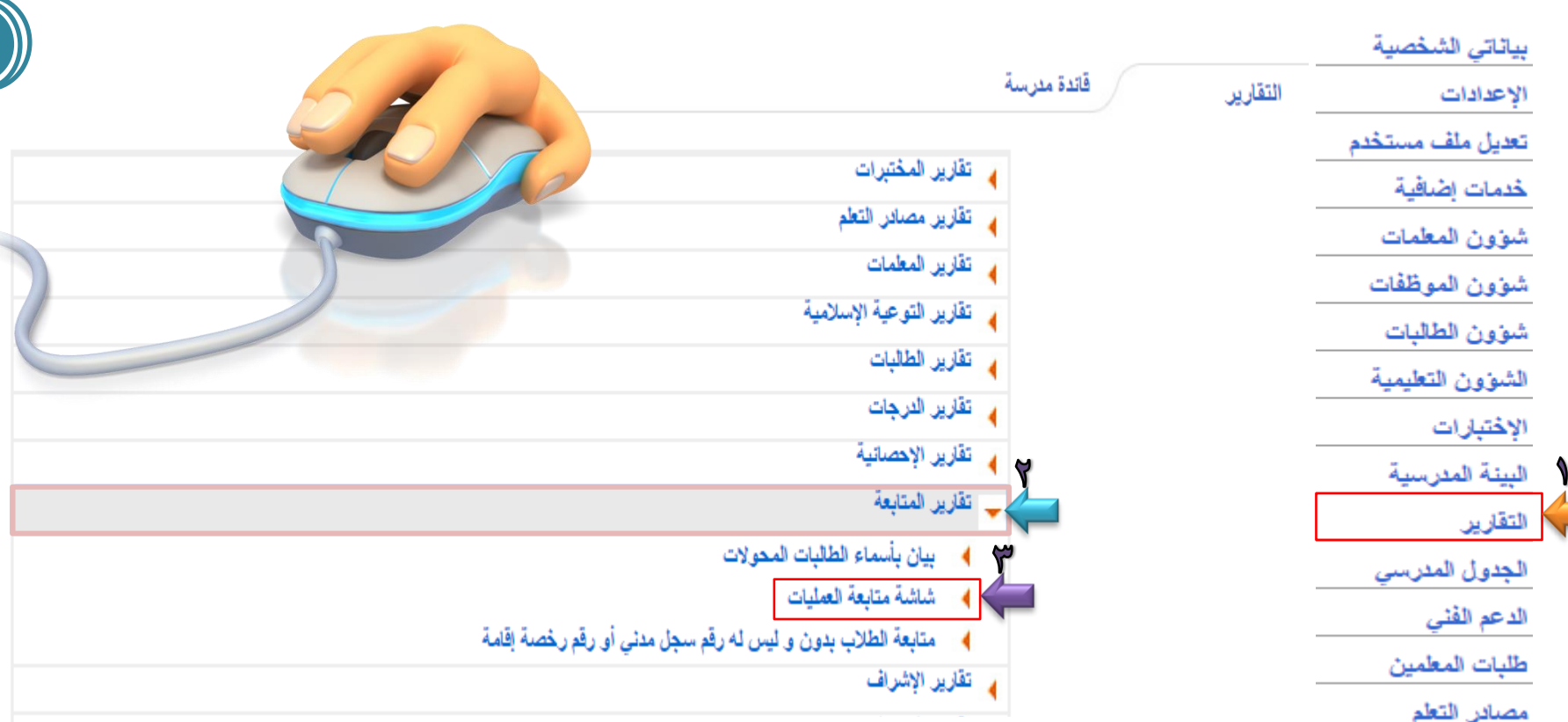

من صفحة قائدة المدرسة ، ومن - القائمة الرئيسية ، نقوم بالنقر على<br>النقارير . - تظهر صفحة التقارير نقوم بالنقر على تقارير المتابعة . ومنها نقوم بالنقر على شاشة متابعة - العمليات . تظهر صفحة شاشة متابعة - العمليات ، نقوم بتحديد مستوى التقرير ونوع التقرير ، ثم النقر على عرض ، بعد تحديد نوع التقرير<br><mark>تفصيلي</mark> .

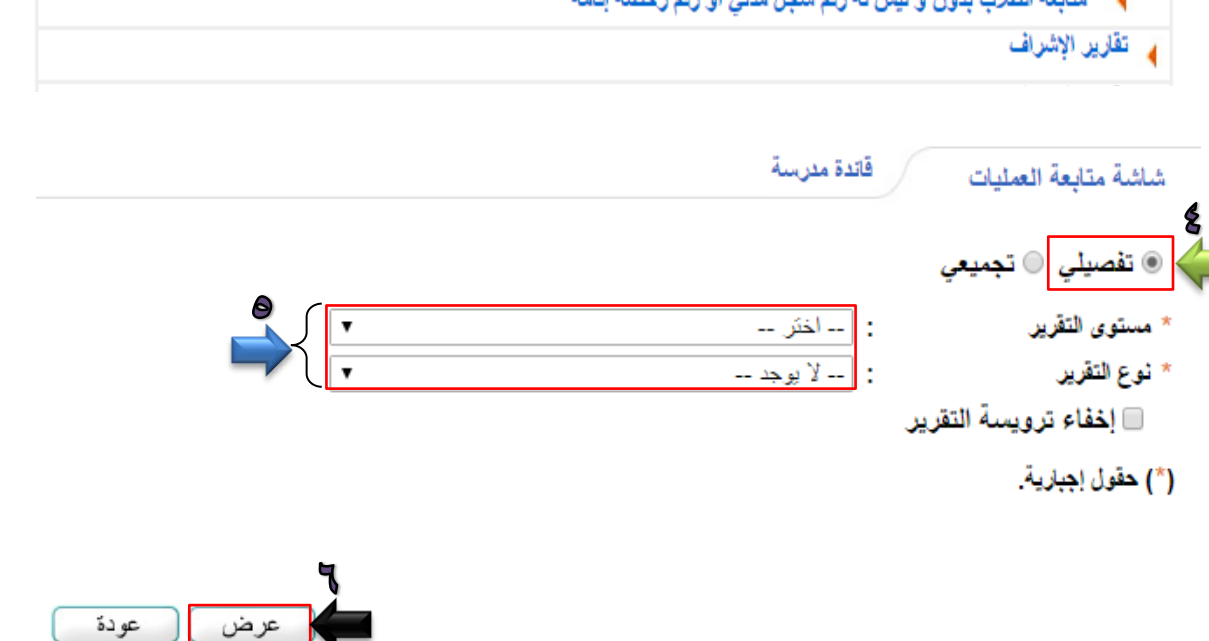

**1**

الصفوف والفصول صفوف ليس بها طلاب  $\frac{1}{2}$ فصول غير مرتبطة برائد فصل  $\frac{2}{3}$ فصول غير مرتبطة بقاعات فصول ليس بها طلاب

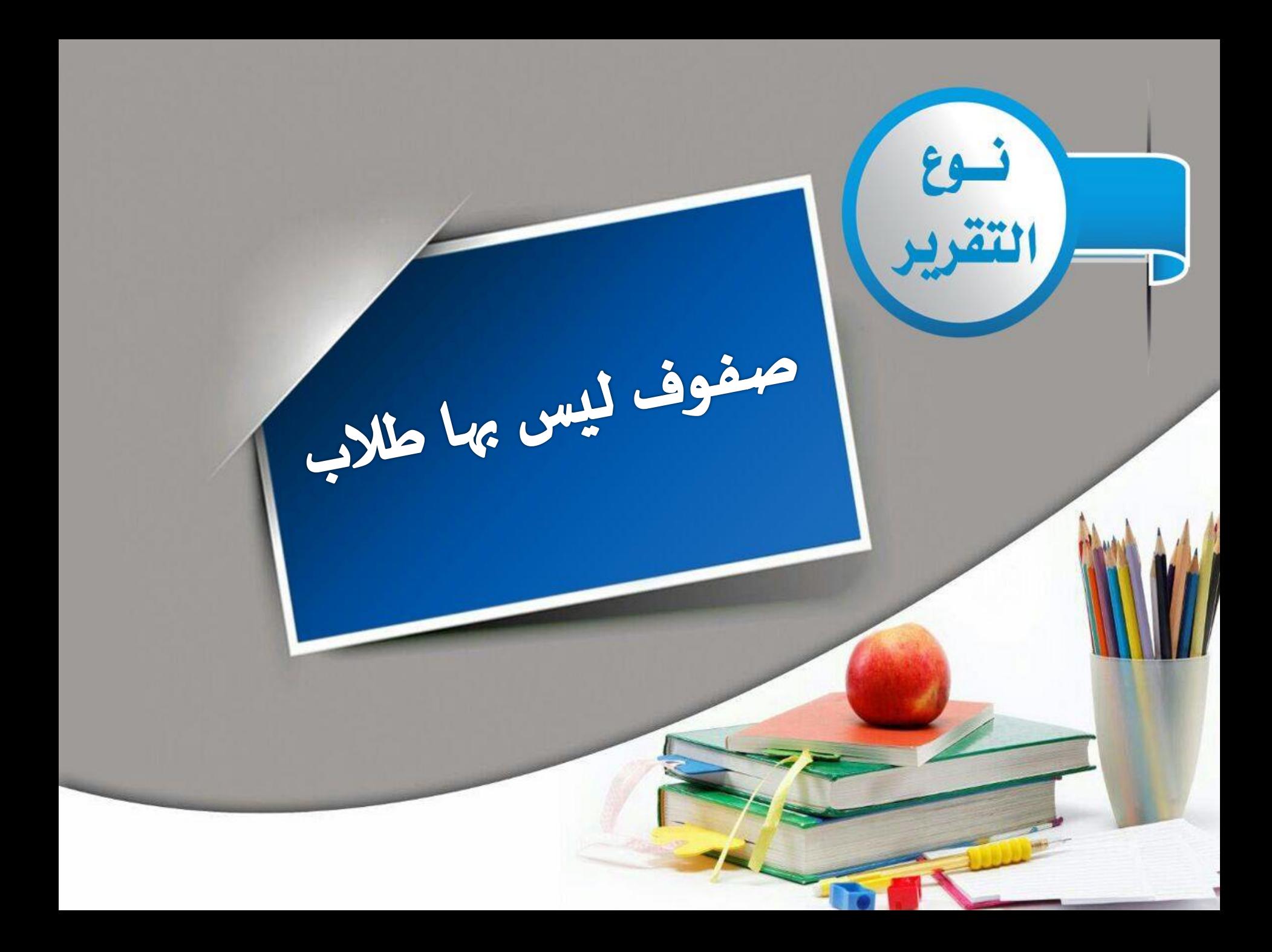

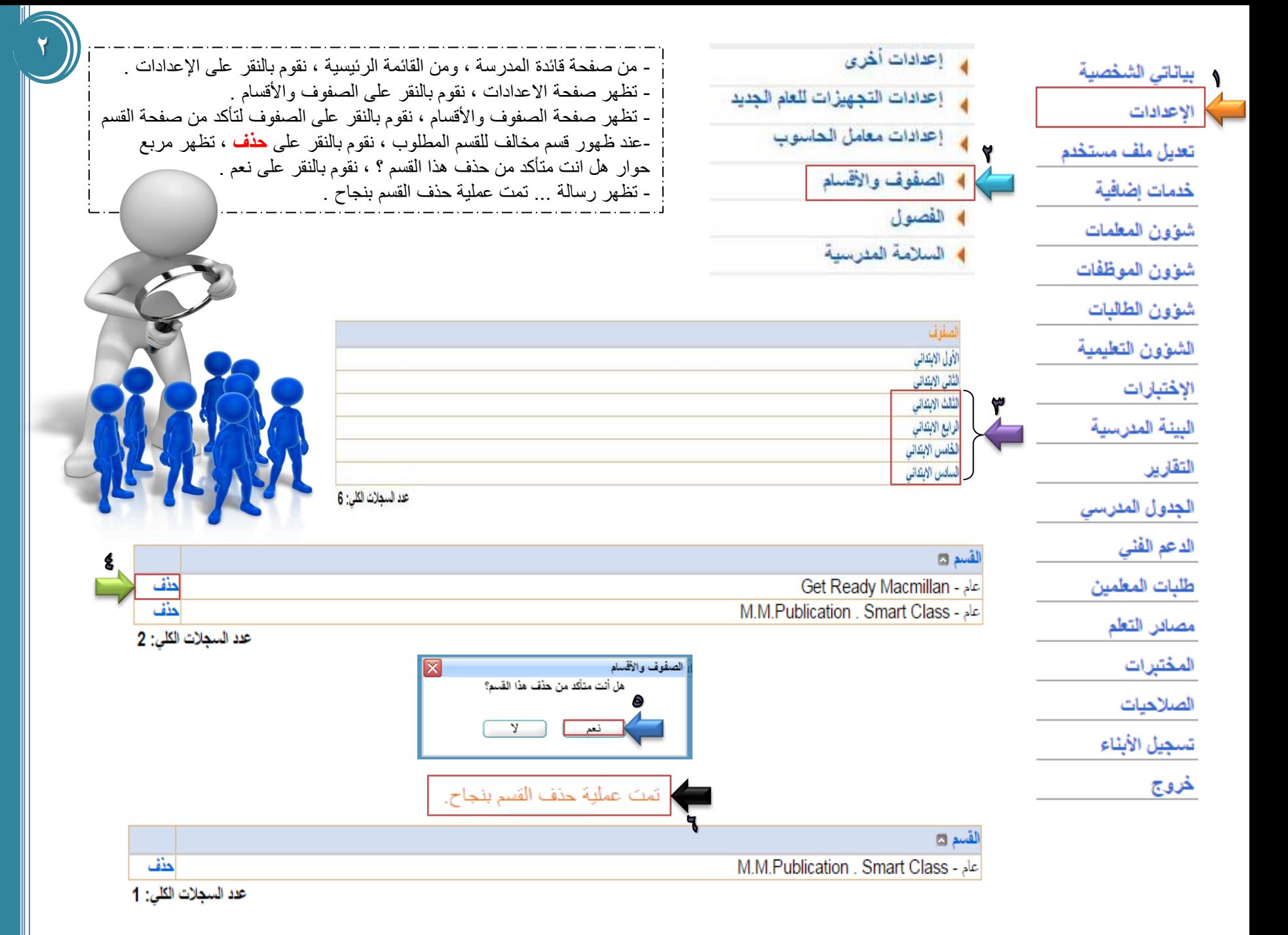

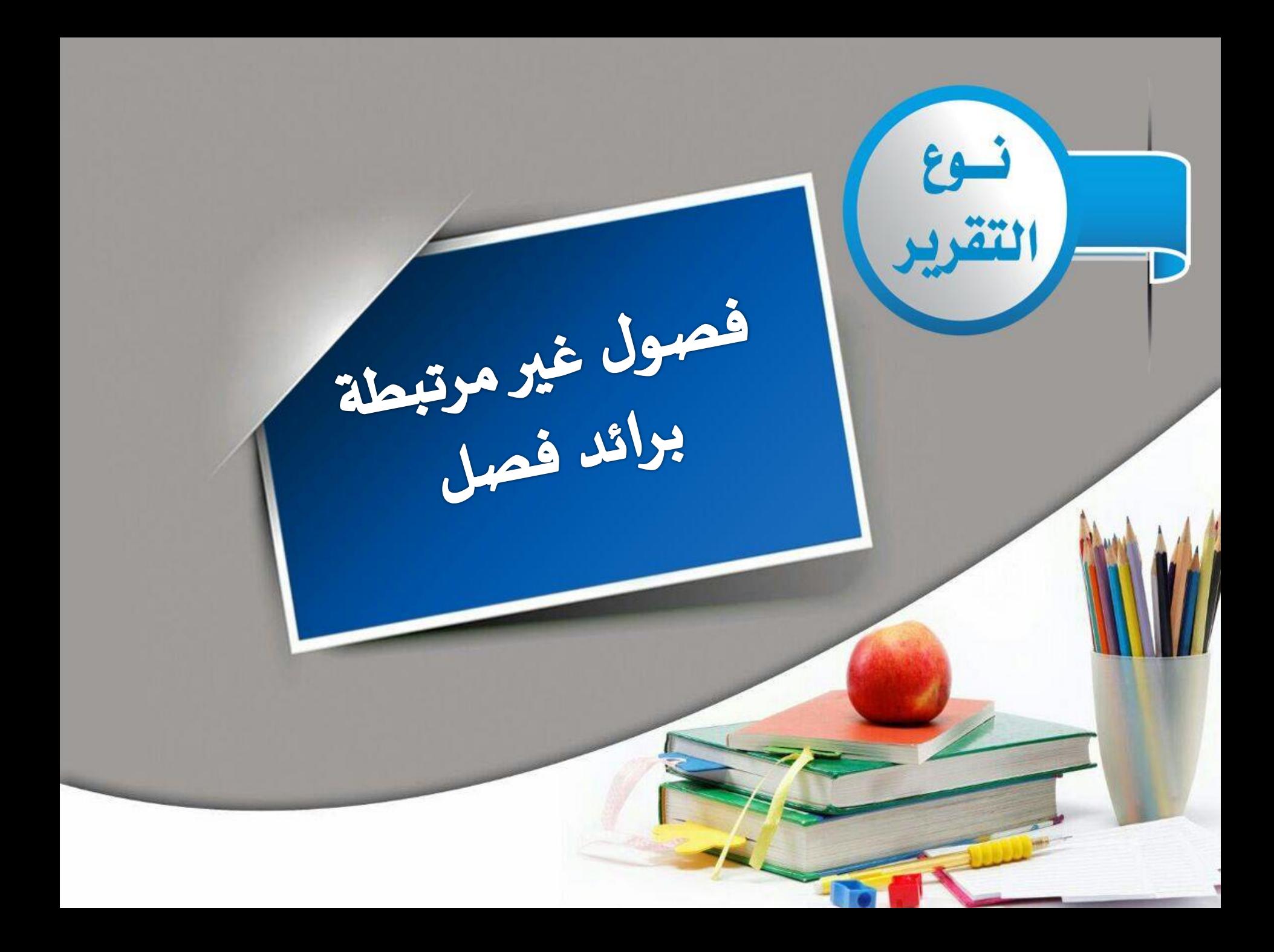

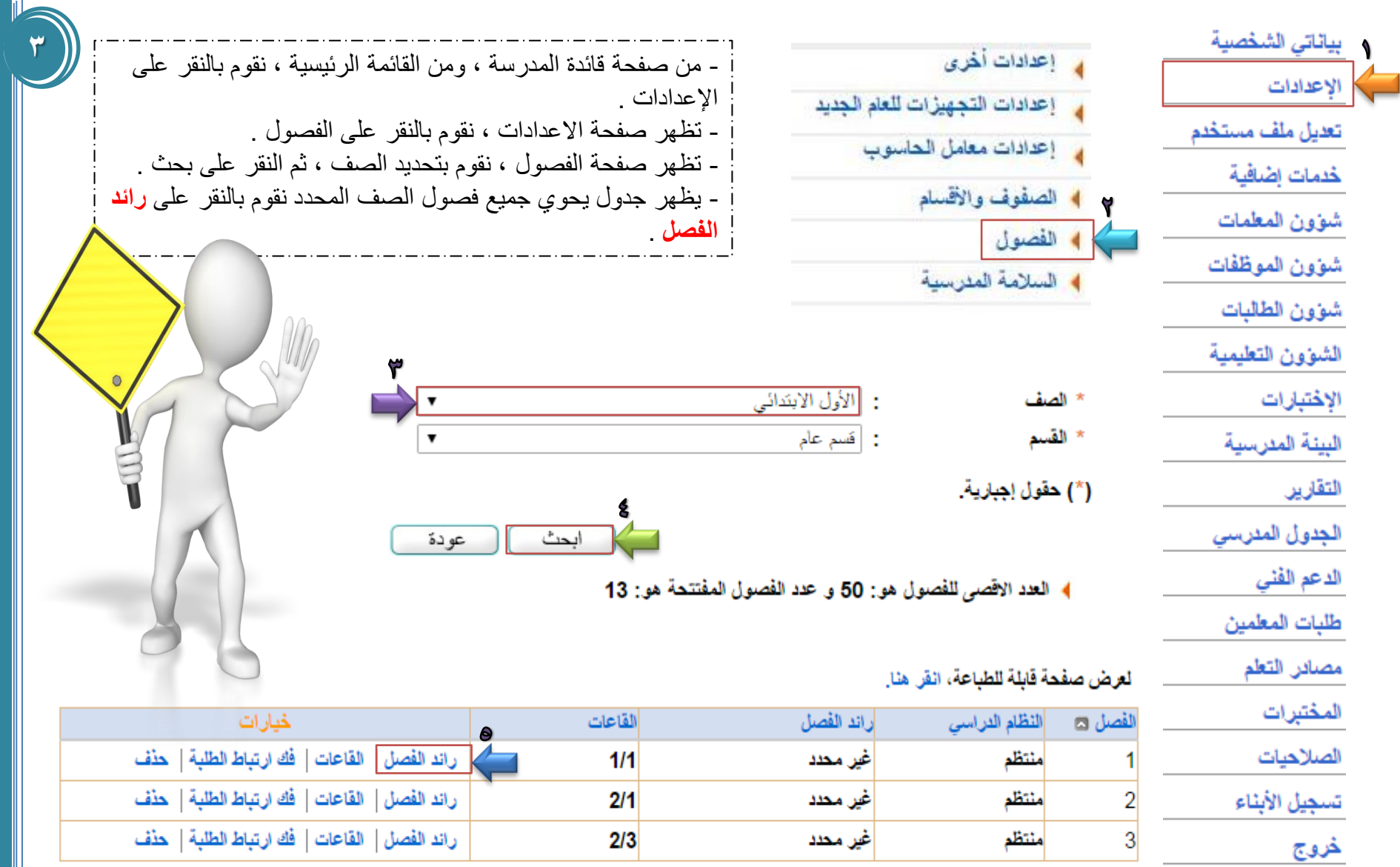

<mark>څروج</mark>

منتظم

| راند الفصل | القاعات | فك ارتباط الطلبة | حذف  $2/1$ عين محدد راند الفصل | القاعات | فك ارتباط الطلبة | حثف  $2/3$ |غیر محدد

عدد السجلات الكلي: 3

إضافة

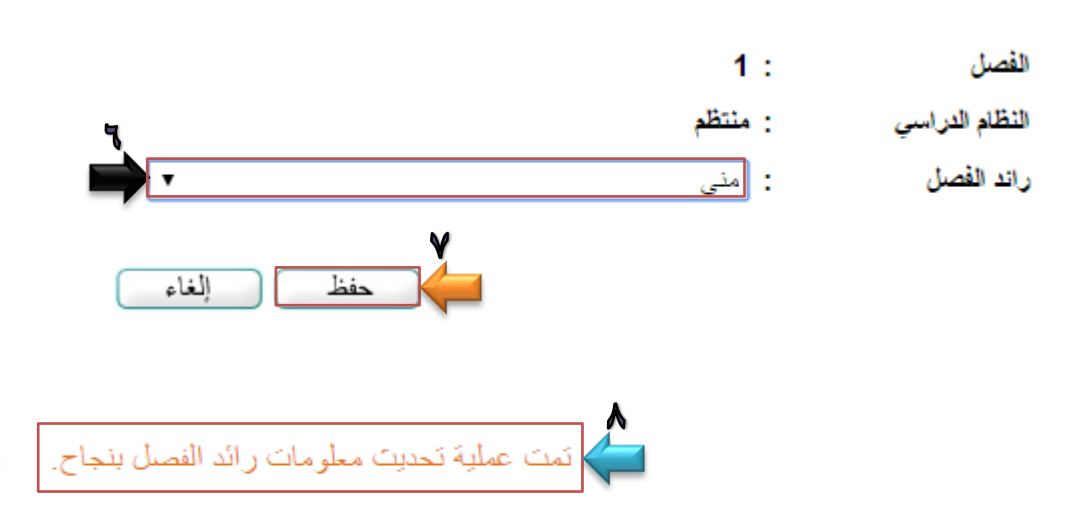

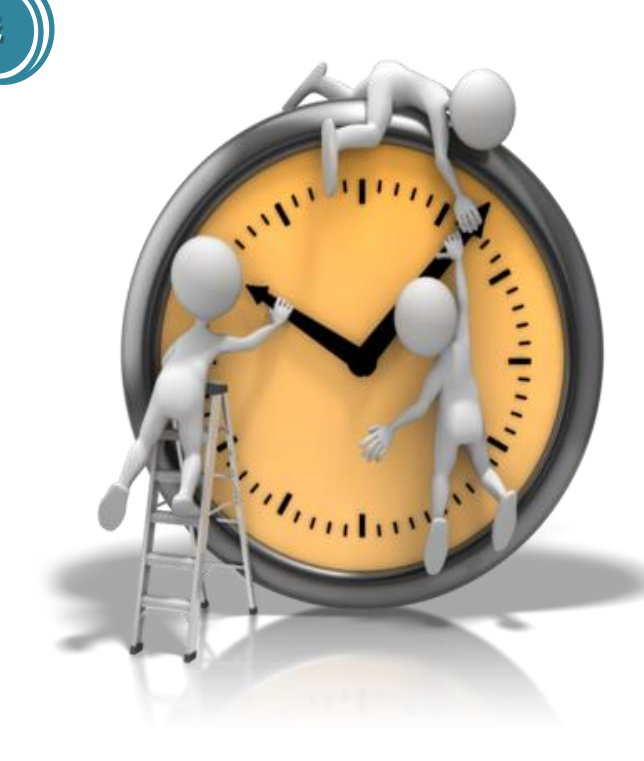

#### لعرض صفحة قابلة للطباعة، انقر هنا.

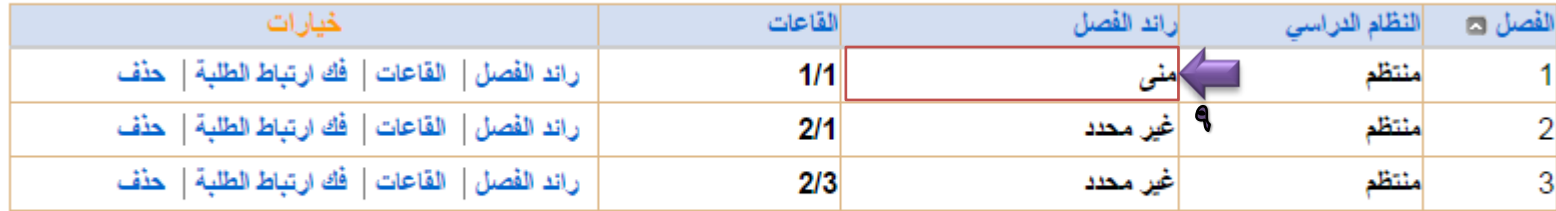

إضافة

عدد السجلات الكلي: 3

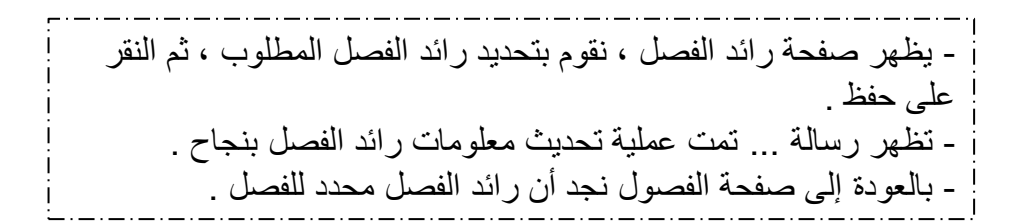

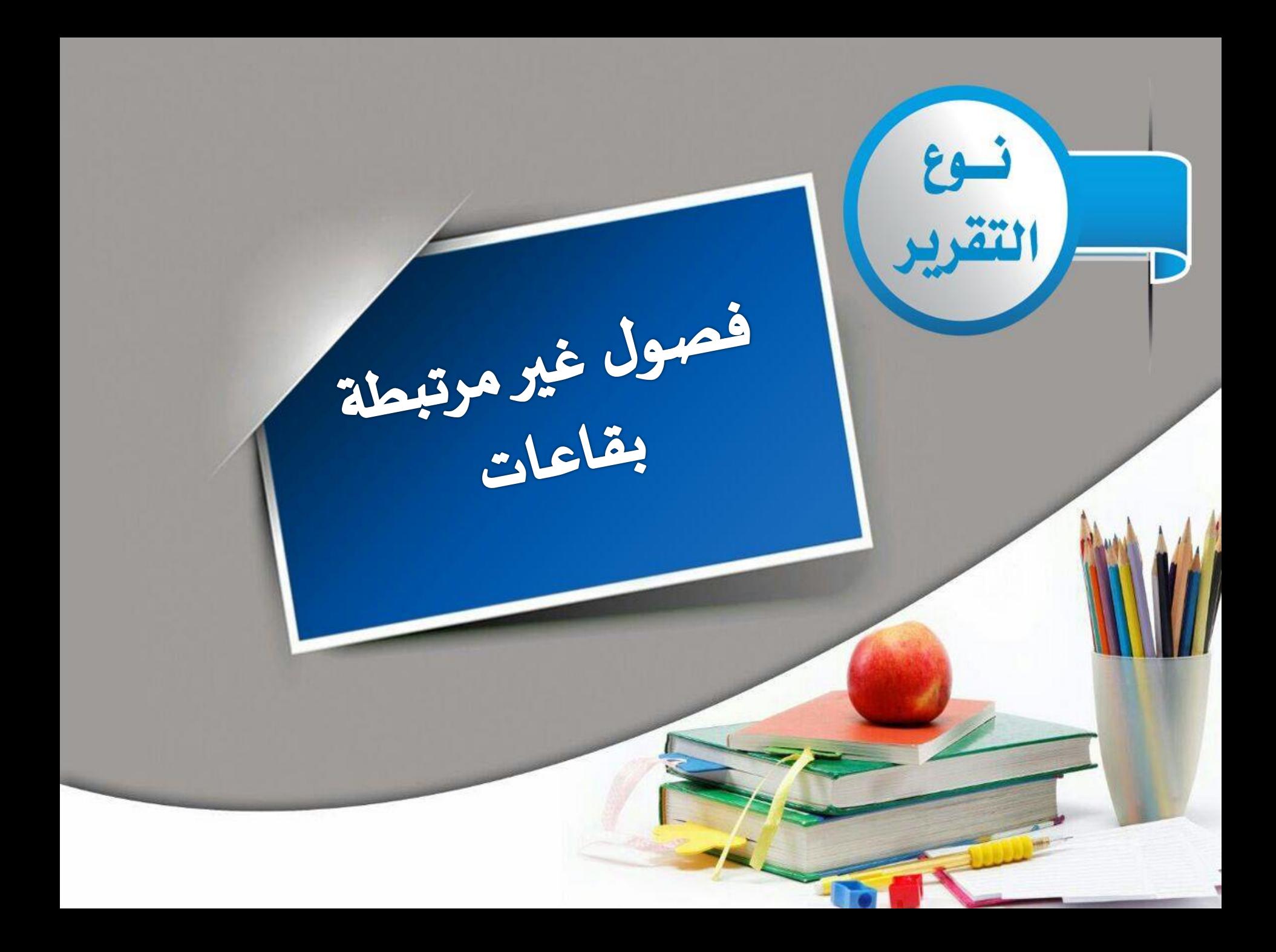

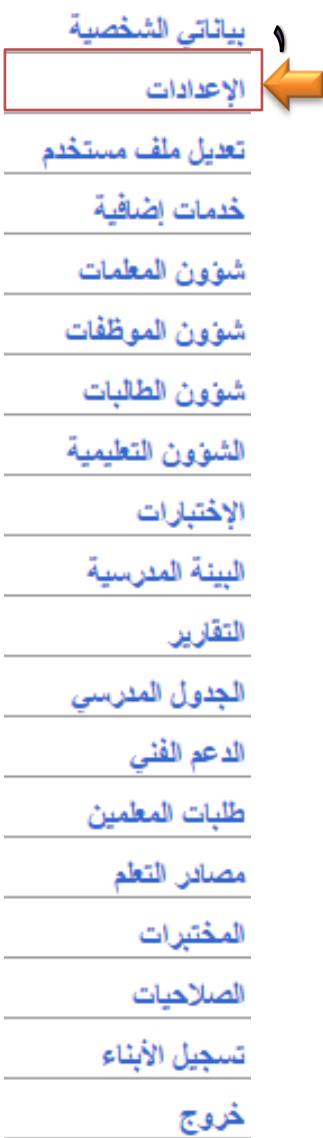

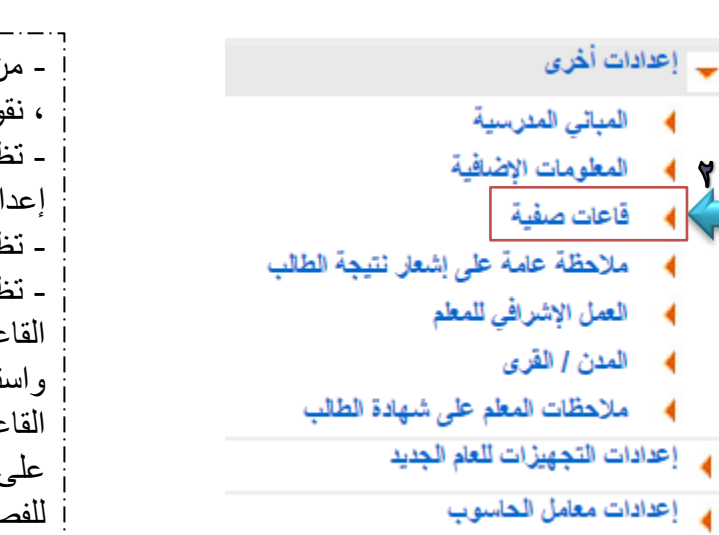

ن صفحة قائدة المدرسة ، ومن القائمة الرئيسية وم بالنقر على الإعدادات . لهور صفحة الاعدادات ، نقوم بالنقر على ادات أخر ي ِ لمهر قائمة ، نقوم بالنقر على قاعات صفية . ظهر صفحة القاعات الصفية ، نقوم بإضافة اسم عة الصفية ، ونوع القاعة ، ورقم المبنى ، نتيعاب القاعة أي عدد الطالبات أو الطلاب في عة ، و عرض القاعة و طول القاعة ، ثم النقر <sub>،</sub> إضـافة <sub>-</sub> بـهذا الشكل نكون قد اضـفنـا بيـانـات سل المراد اضافته بالمدرسة .

قائدة مئرسة

العرض صفحة قابلة للطباعة، انقر هنا.

القاعات الصفية

 $\overline{\phantom{a}}$ 

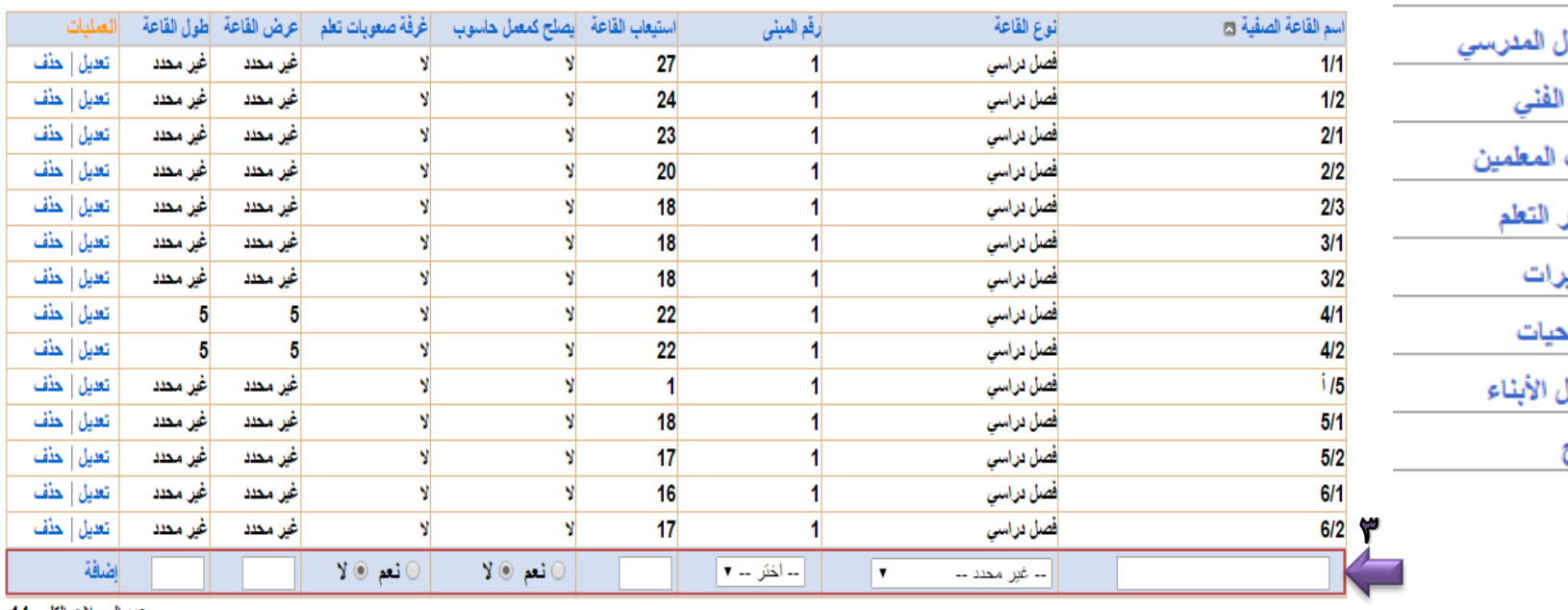

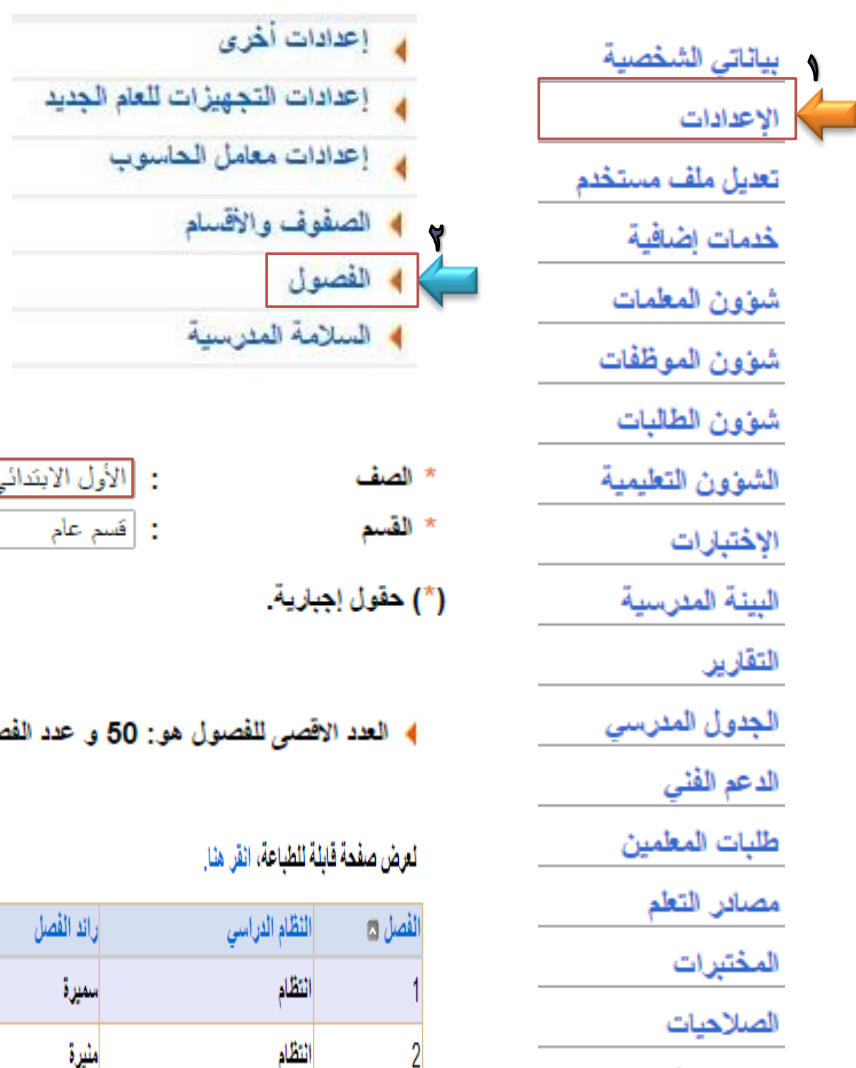

خروج

- بالعودة إلى القائمة الرئٌسٌة ، نقوم بالنقر على اإلعدادات . - تظهر صفحة االعدادات ، نقوم بالنقر على الفصول . - تظهر صفحة الفصول ، نقوم بتحدٌد الصف ، ثم النقر على بحث . - يظهر جدول يحوي جميع فصول الصف المحدد نقوم بالنقر على **القاعات** .

**6**

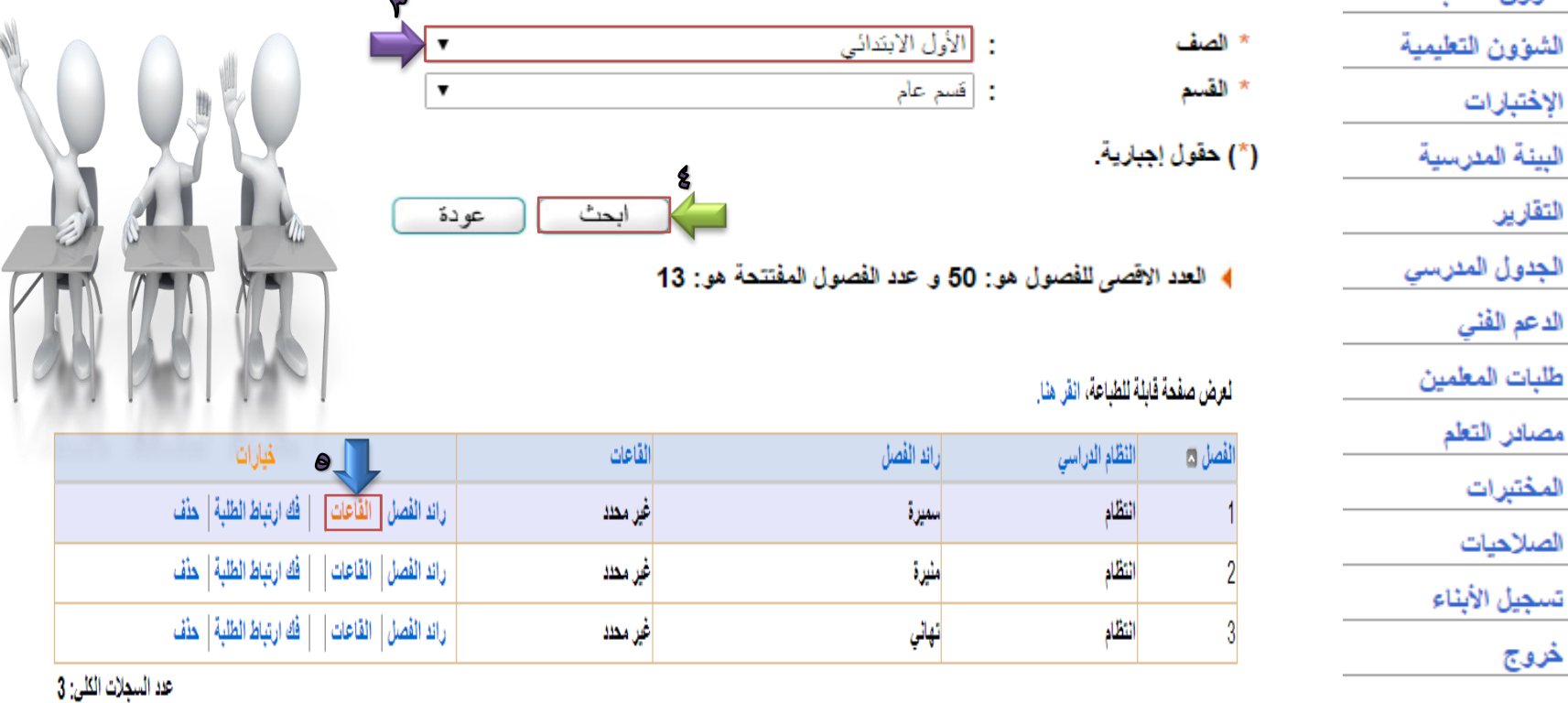

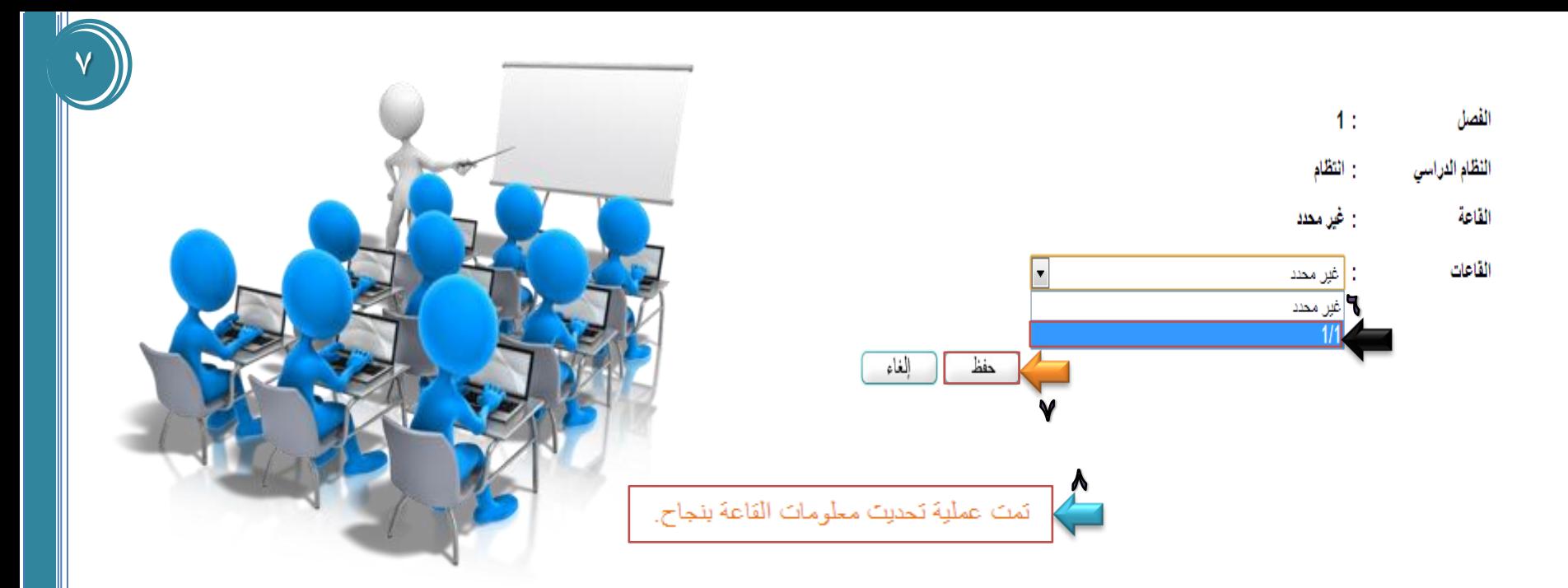

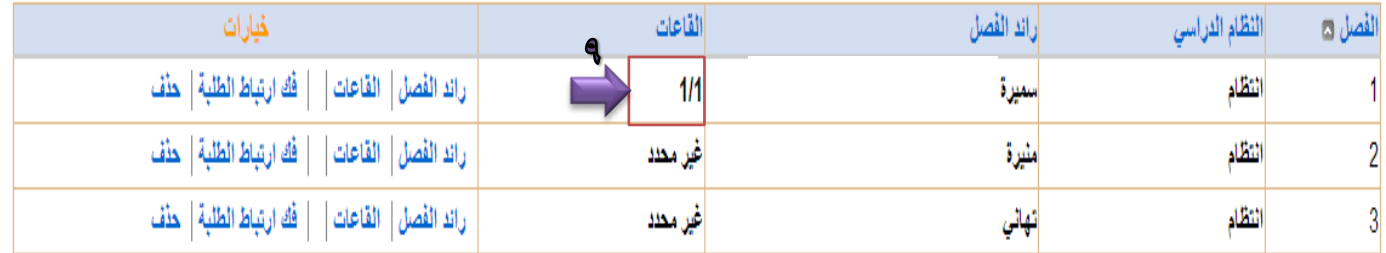

- يظهر صفحة القاعات ، نقوم بتحديد القاعة المطلوبة بعد أن يتم اضافتها سابقاً من ! القاعات الصفية ، ثم النقر على حفظ . - تظهر رسالة ... تمت عملية تحديث معلومات القاعة بنجاح . - بالعودة إلى صفحة الفصول نجد أن القاعة محدد للفصل .

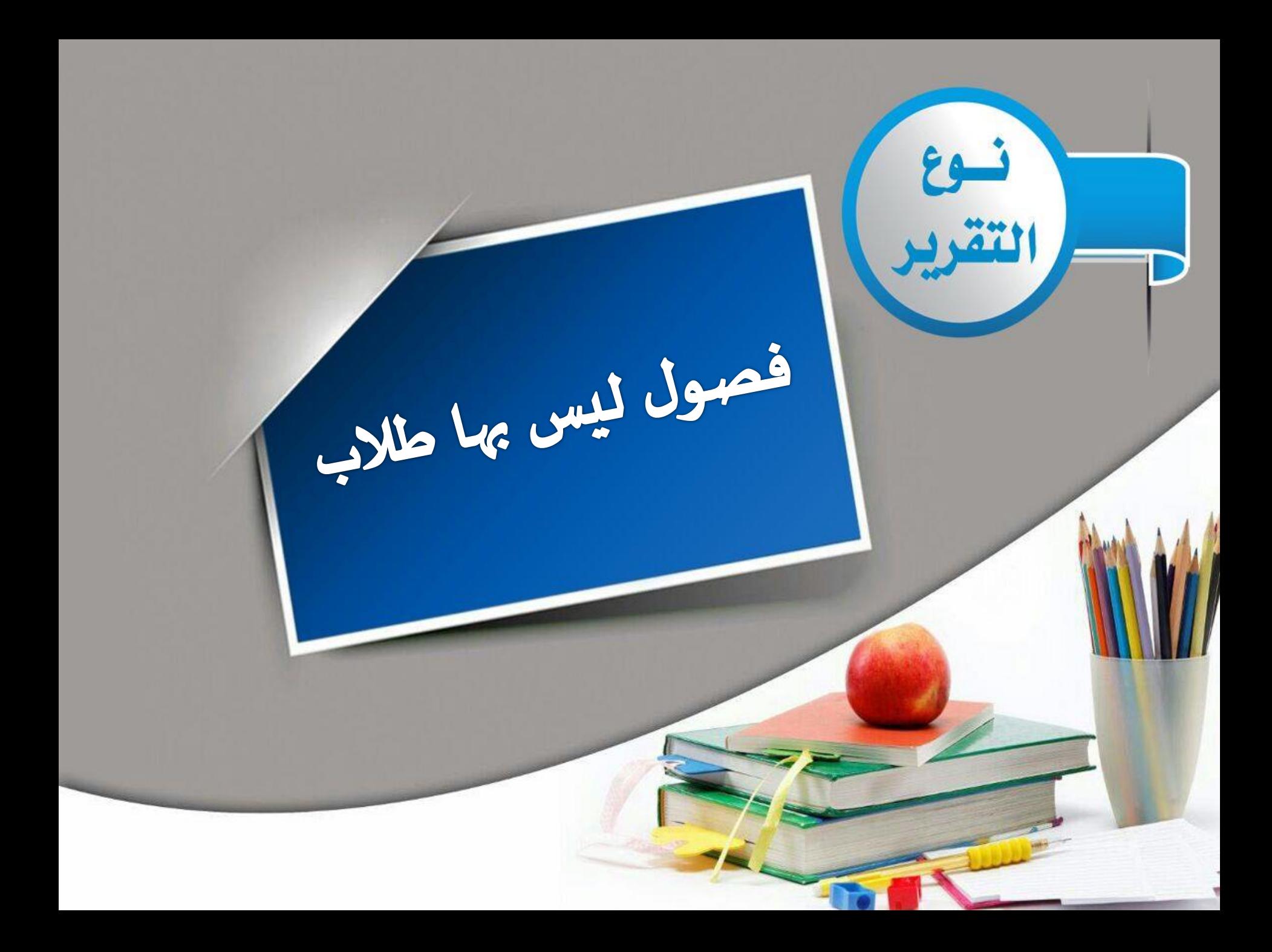

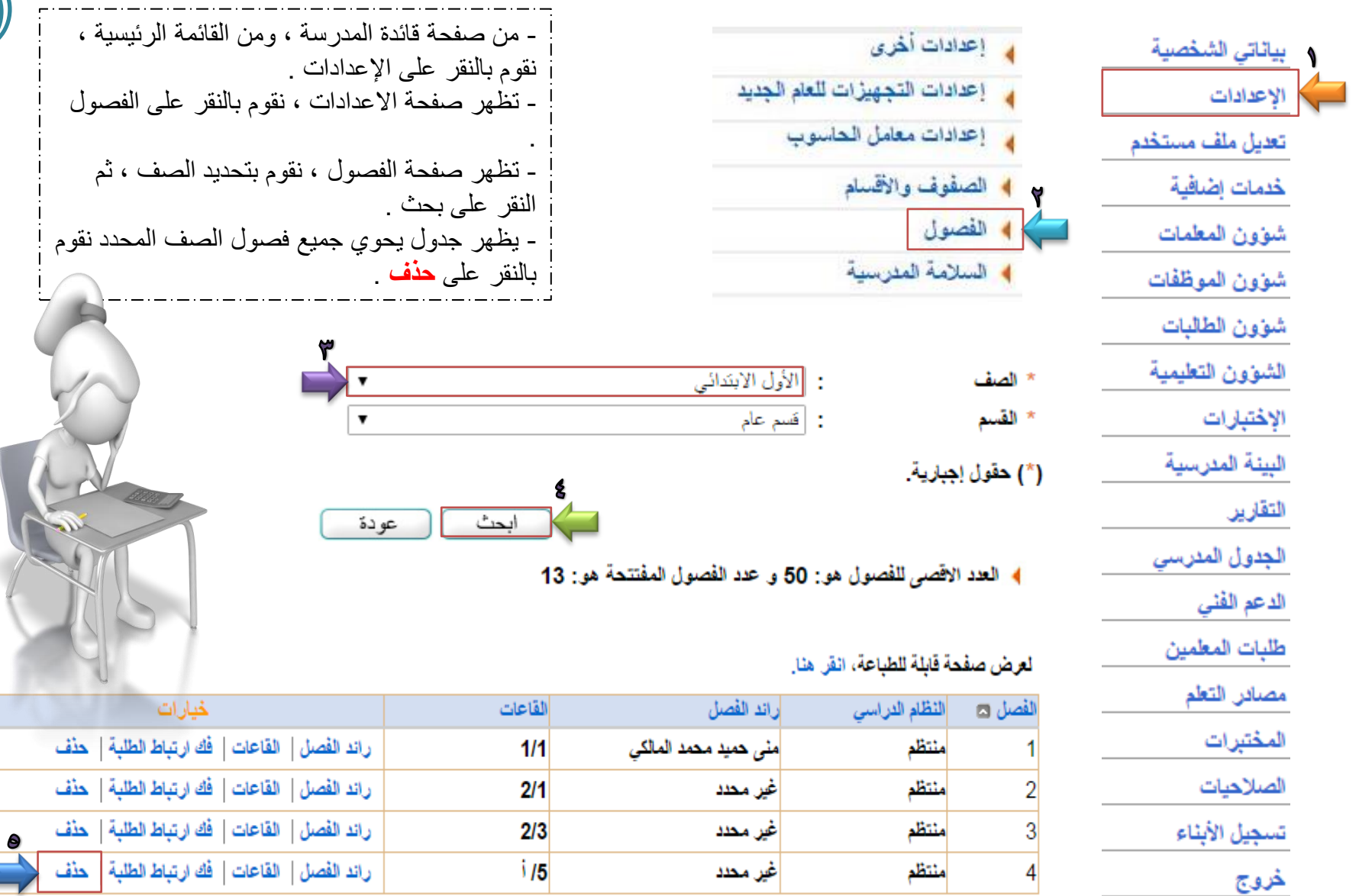

عدد السجلات الكلي: 4

τ

 $\overline{\phantom{a}}$ 

 $\mathcal{C}^{(n+1)}$  and  $\mathcal{C}^{(n+1)}$ 

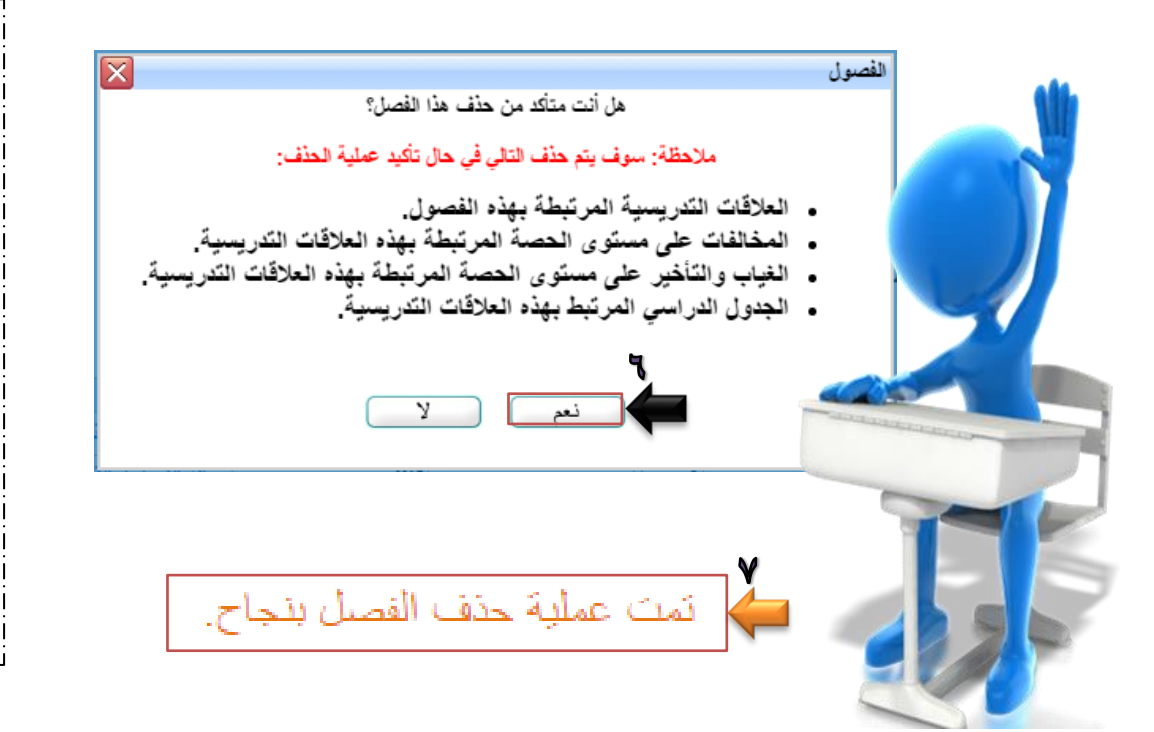

- ٌظهر مربع حوار هل أنت متأكد من حذف هذا الفصل ، نقوم بالنقر على نعم . - تظهر رسالة ... تمت عملٌة حذف الفصل بنجاح . **مالحظة :** كل عند الرغبة في حذف فصل من الفصول والفصل به طلبة ، نقوم بالنقر على فك ارتباط الطلبة ، ونقوم بحذف جميع الطلبة الموجودين بالفصل المراد حذفة ، ثم النقر على حذف ، ولٌس قبل ذلك . بعد ذلك ٌتم اضافة الطلبة الذٌن تم حذفهم من الفصل إلى الفصول األخرى وسيتم ذكر ها بعد ذلك في تقرير طلاب بدون فصول .

#### لعرض صفحة قابلة للطباعة، انقر هنا.

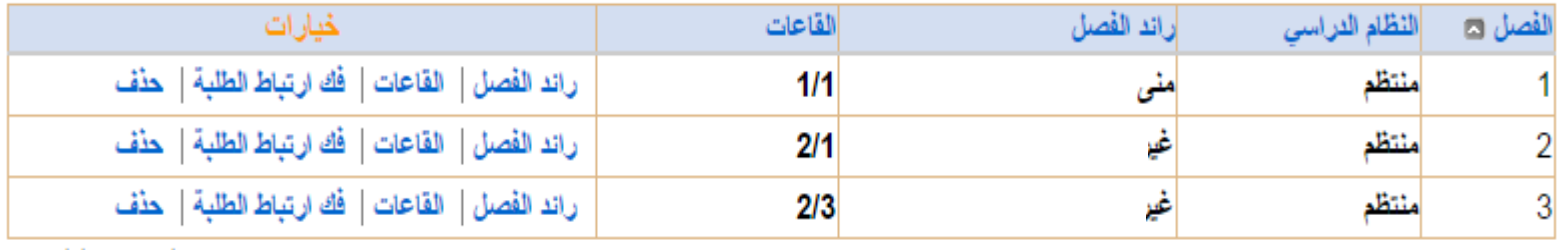

عدد السجلات الكلي: 3

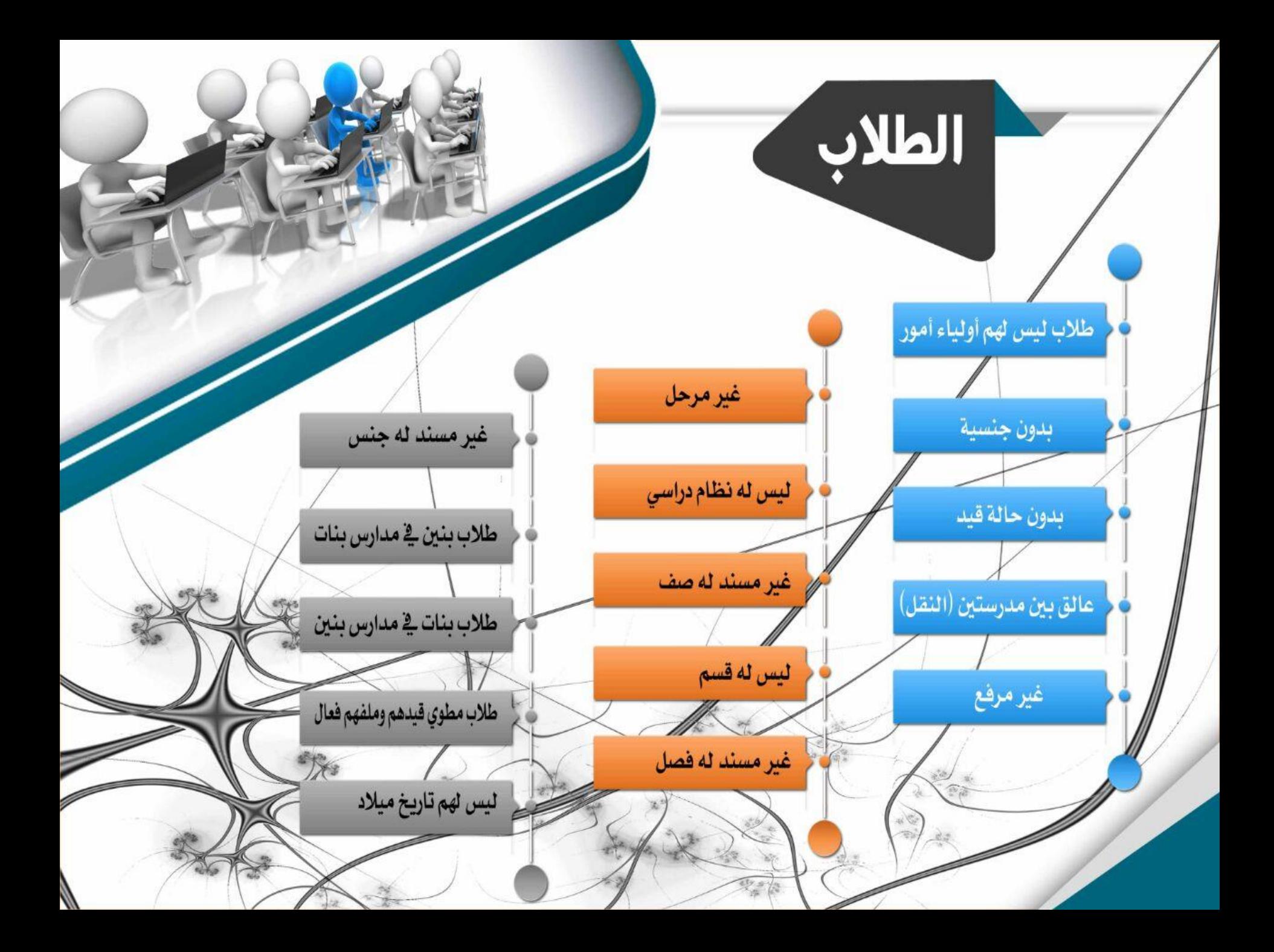

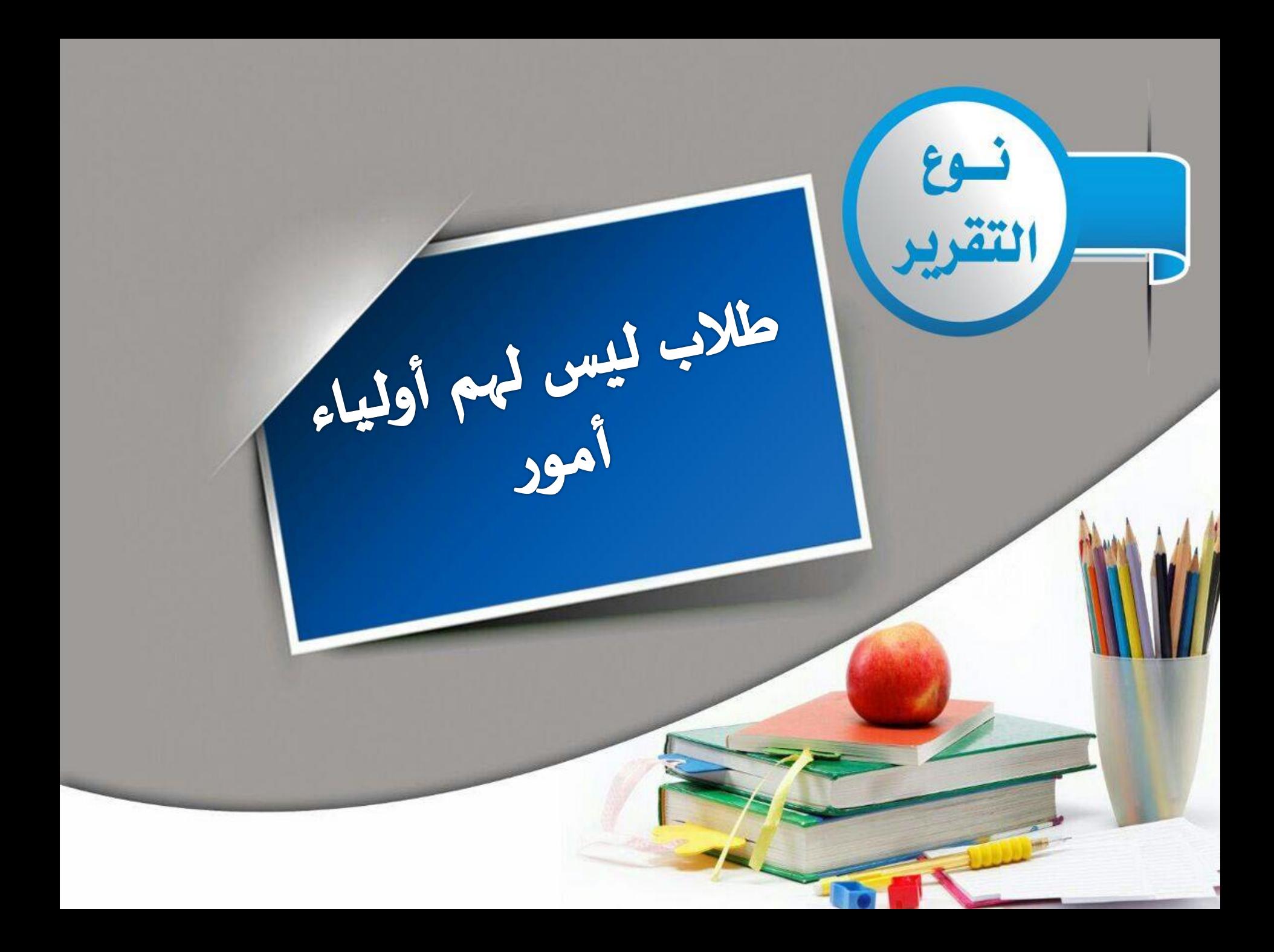

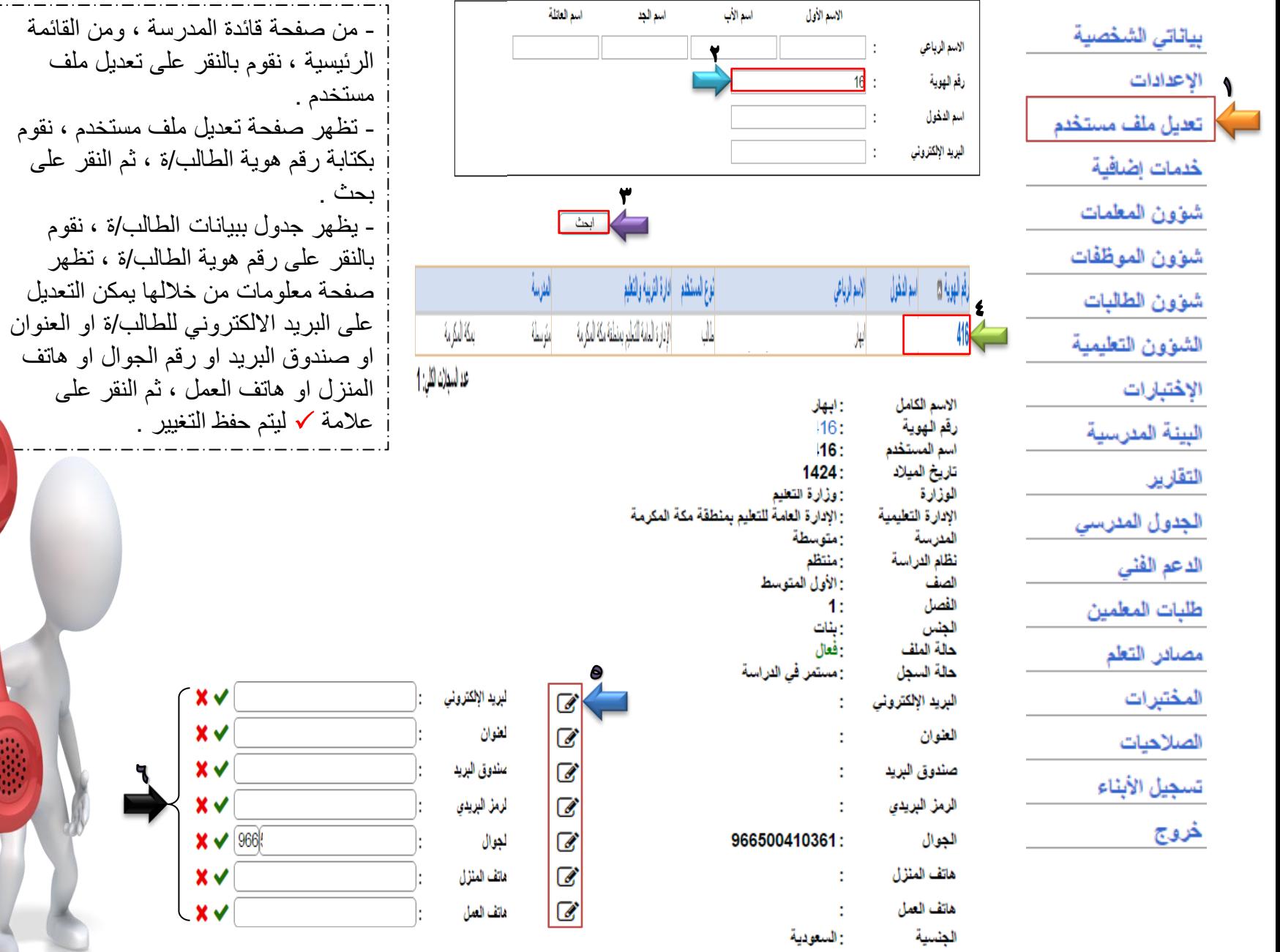

17

ę.

 $\Box$ 

بیانات مستخدم ولی امر

4− لإدخال درجات طالبة القر\_هنا\_

- ﴾ التحويل سجل الطالبة ، انقر هنا.
	- ♦ للبيانات الإضافية، انقر هنا.
		- ﴾ التقييم الطالبة، انقل هنا.
- ﴾ العرض ارشيف طالبة القراهنا.
- ♦ 4- تعيل لجنة الإختبار ، القر هنا.
- ﴾ التعليل بيانات ولى الأمر، انقر هنا.
- ﴾ العرض اسباب الإعادة والتأخر، القر هنا.
	- ﴾ ملاحظات حول الطالب، انقر هنا.
- ﴾ [لإضافة اللجان والمشاركات الخارجية، انقر هنا.
	- ﴾ [لإضافة خطابات الشكر. والتكريم، انقر. هنا.
		- ﴾ [لإضافة جوانب التميل، انقر هنا.
- ﴾ الطباعة شهادة تعريف طالبة منتظمة، انقر هنا.
	- ﴾ لطباعة بدل مفقود/تالف، انقر هنا.
- ﴾ الطلب تذكرة داخلية مخفضة للطالبات السعوديات، انقر هنا.

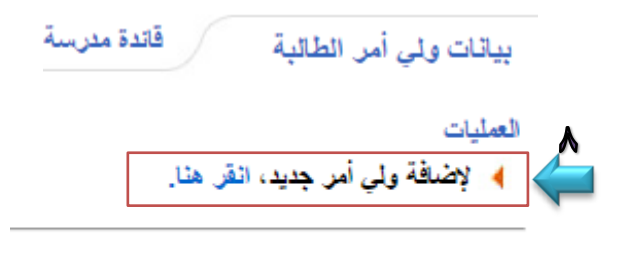

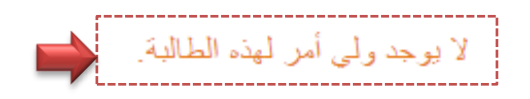

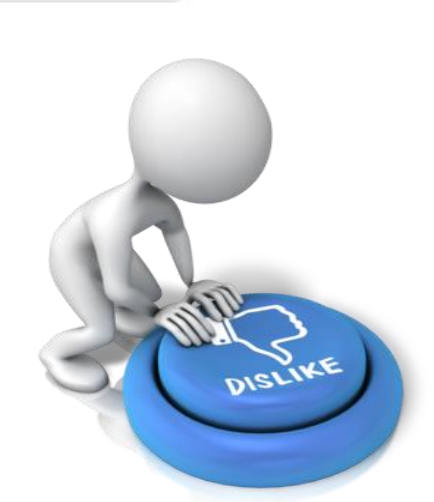

قائدة مئرسة

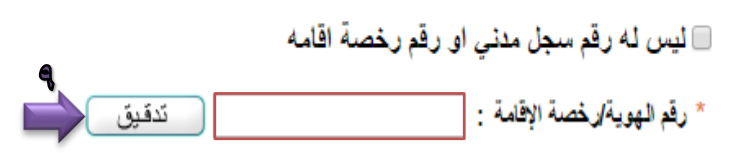

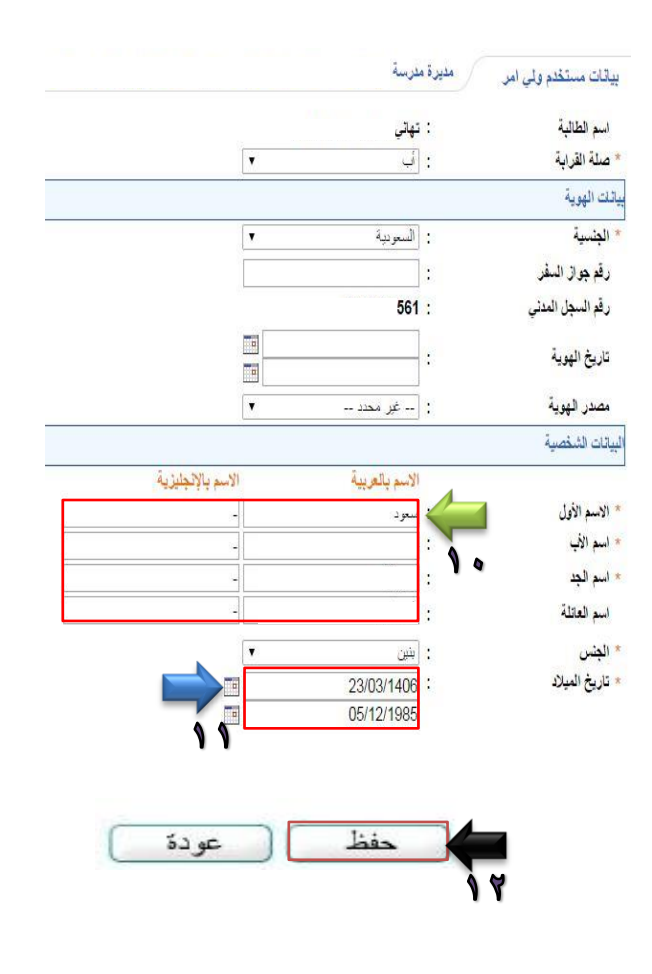

- طلاب بدون جنسية - Alle Steamilton France - طلاب ليس لهم تاريخ ميلاد

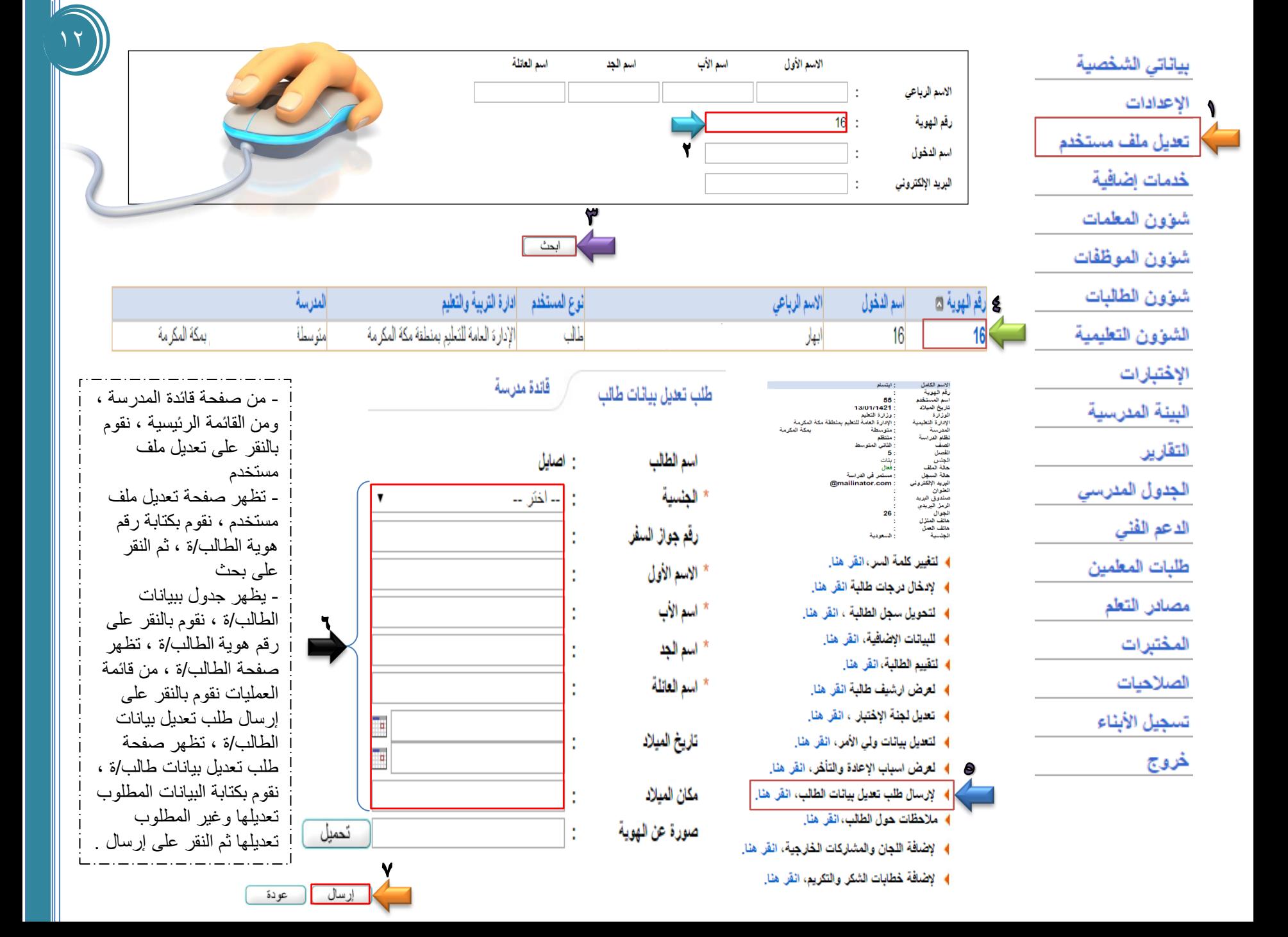

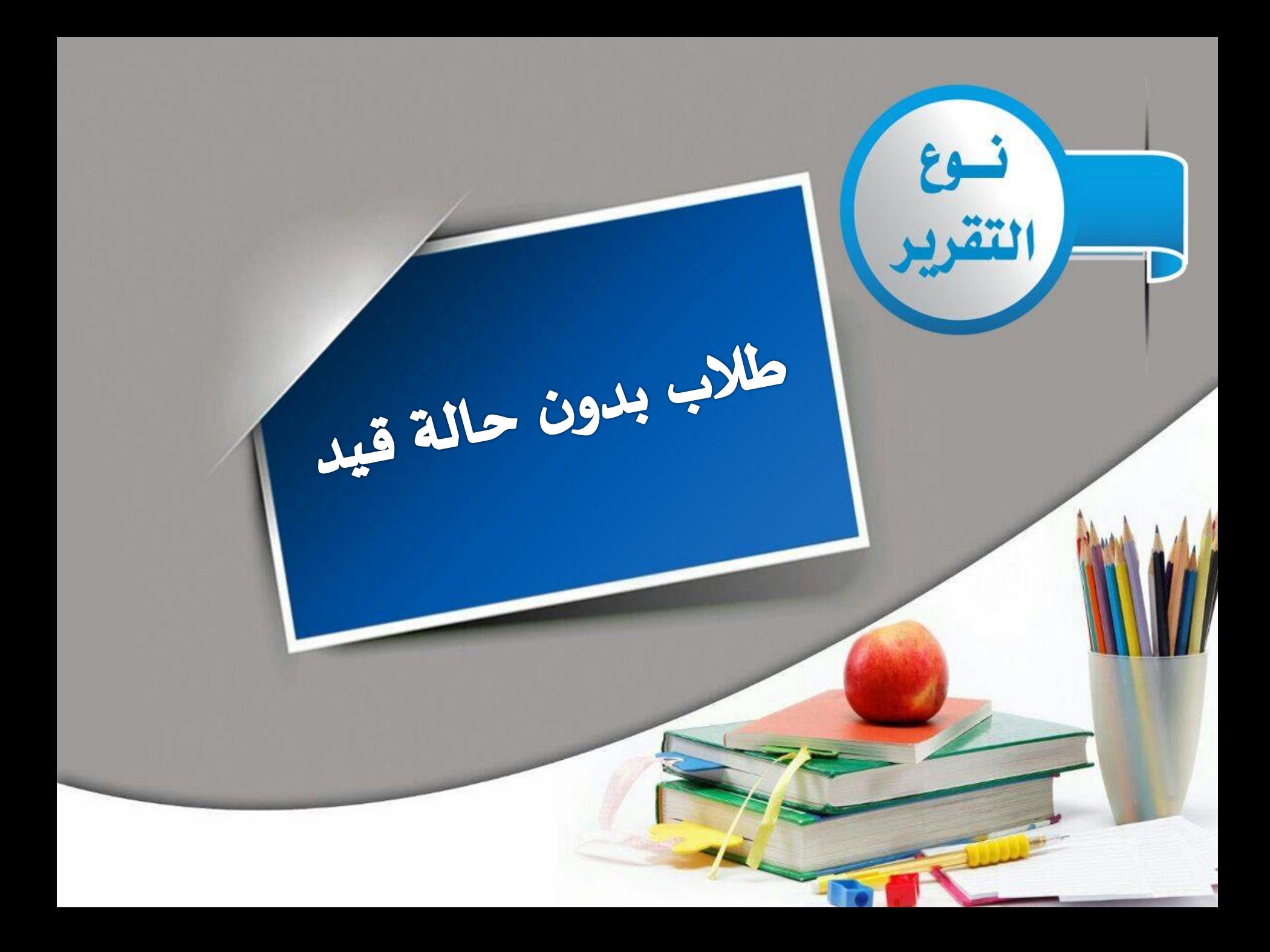

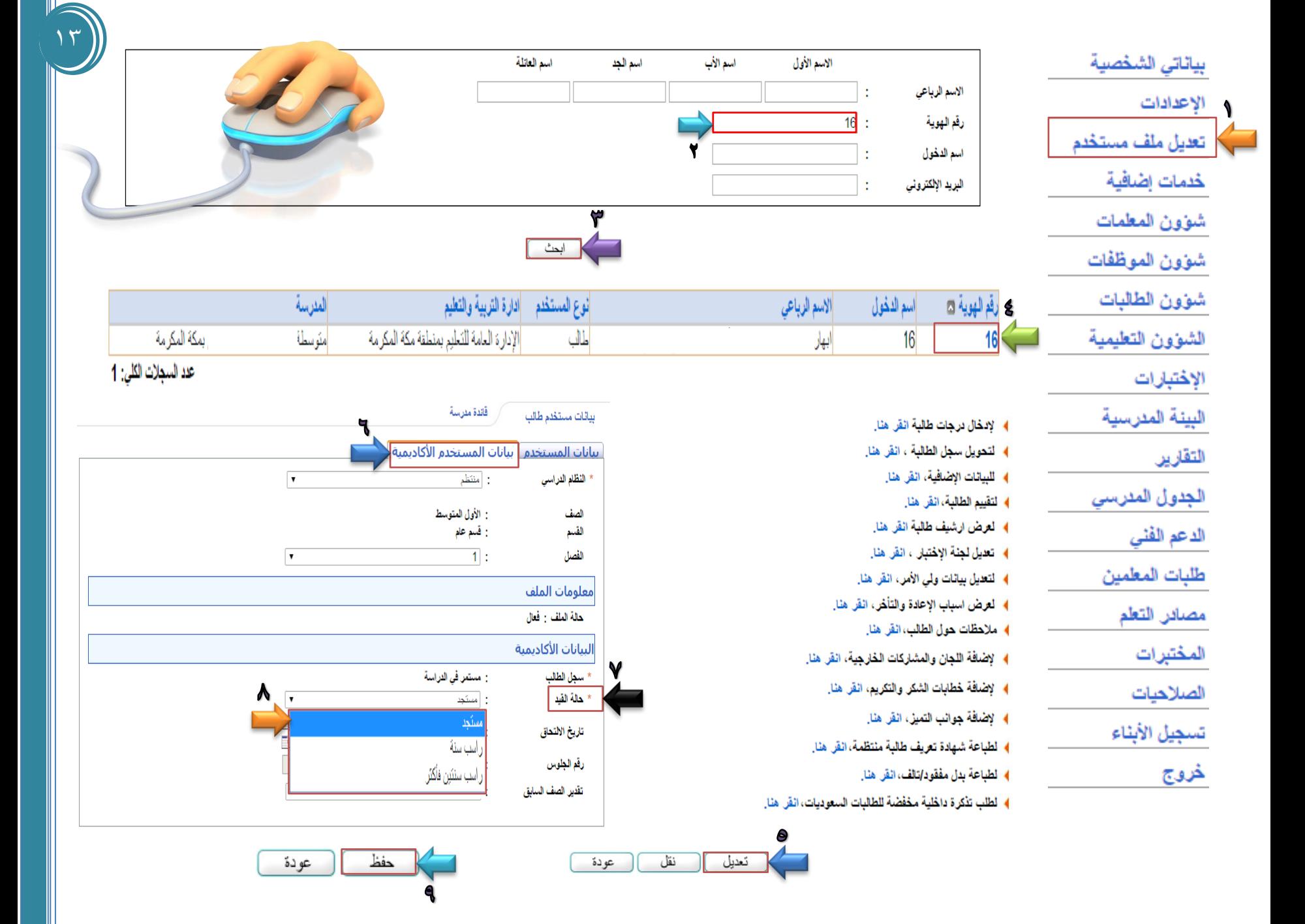

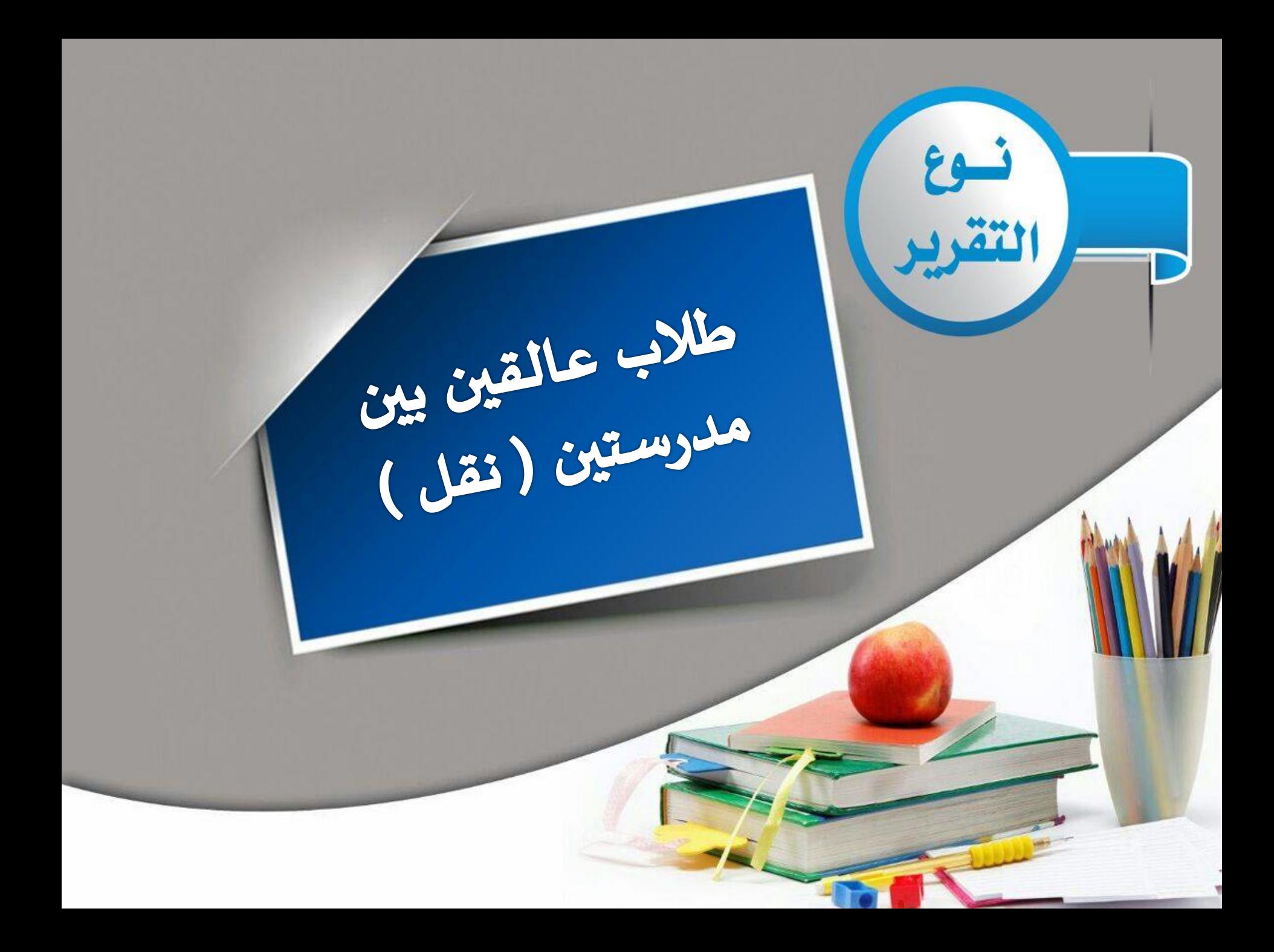

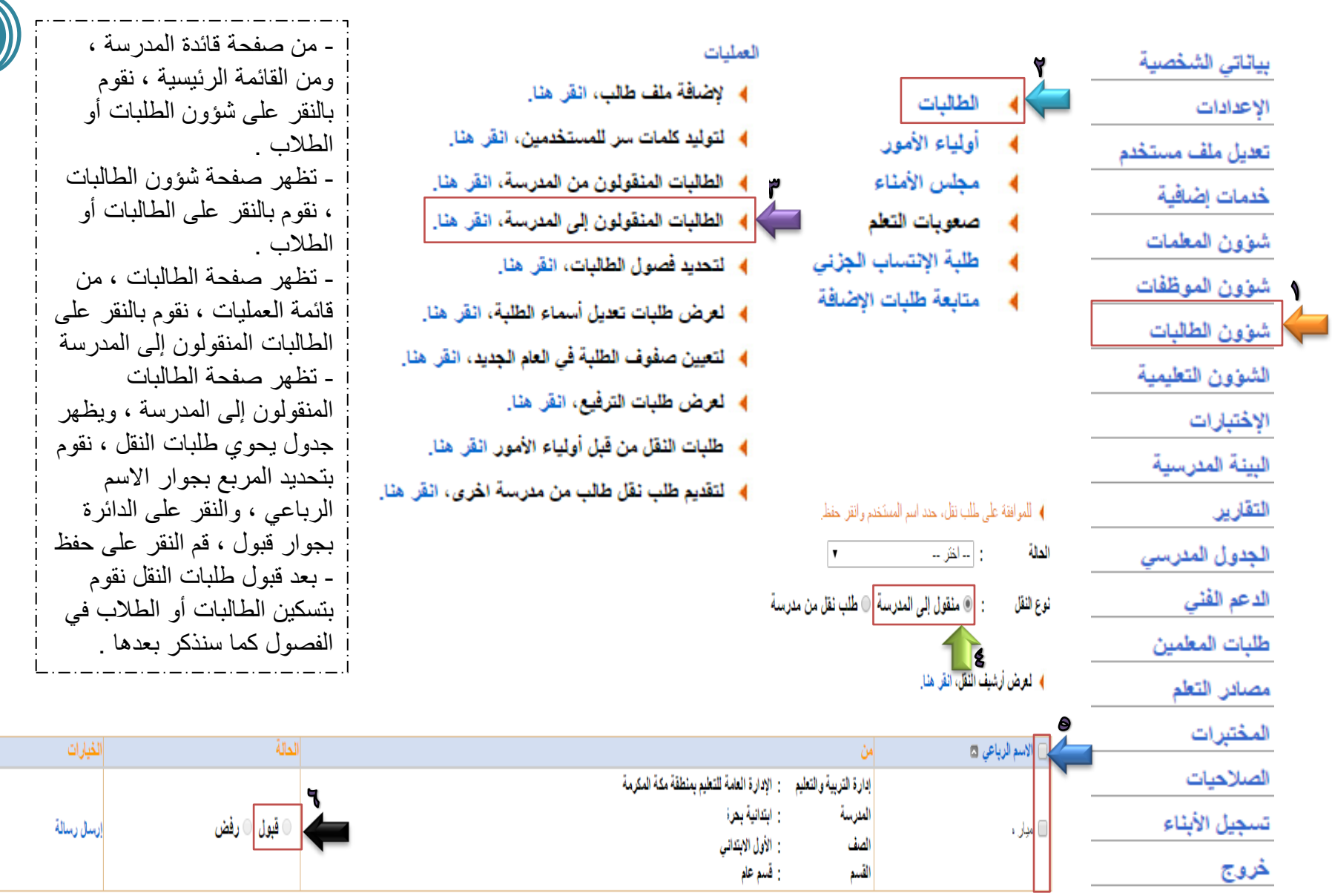

عد السجلات الكلي: 1

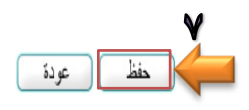

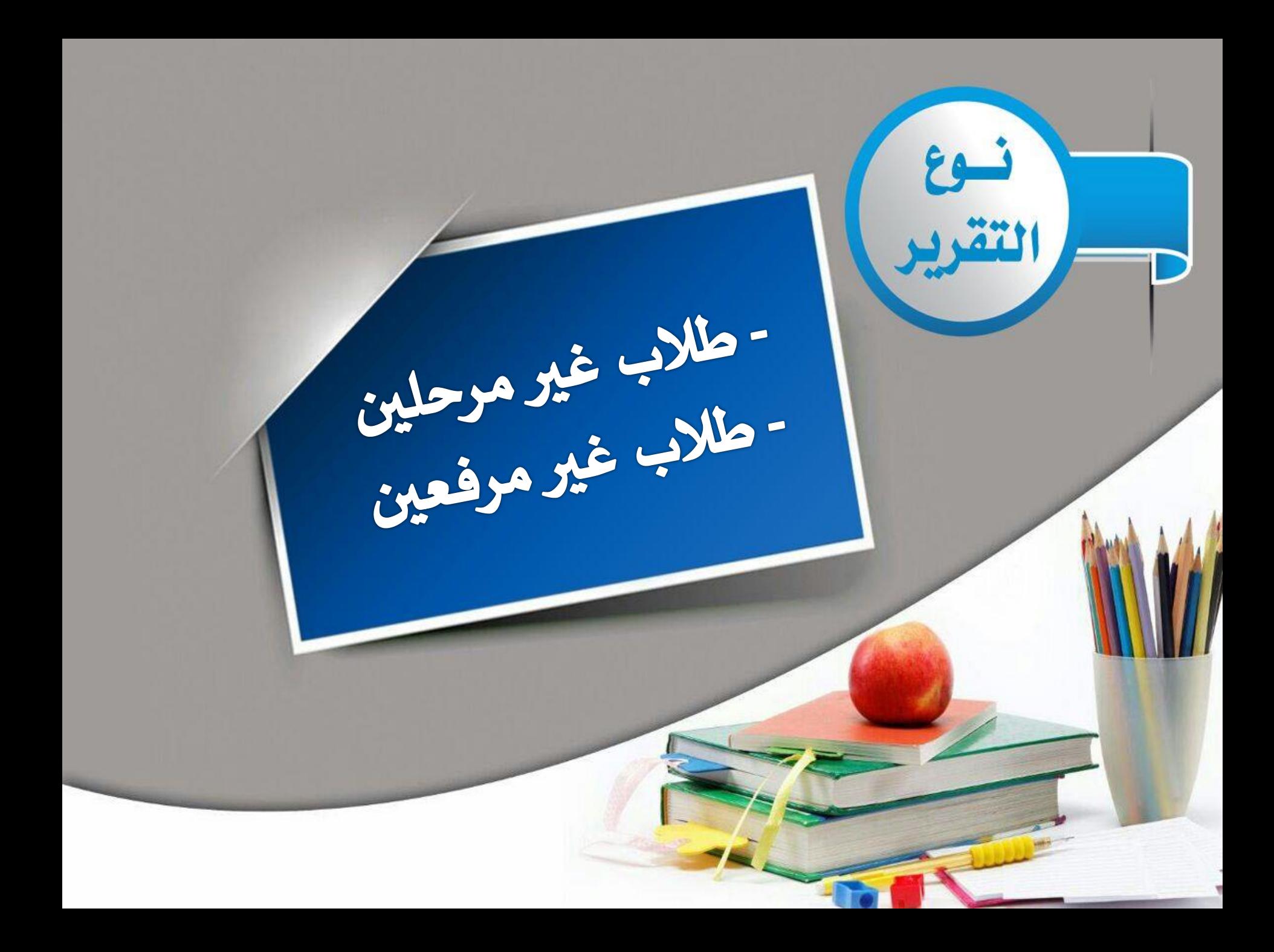

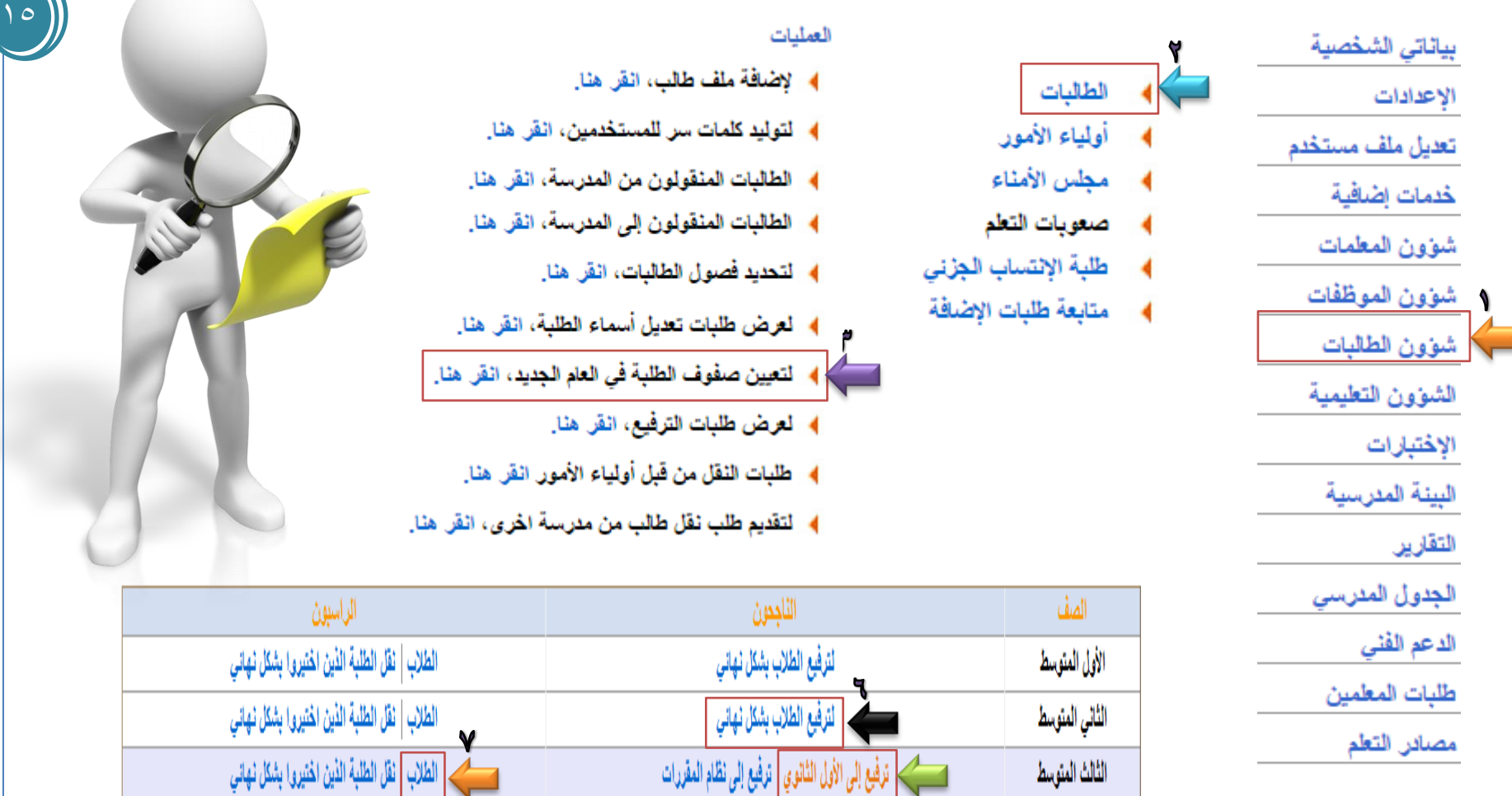

- من صفحة قائدة المدرسة ، ومن القائمة الرئٌسٌة ، نقوم بالنقر على شؤون الطلبات أو الطالب .

- تظهر صفحة شؤون الطالبات ، نقوم بالنقر على الطالبات أو الطالب .

- تظهر صفحة الطالبات ، من قائمة العمليات ، نقوم بالنقر على تعيين صفوف الطلبة في العام الجديد .

- تظهر صفحة تعيين صفوف الطلبة ، ومن الجدول نقوم بترحيل الطالبات أو الطلاب الناجحون في الصف الابنتائي أو الصف الثالث متوسط أو الصف الثالث ثانوي ومن ثم تثبيت الطالبات الراسبات .

- بعد الانتهاء من ترحيل الطالبات أو الطلاب ، نقوم بترفيع الطالبات الناجحات في الصف الأول ، الثاني ، الثالث ، الرابع ، الخامس الابتدائي والصف الاول والثاني المتوسط والثانوي بالمدرسة ونثبت الطالبات او الطالب الراسبون .

**مالحظة :** تتم هذي العملٌة نهاٌة كل عام دراسً .

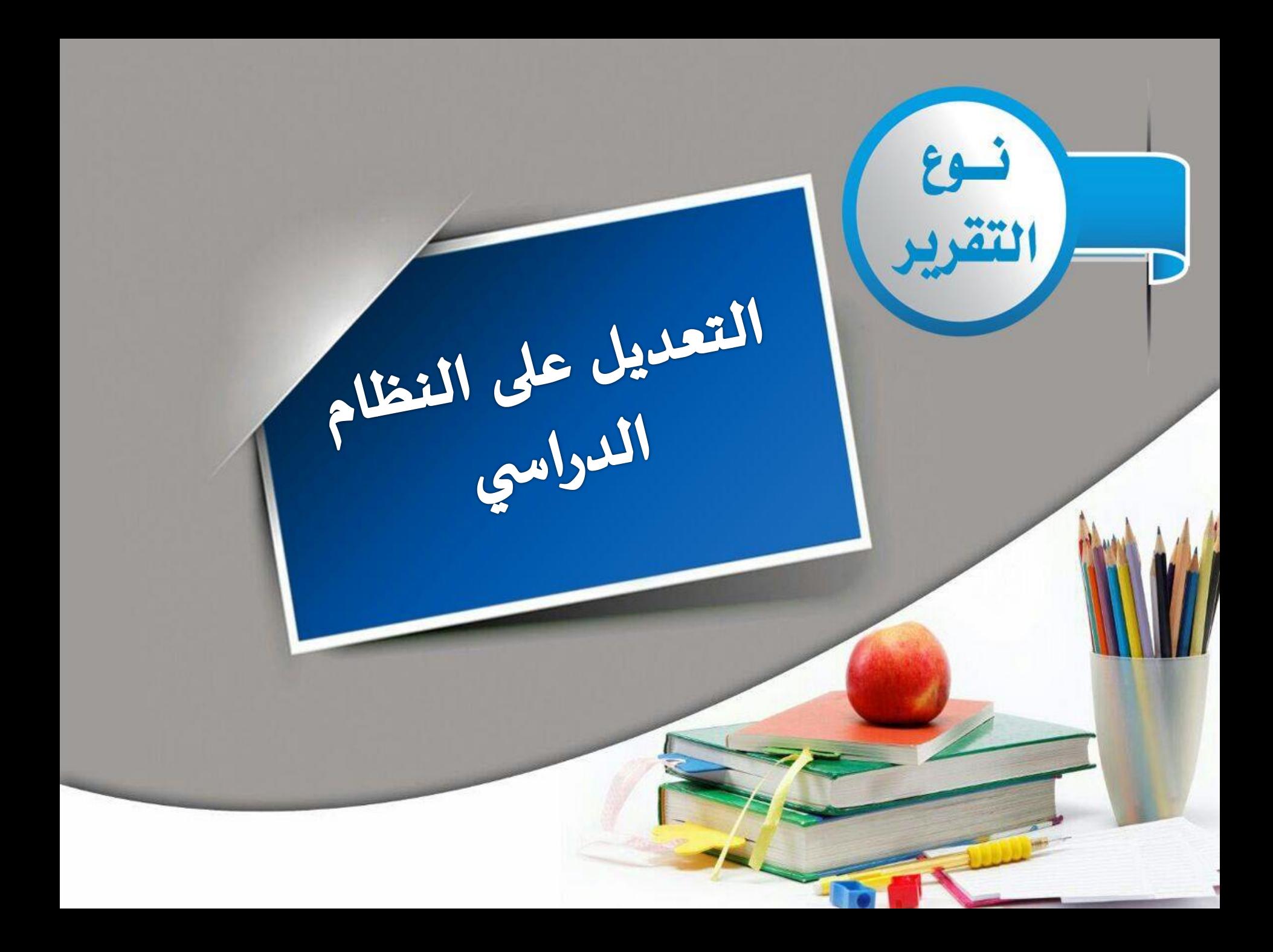

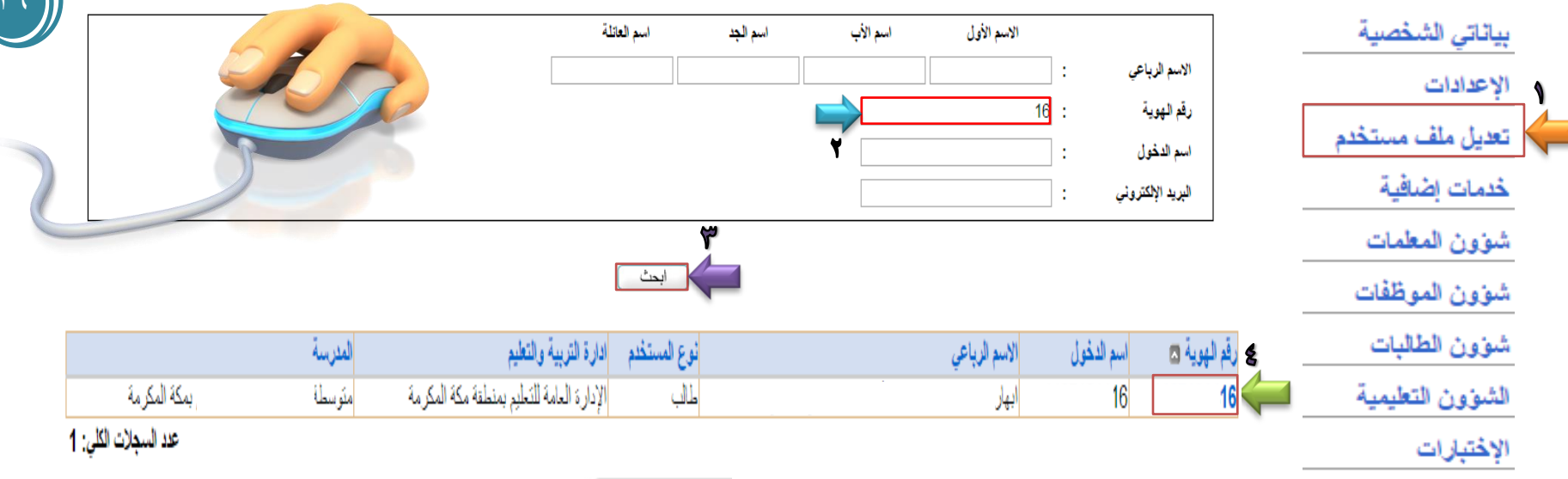

نقل

تعنيل

عودة

### البينة المترسية

- من صفحة قائدة المدر سة ، و من القائمة الرئيسية ، نقوم بالنقر على تعديل ملف مستخدم - تظهر صفحة تعديل ملف مستخدم ، نقوم بكتابة رقم هوية الطالب/ة ، ثم النقر على بحث - يظهر جدول ببيانات الطالب/ة ، نقوم بالنقر على رقم هوية الطالب/ة ، تظهر صفحة الطالب/ة ، في نهاية قائمة العمليات في صفحة الطالب/ة تظهر ثلاث أيقونات نقوم بالنقر على تعديل .

- تظهر صفحة بيانات مستخدم طالب/ة ، من بيانات المستخدم الاكاديمية ، يظهر النظام الدراسي نقوم بالنقر عليه للتعديل على النظام الدراسي إ**ن أمكن** ثم النقر على حفظ

- ﴾ [إنخال نرجات طالبة القراهنا]
- ﴾ التحويل سجل الطالبة ، انقر هنا.
	- ﴾ اللبيانات الإضافية، انقر هنا.
	- ﴾ التقييم الطالبة، انقر هنا.
- ﴾ العرض ارشيف طالبة القراهنا.
- ﴾ [تعليل لجنة الإختبار] ، انقر هنا.
- ﴾ لتعليل بيانات ولى الأمر، انقر هنا.
- ﴾ العرض اسباب الإعادة والتأخر، انقر هنا.
	- ﴾ ملاحظات حول الطالب، انقر هنا.
- ﴾ [لإضافة اللجان والمشاركات الخارجية، انقر هنا.
	- ﴾ لإضافة خطابات الشكر والتكريم، انقر هنا.
		- ﴾ [لإضافة جوانب التميز، انقر هنا.
- ﴾ الطباعة شهادة تعريف طالبة منتظمة، انقر هنا.
	- ﴾ الطباعة بدل مفقود/تالف، انقر هنا.
- ﴾ الطلب تذكرة داخلية مخفضة للطلبات السعوديات، انقر هنا.

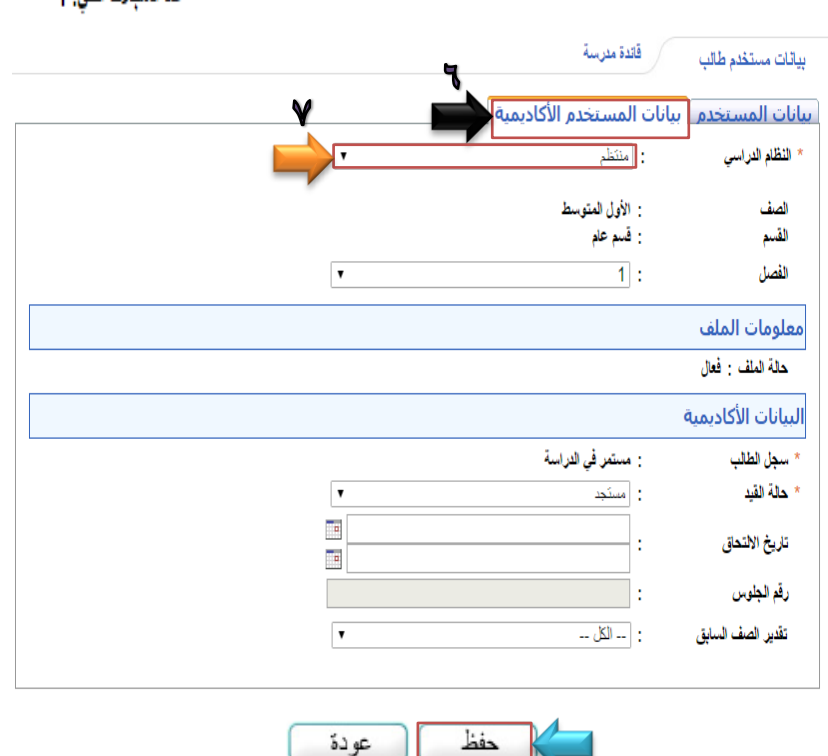

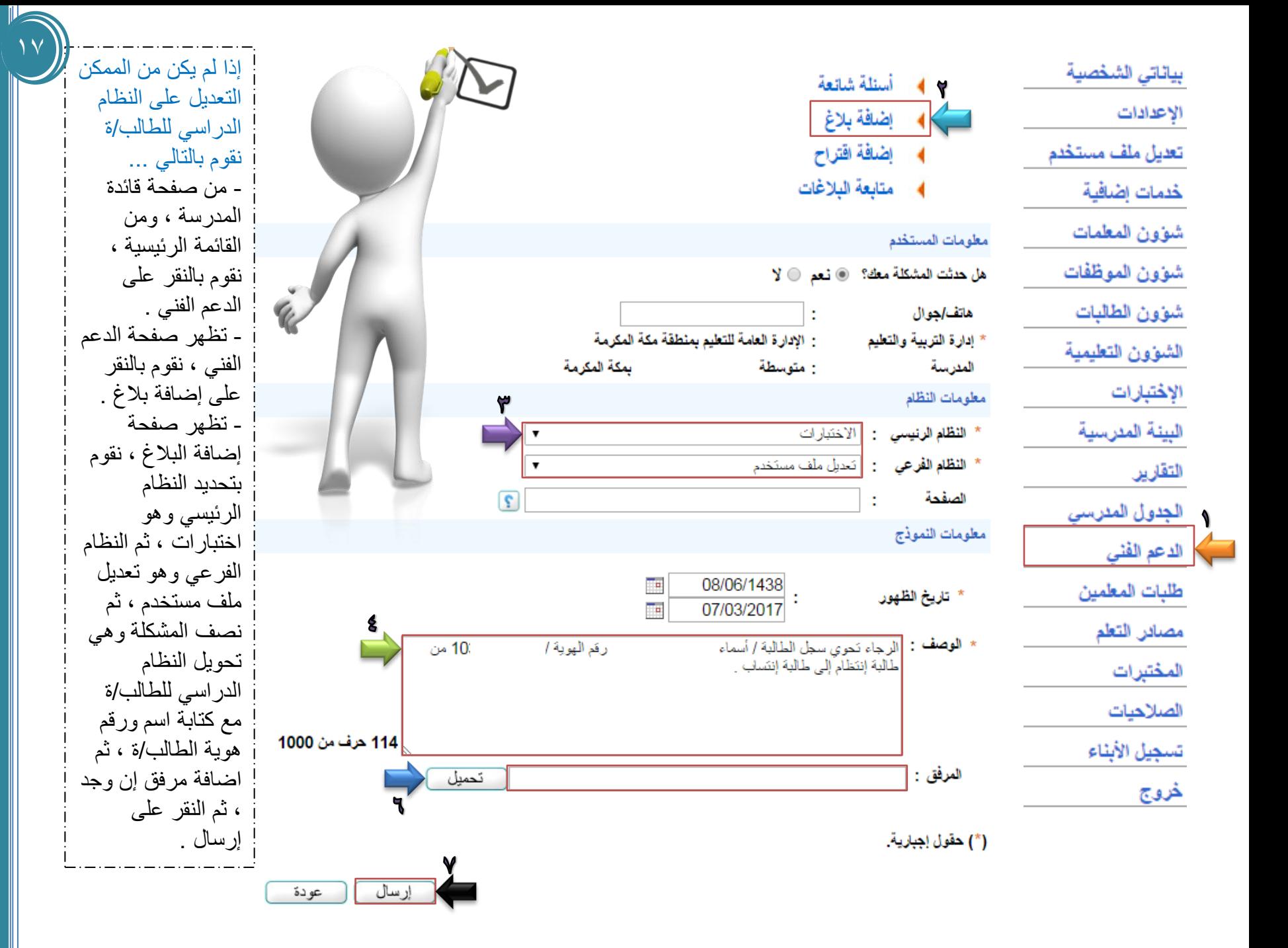

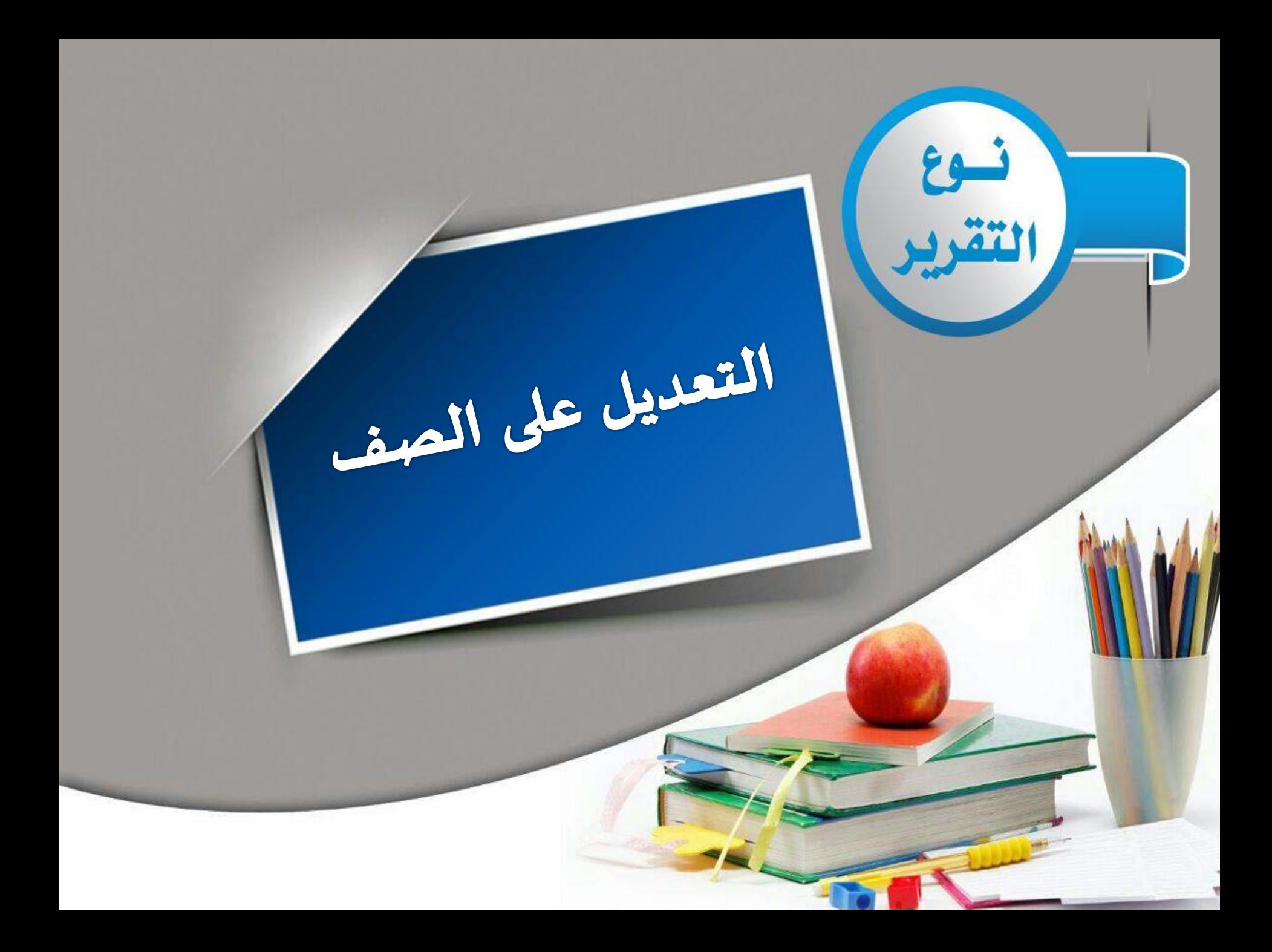

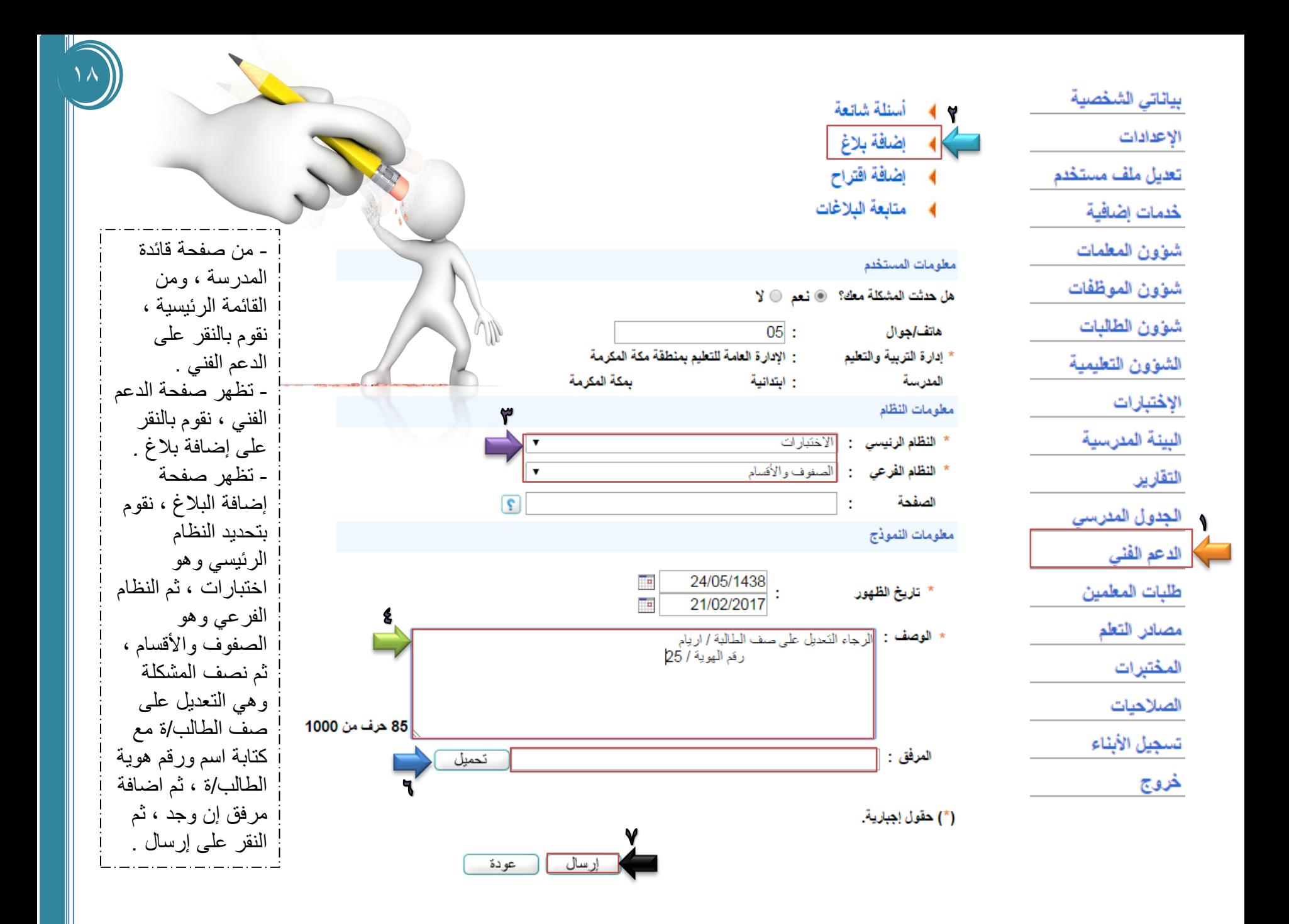

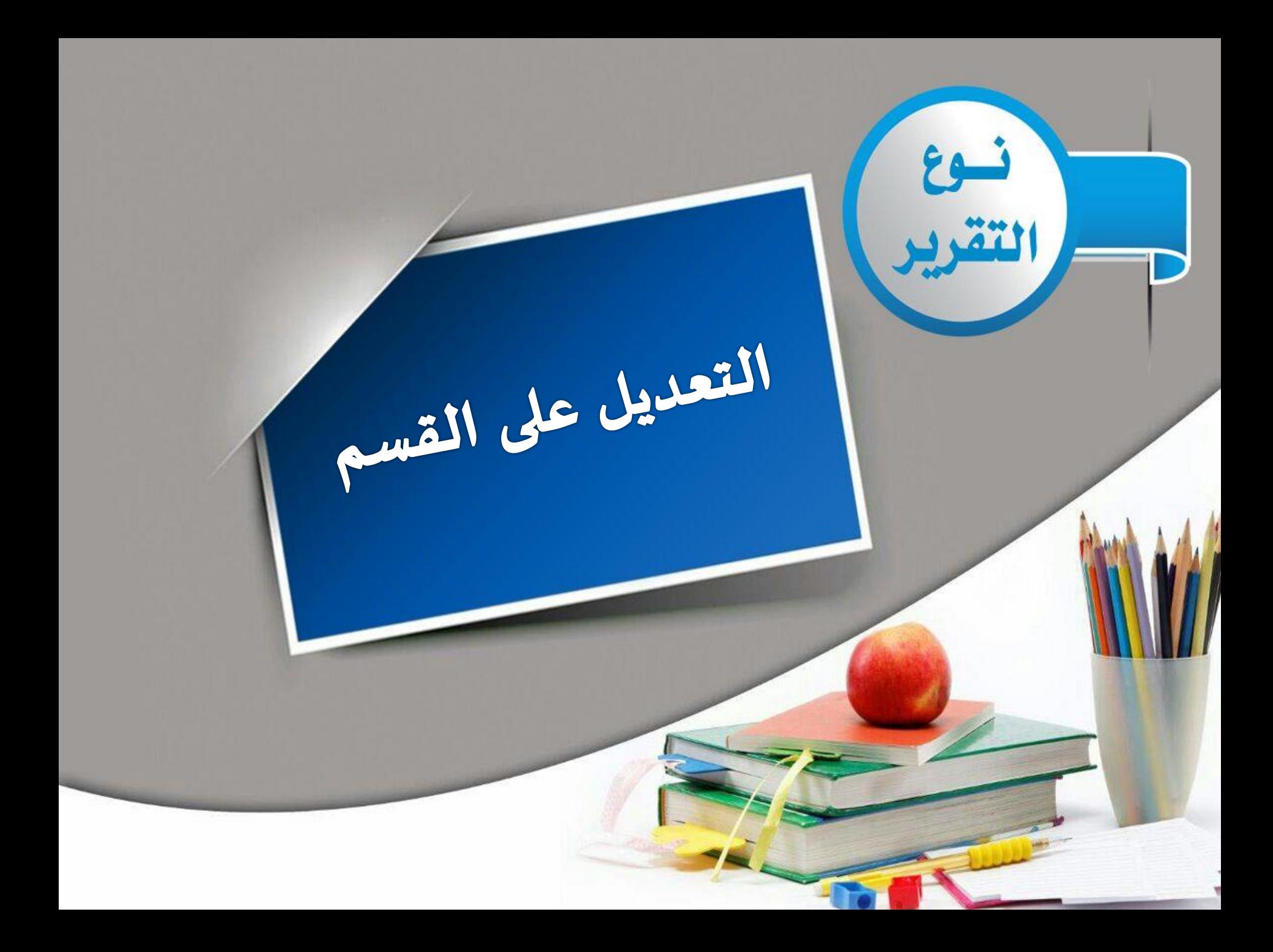

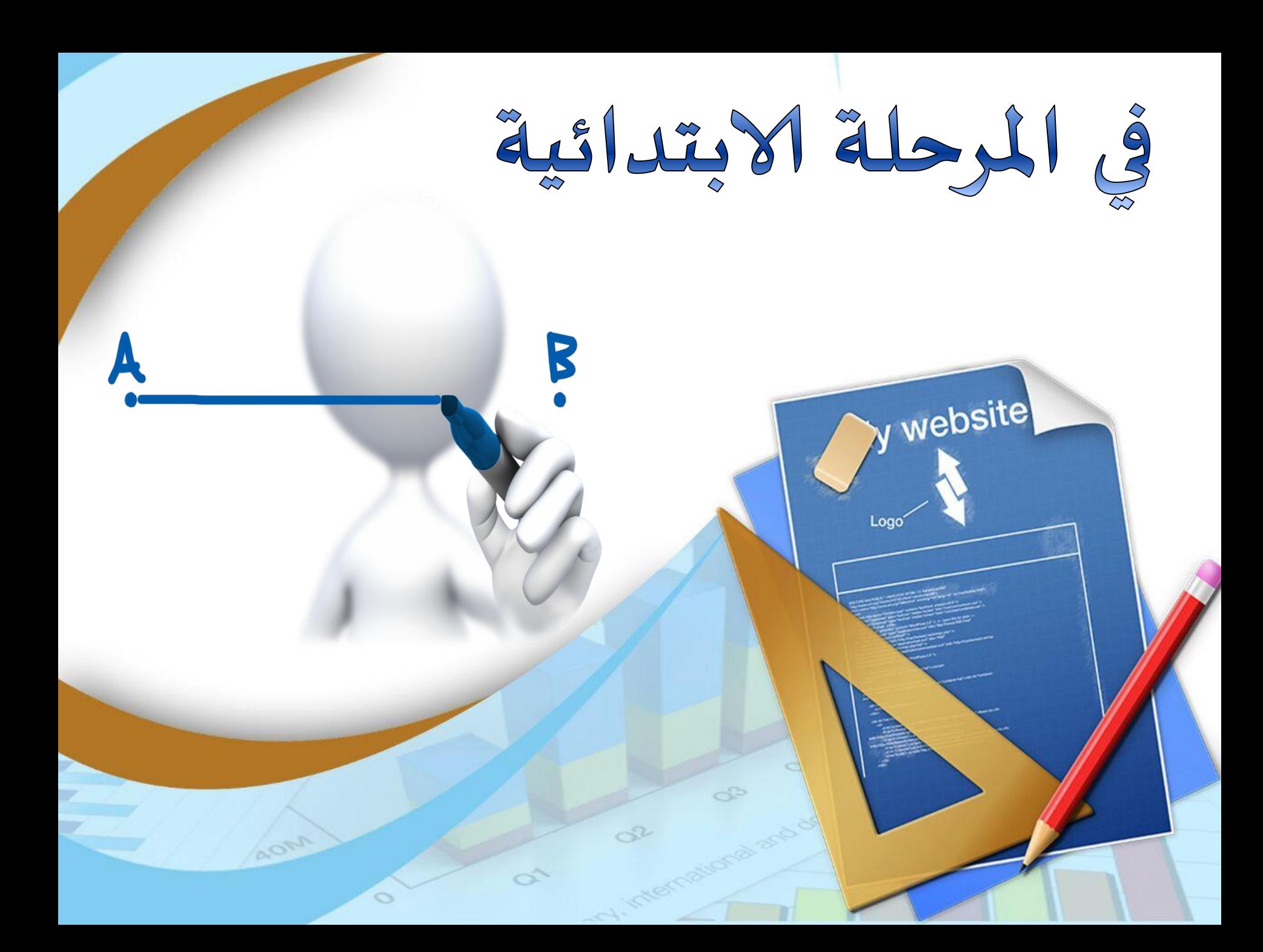

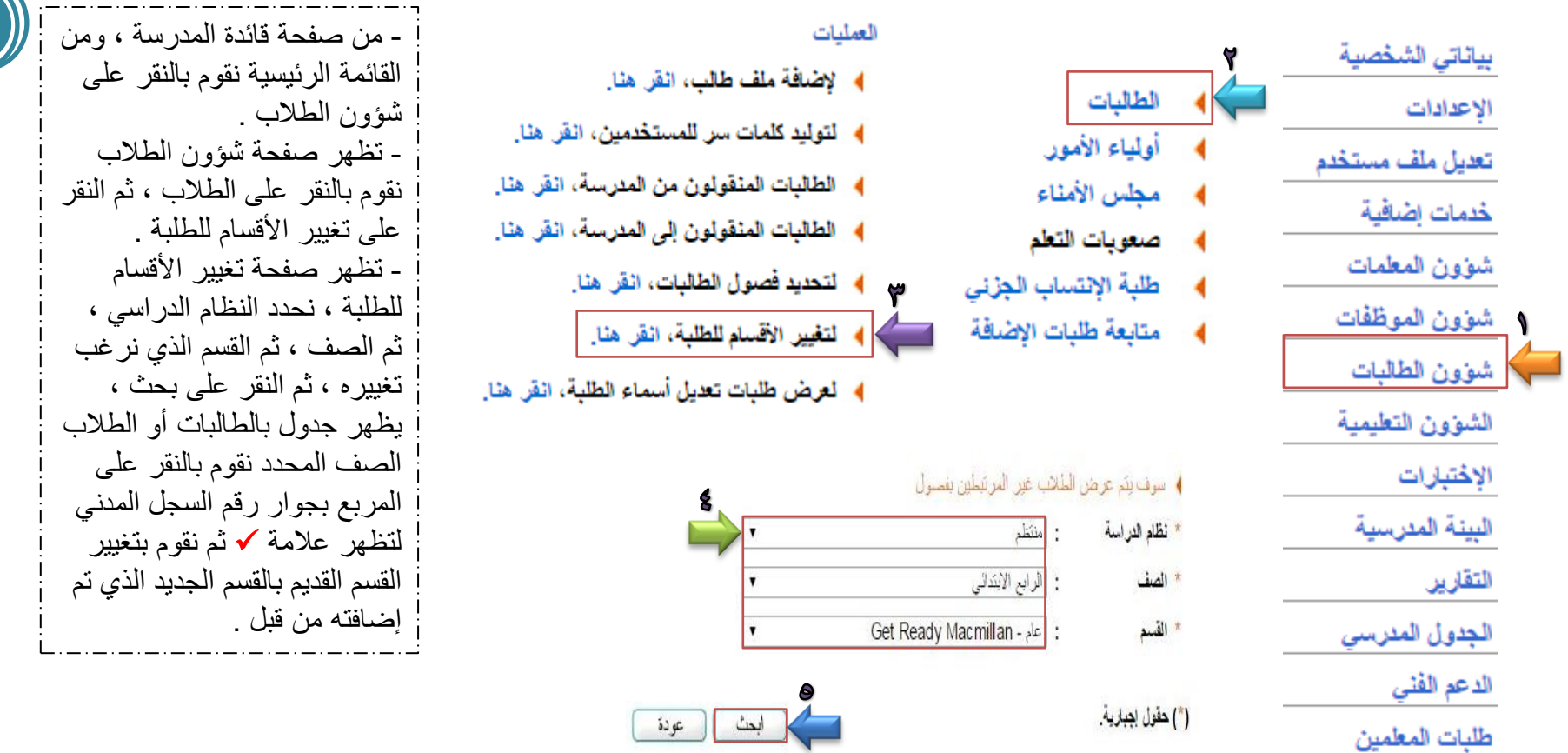

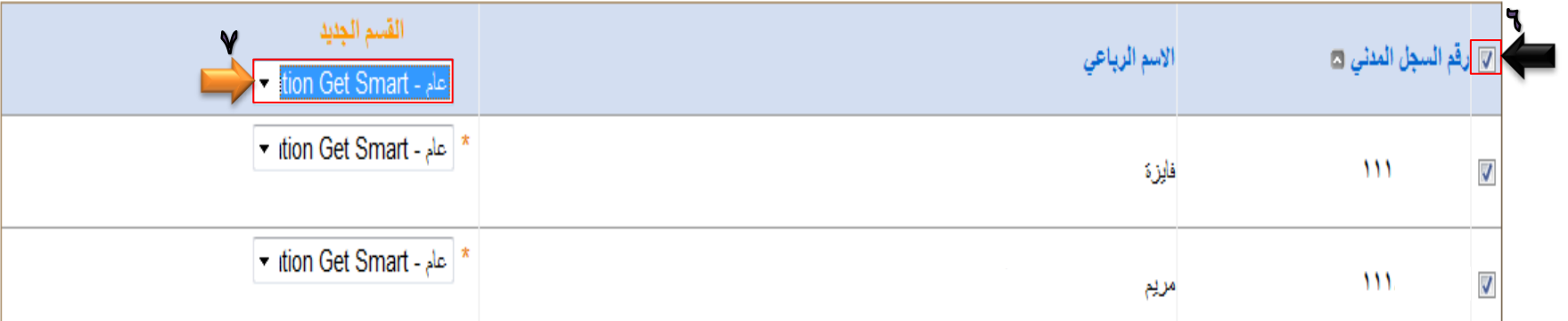

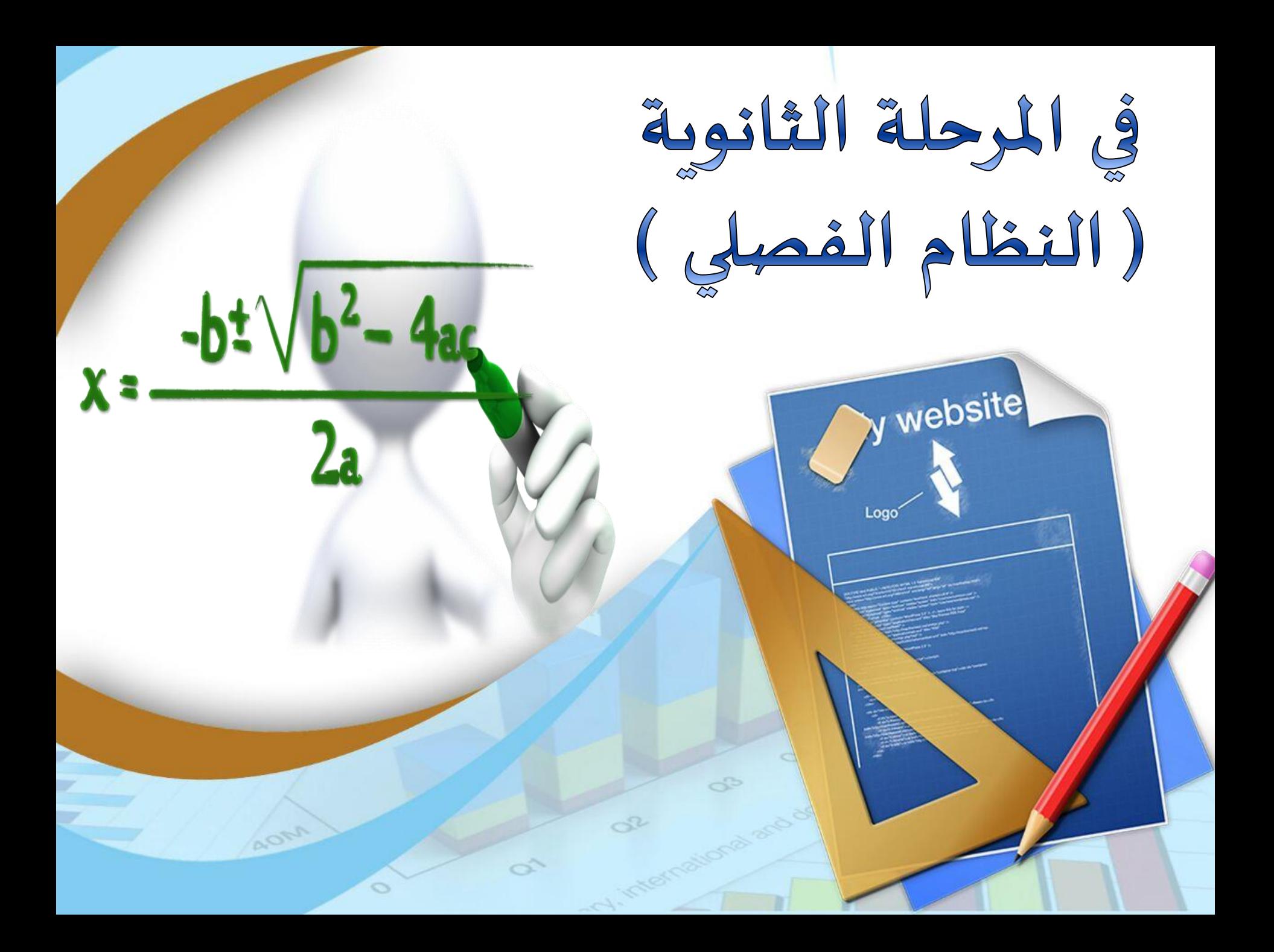

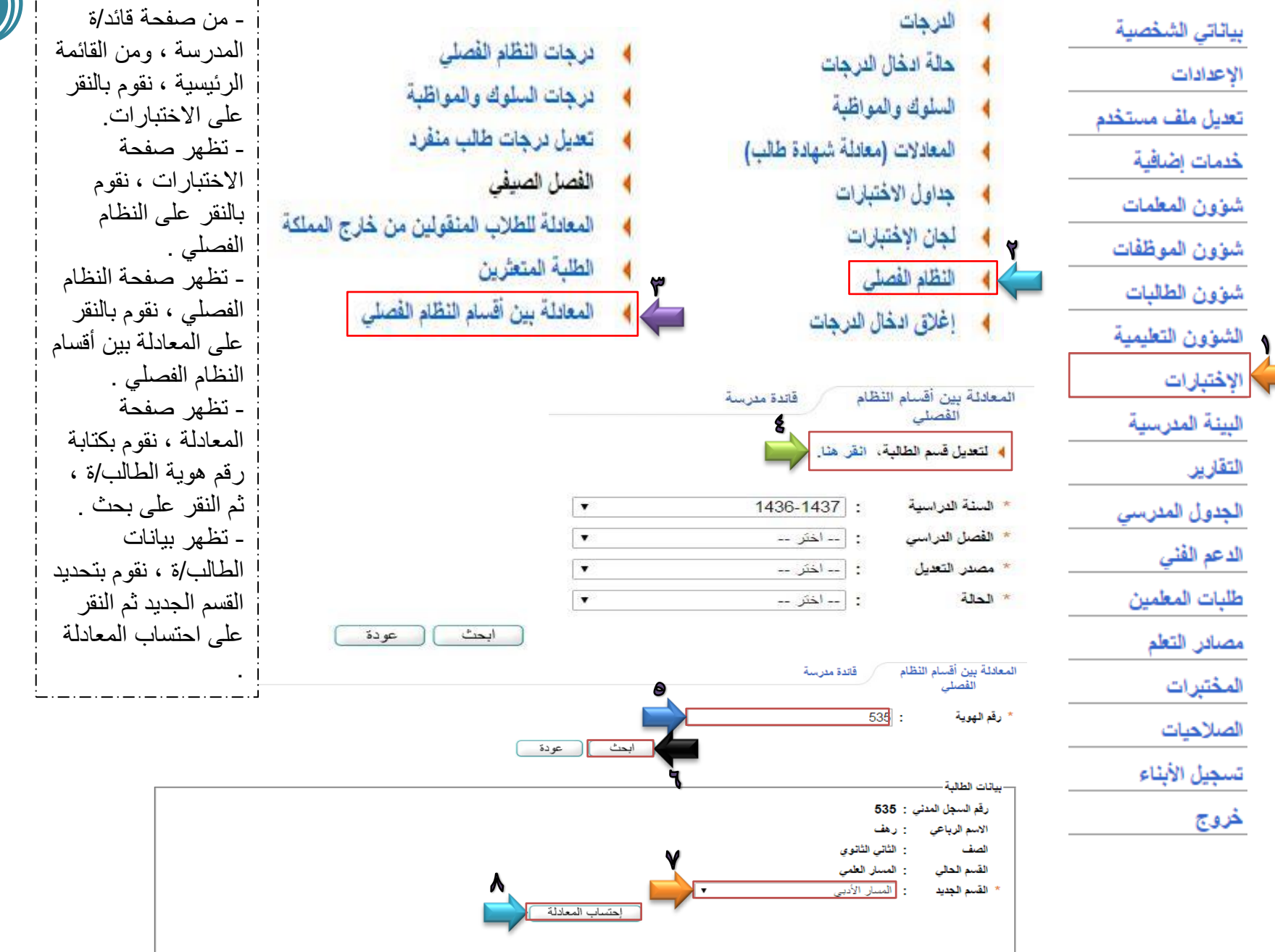

مجموع الدرجات بعد المعادلة : 2566

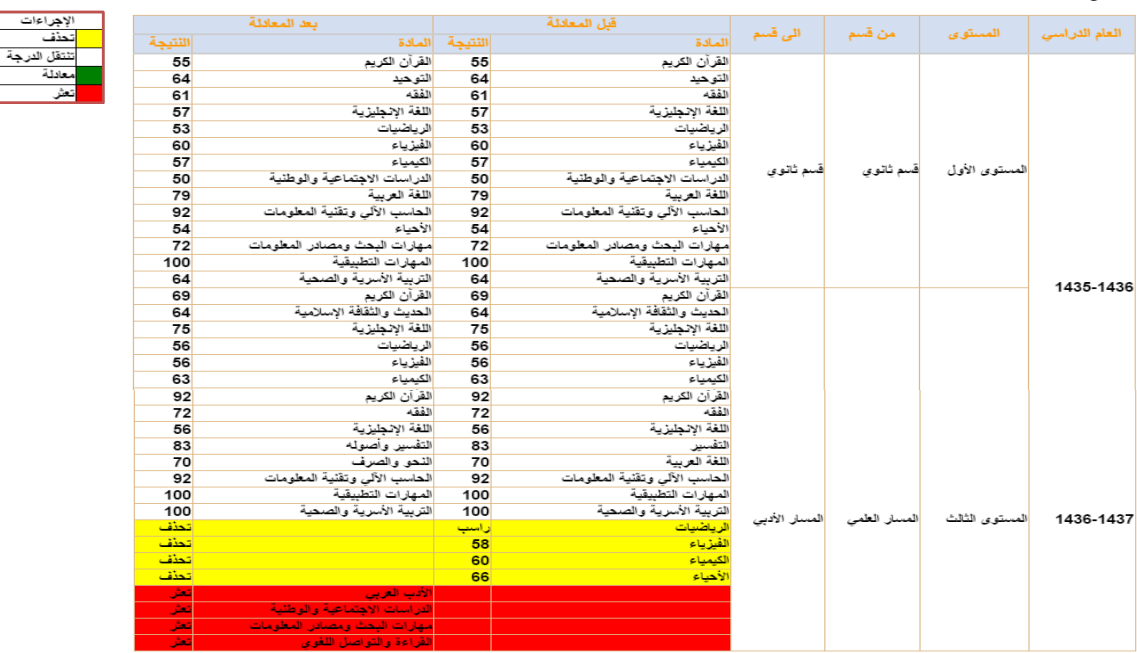

| - يظهر جدول يحوي جميع درجات الطالب/ة بالعام الدراسي ، ويوجد جدول على اليسار هام جداً بشرح ً الإجراءات التي يتم اتخاذها في مواد الطالب/ة وهي في هذه الحالة يتم حذف ٤ مواد لها من المسار العلمي وهناك مواد تعثر يجب على الطالب/ة اختبار ها - بعد طباعة االستمارة المعطاة وهً قابلة للطباعة بتم النقر على اعتماد - تظهر رسالة ... سٌتم تحوٌل قسم الطالب وإجراء المعادلة المبينة في الجدول ولا يمكن الرجوع عن العملية بعد الموافقة هل أنت متأكد ... ننقر على نعم . - تظهر رسالة أخرى ... تمت عملٌة االعتماد بنجاح .

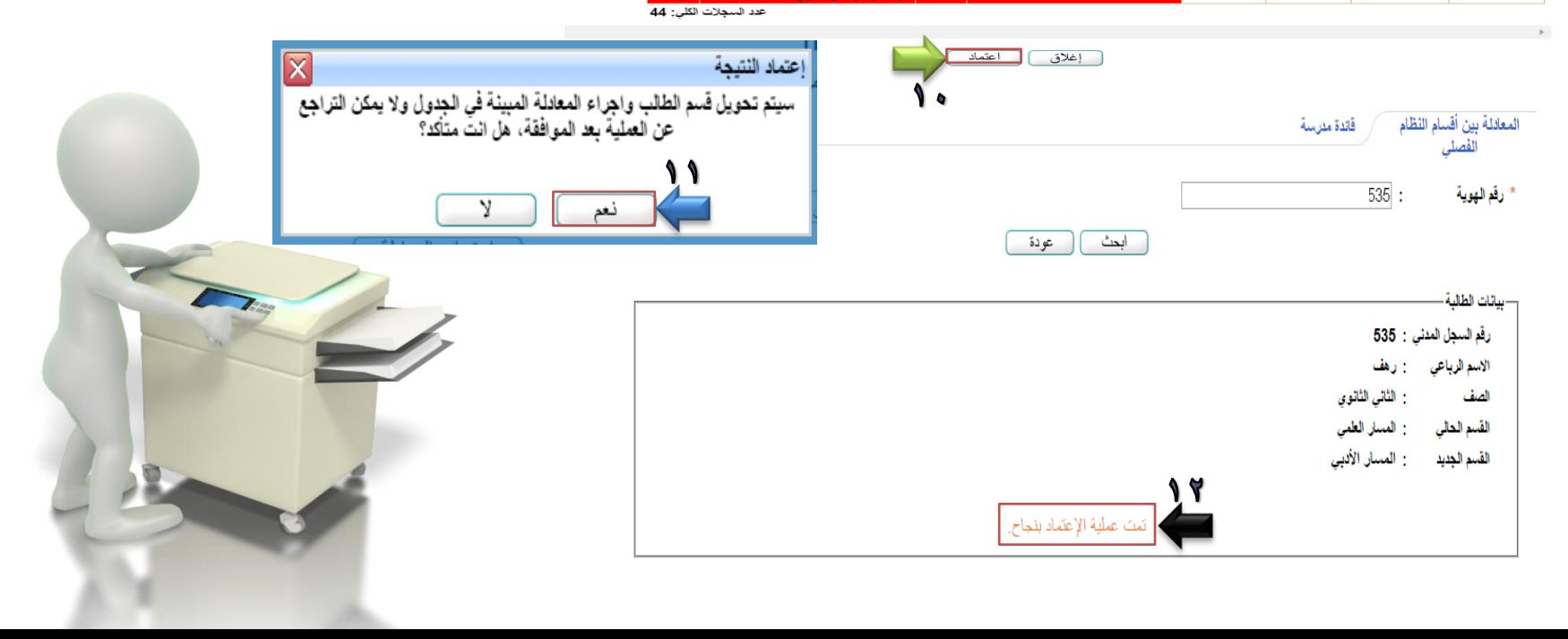

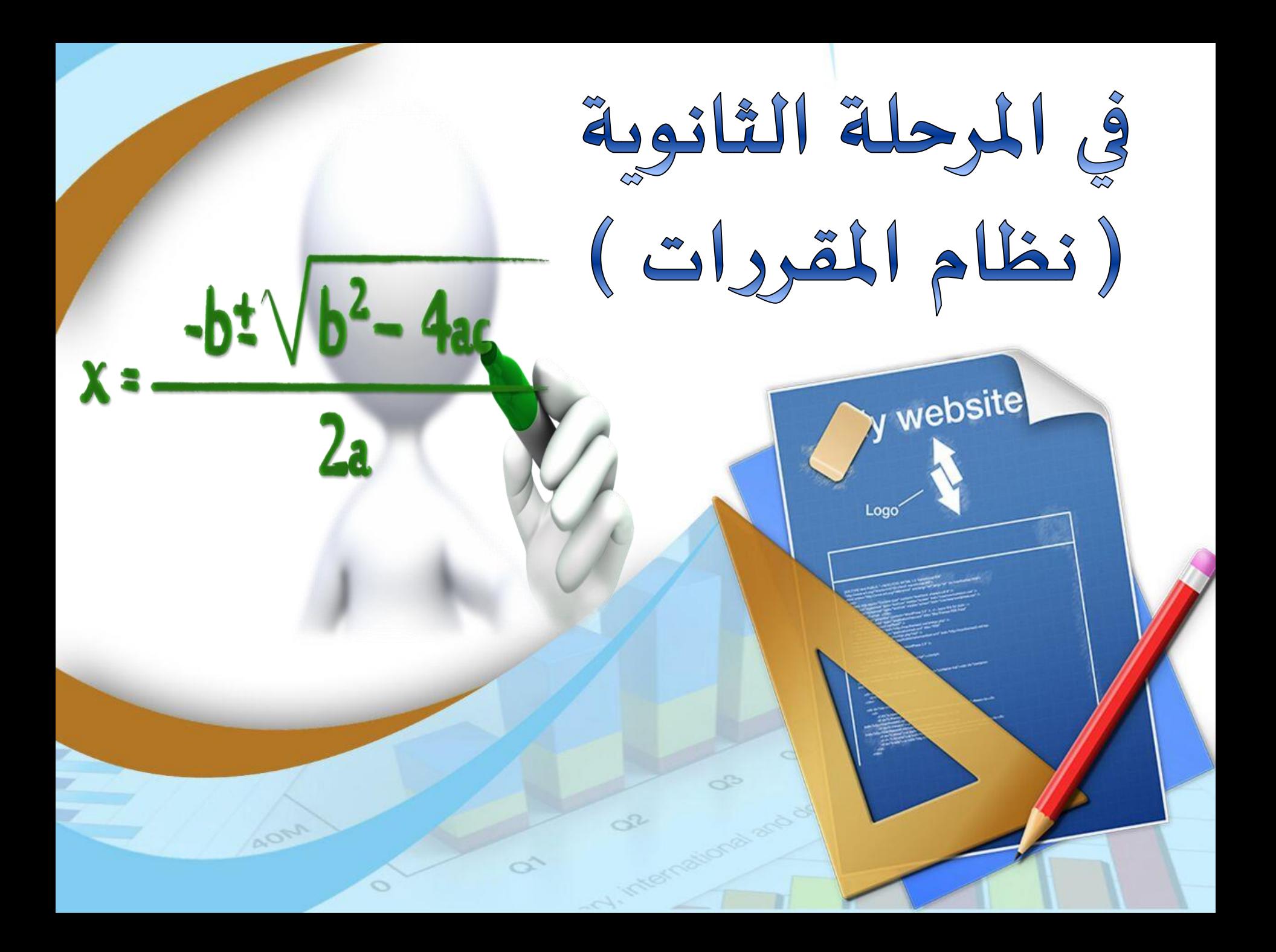

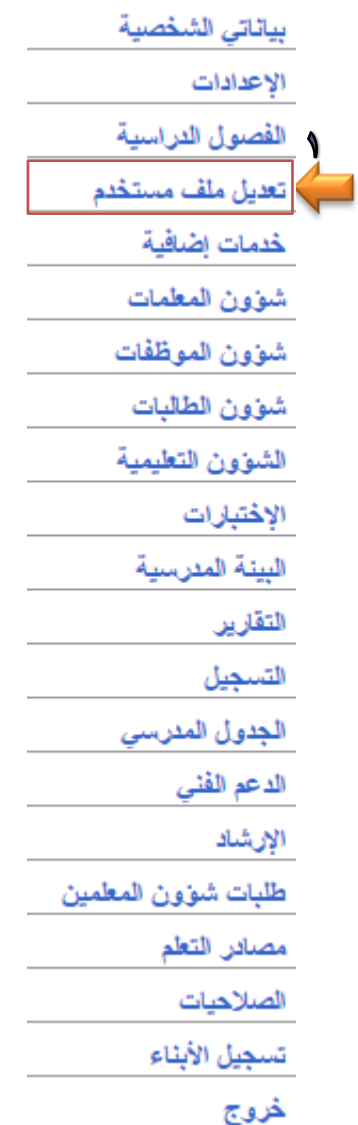

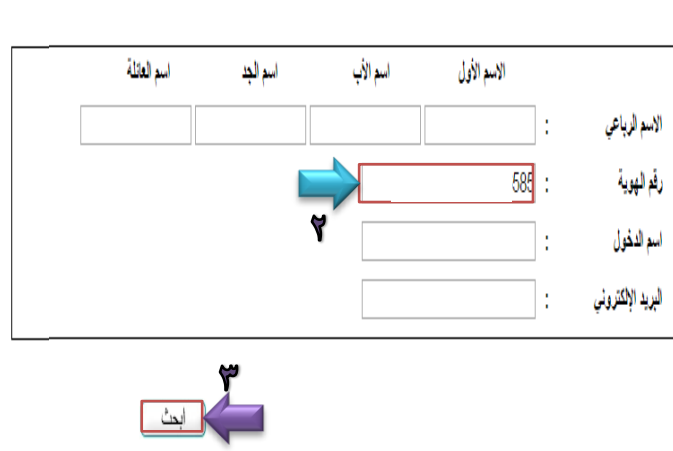

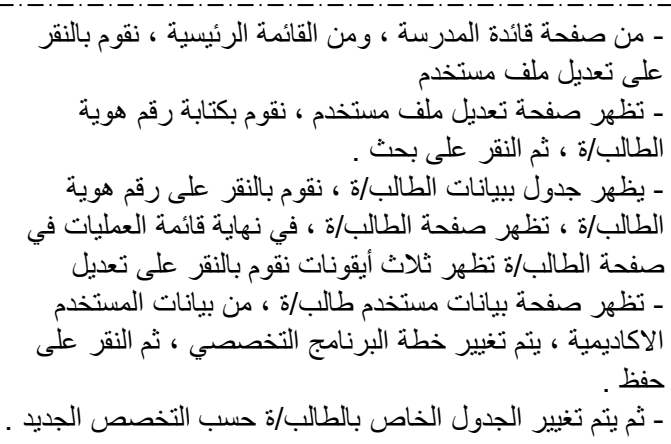

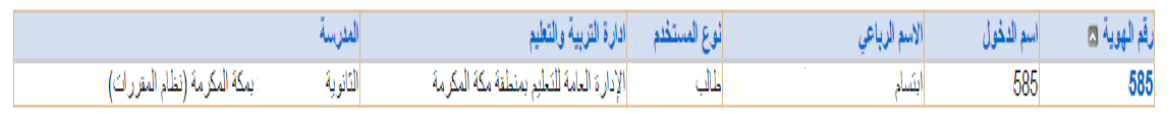

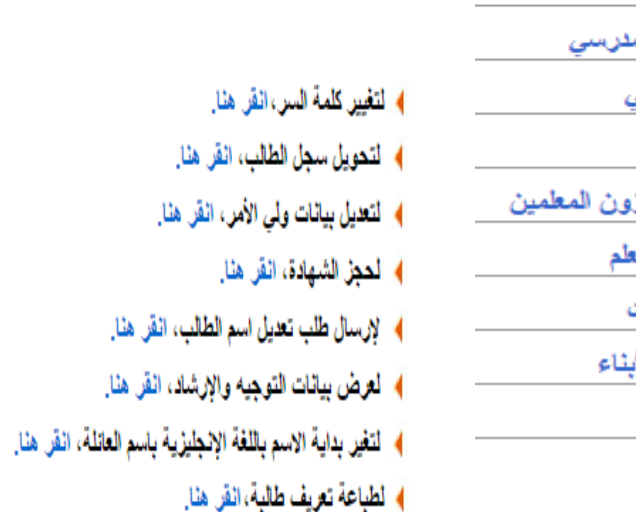

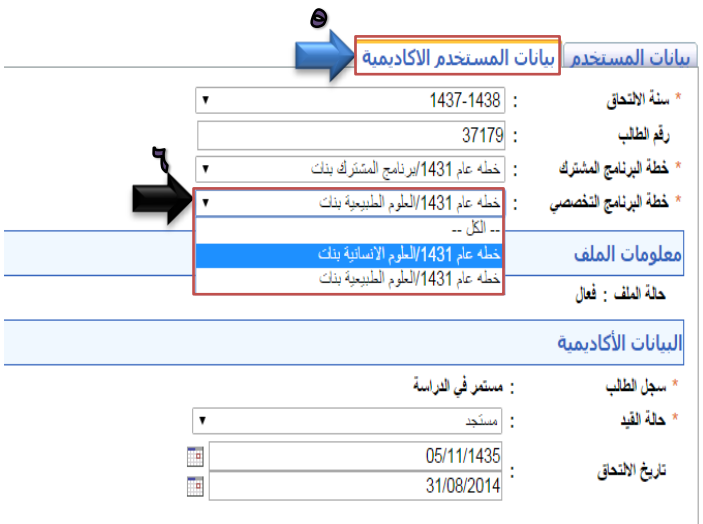

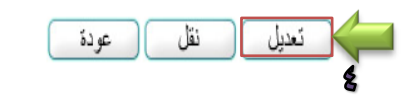

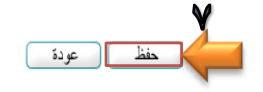

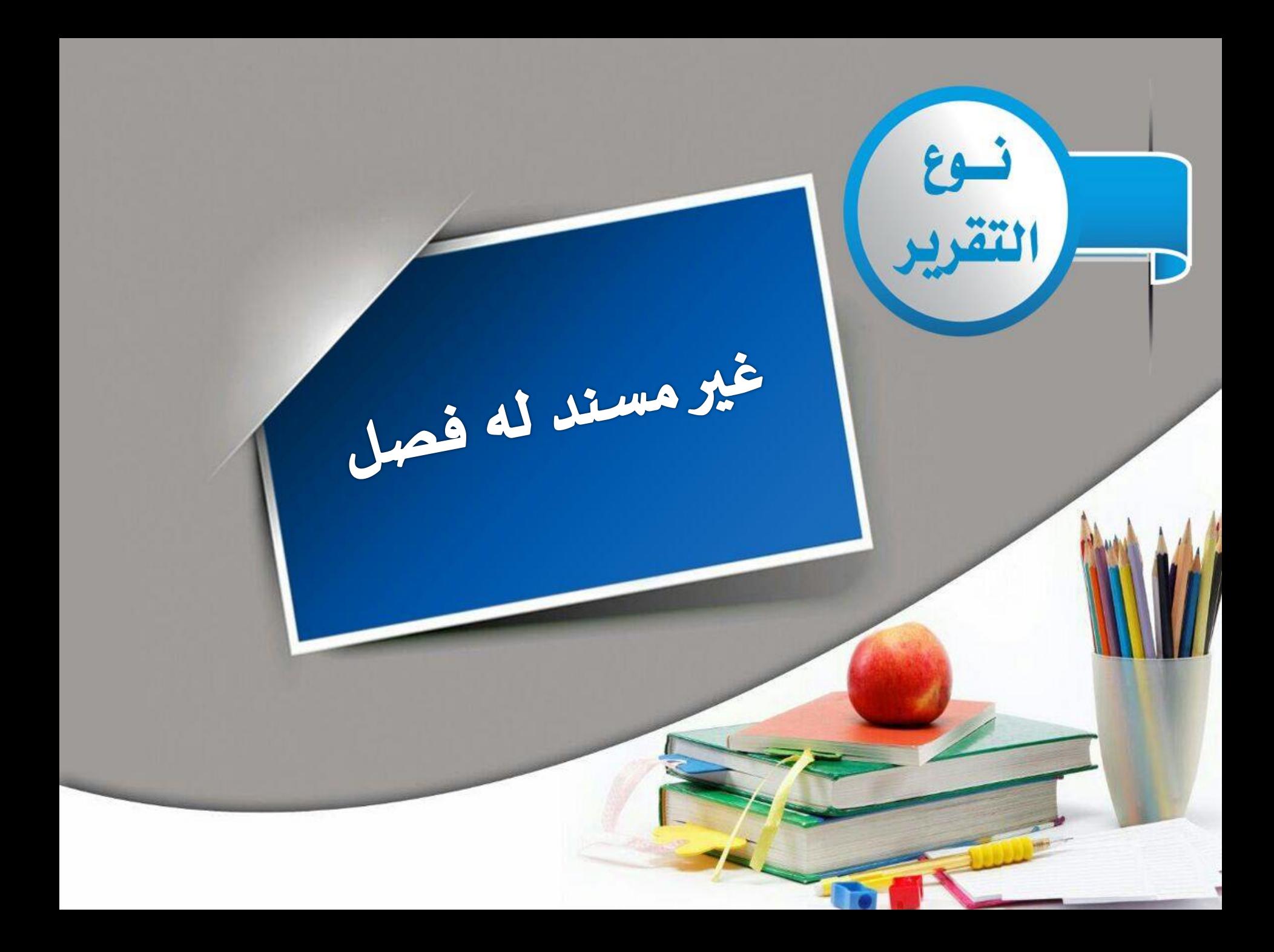

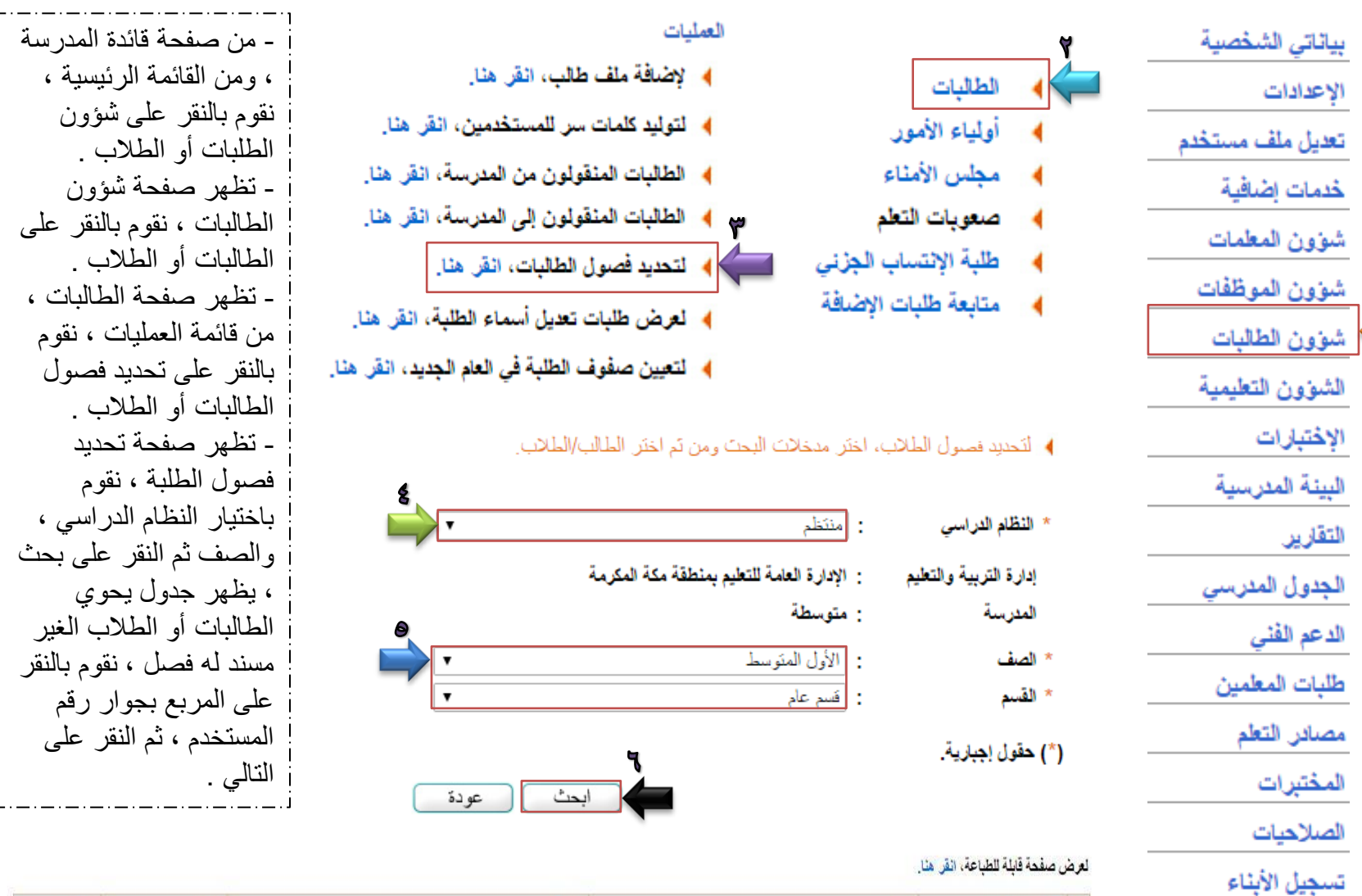

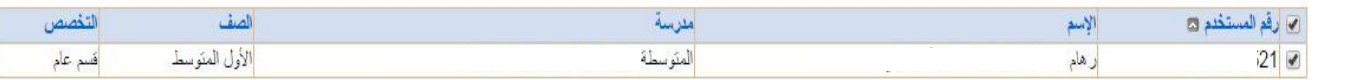

عد السجلات الكلي: 1

♦ الرجاء اختيار الطلبة الذين تريد تحديد صفوفهم من صفحة واحدة فقط من القائمة لتقوم بإثمام عملية الحفظ لاحقاً.

خروج

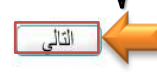

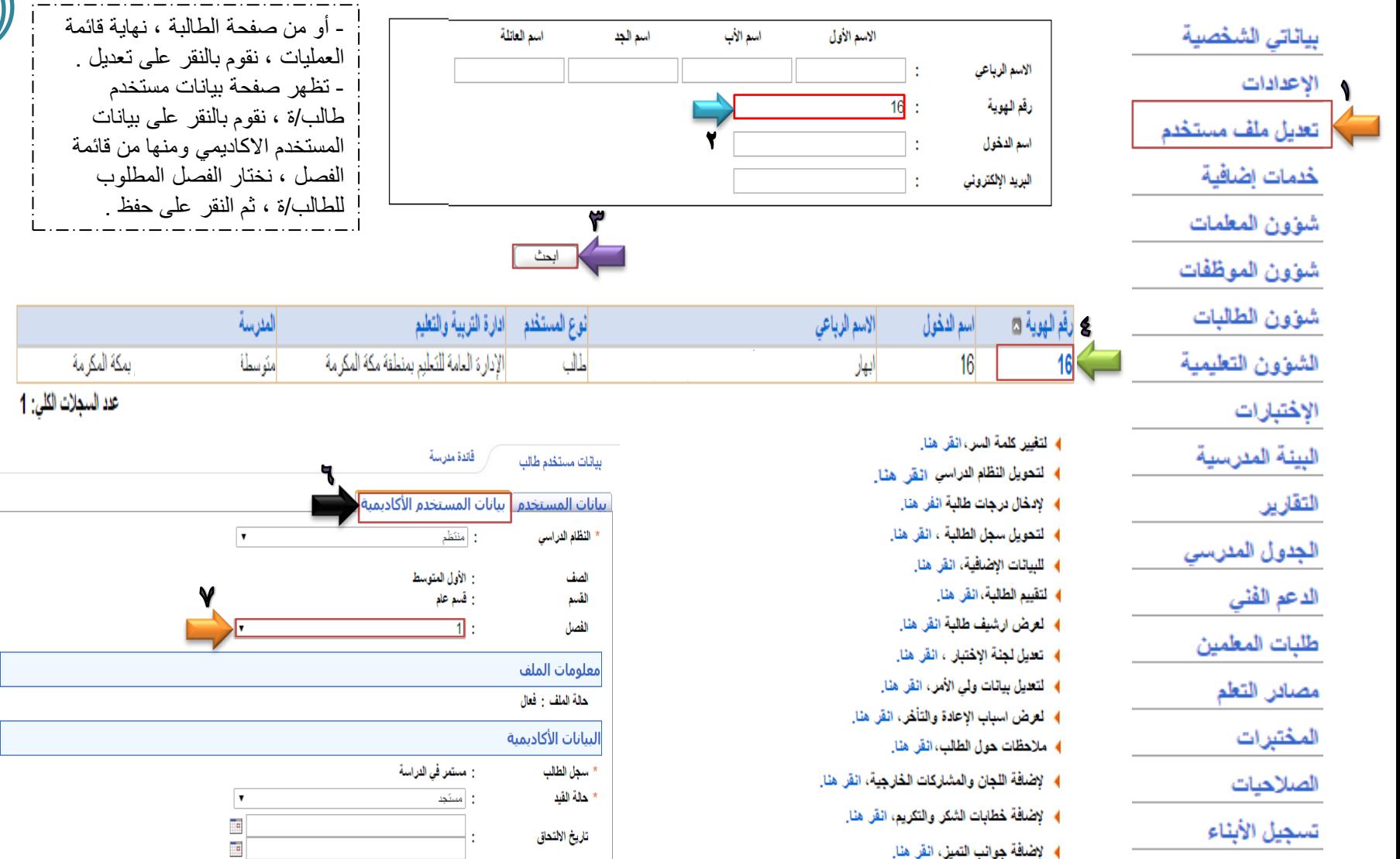

خروج

﴾ الطباعة بدل مفقود/تالف، انقر هنا. ﴾ الطلب تذكرة داخلية مخفضة للطالبات السعوديات، انقر هنا.

﴾ الطباعة شهادة تعريف طالبة منتظمة، انقر هنا.

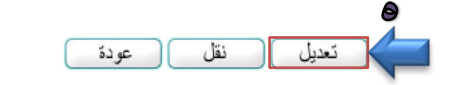

رقم الجلوس

تقدير الصف السابق

: -- الكل --

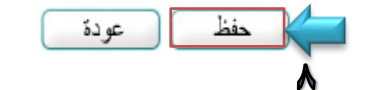

l,

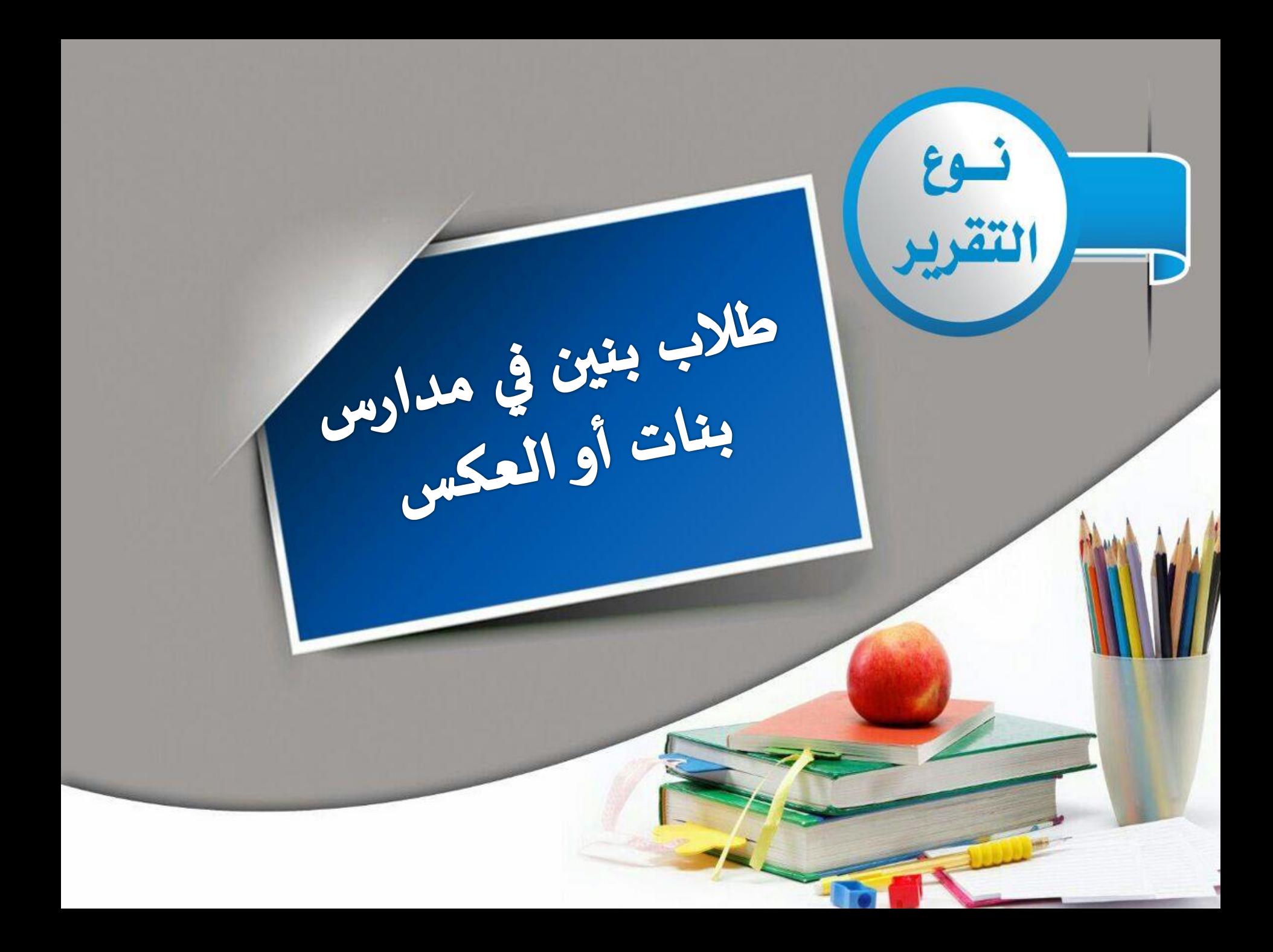

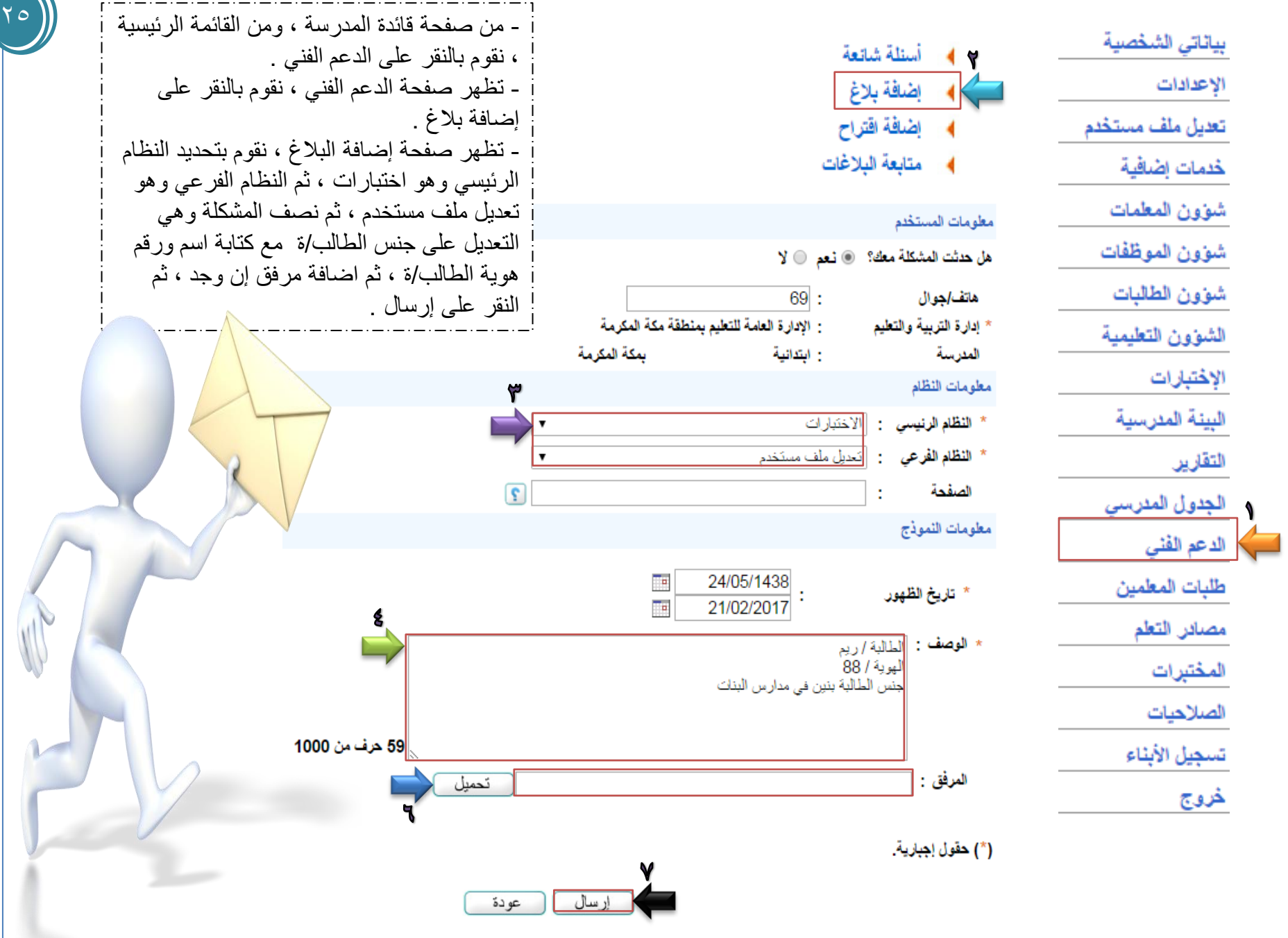

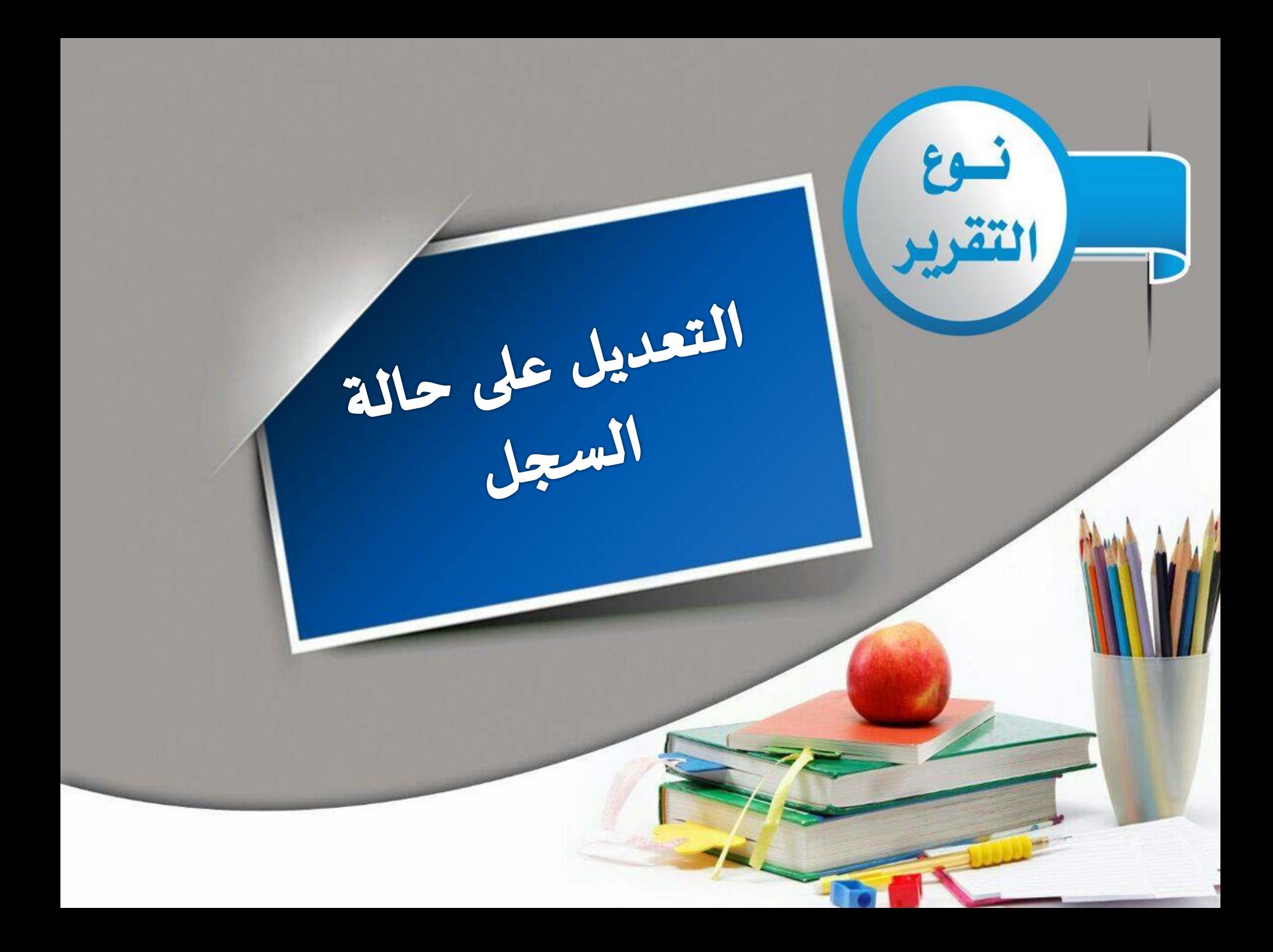

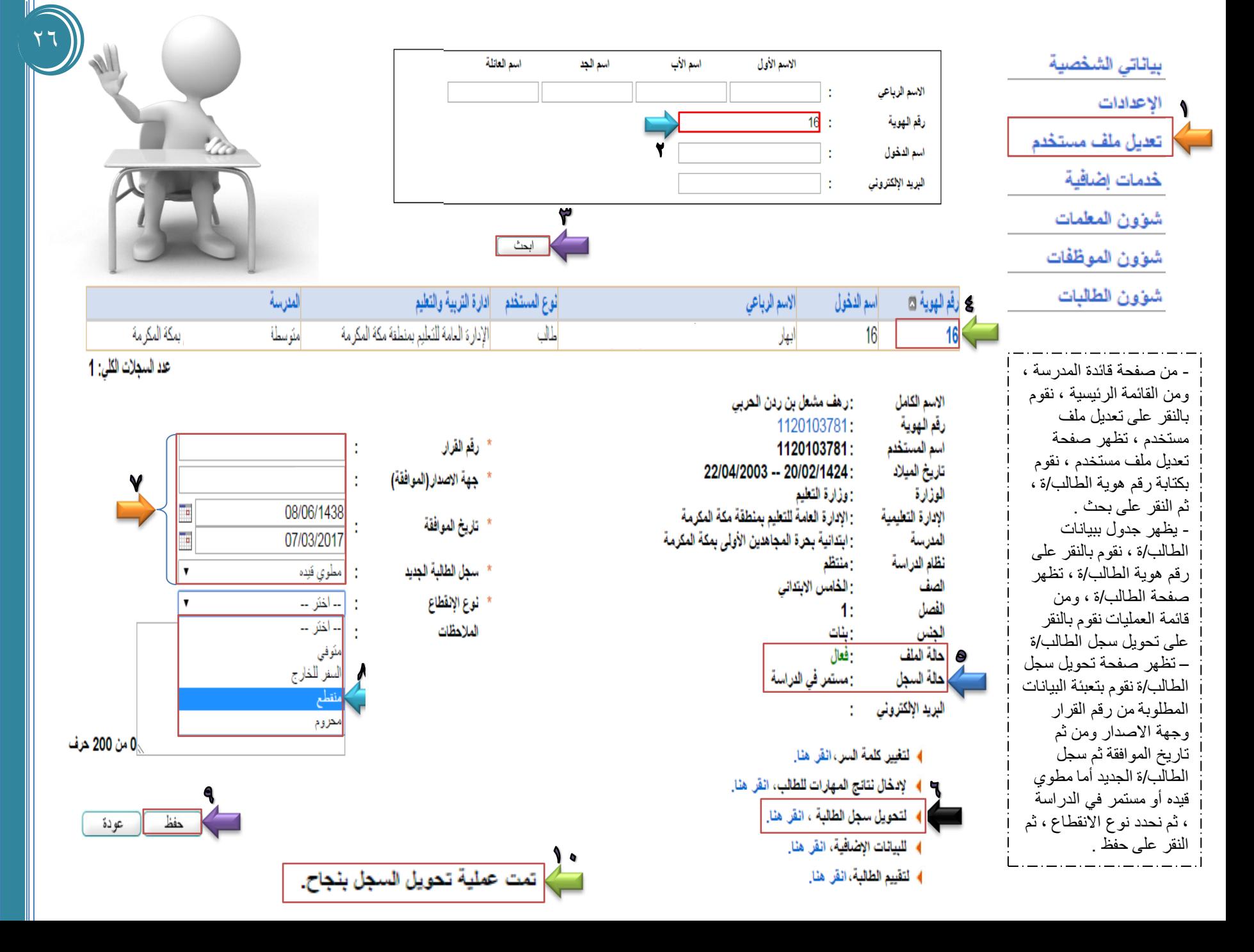

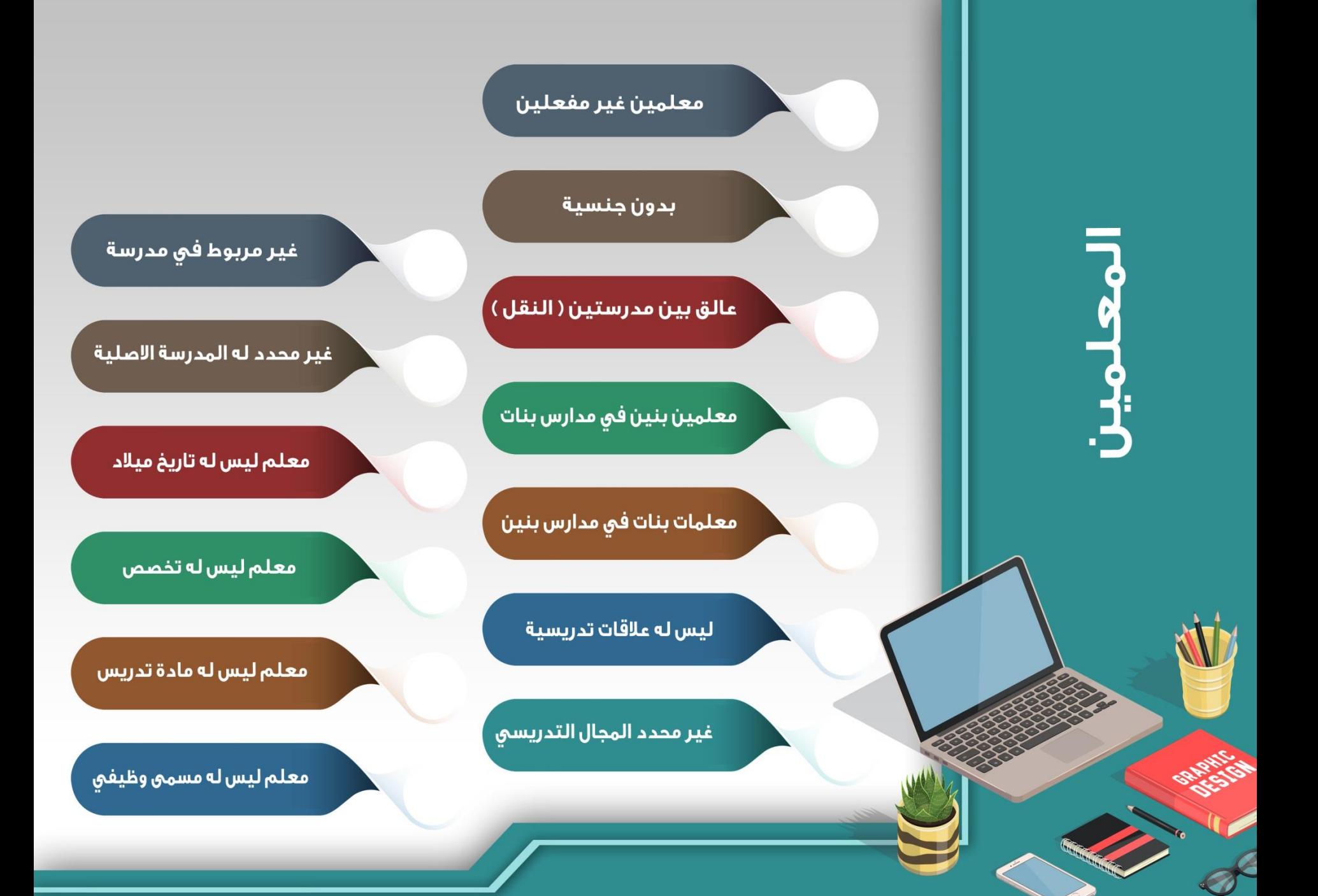

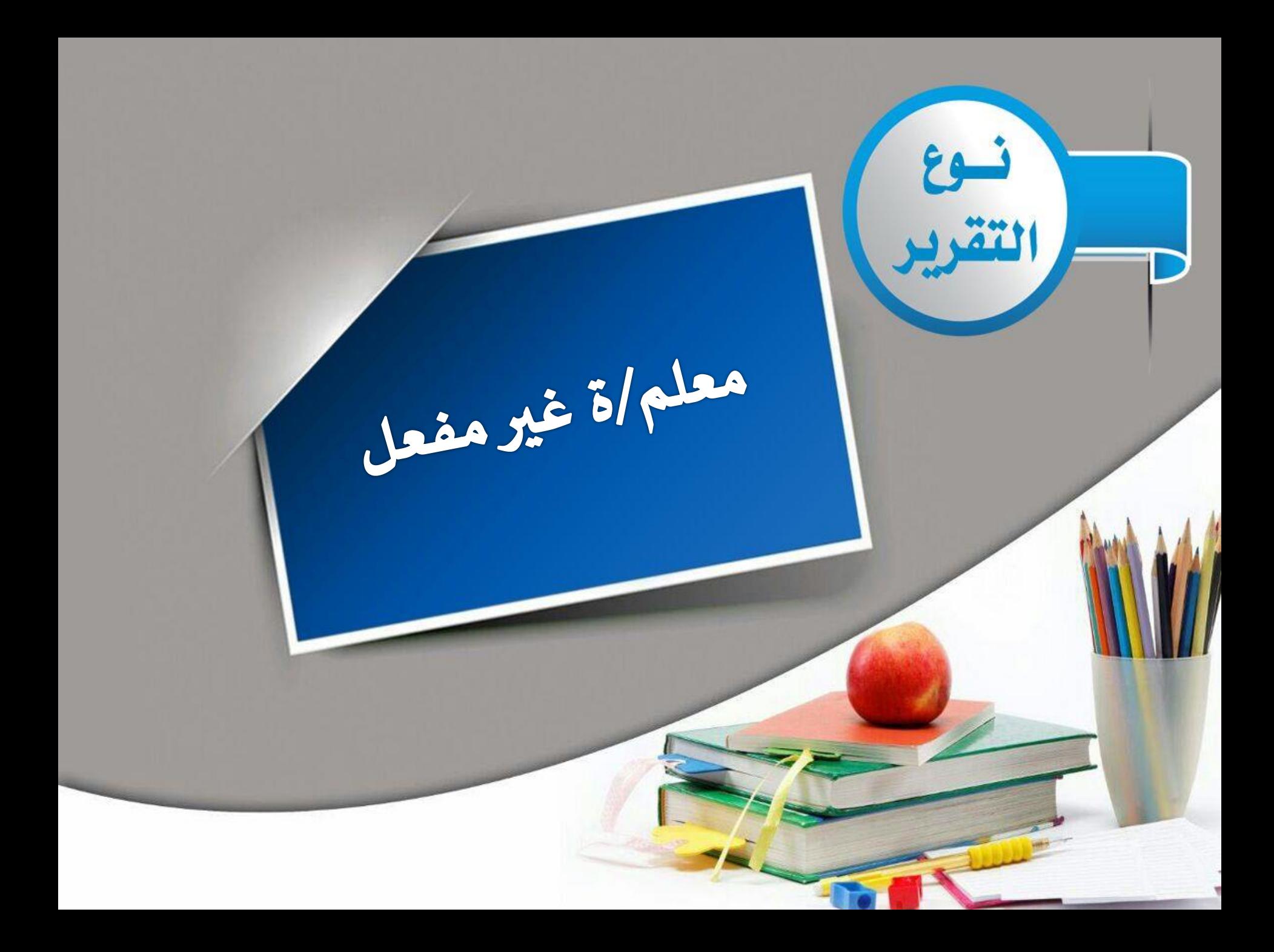

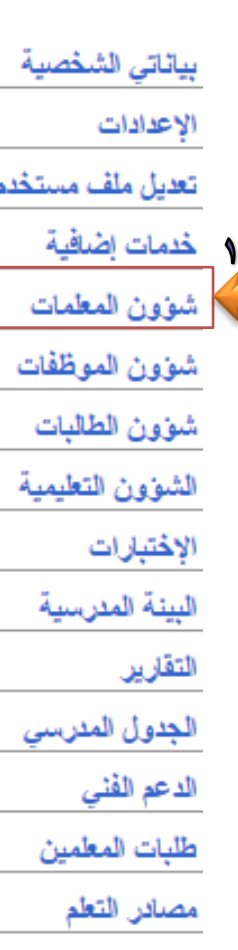

المختبرات

الصلاحيات

تسجيل الأبناء

خروج

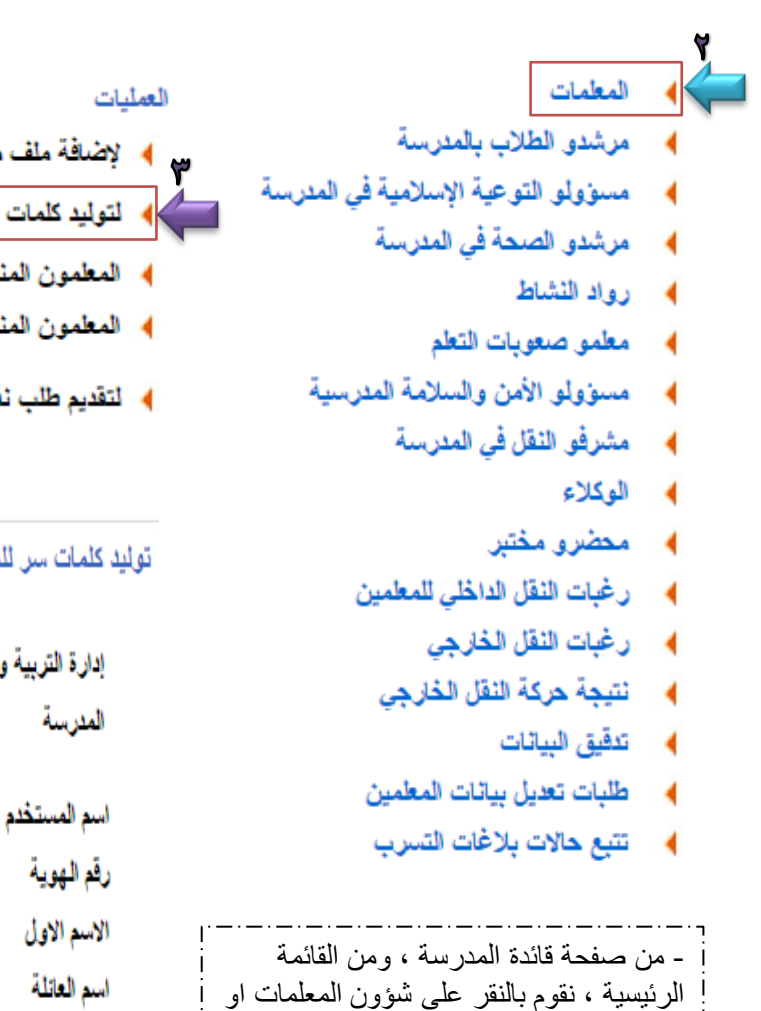

- تظهر صفحة المعلمات ، نقوم بالنقر على

- نظهر صفحة المعلمات ، نقوم بالنقر على

نقوم بالتأكد من حالة الملف غير مفعل ، ثم

- تظهر صفحة توليد كلمات سر للمستخدمين ،

توليد كلمات سر للمستخدمين

المعلمين .

المعلمات

النقر على بحث

## ضَافَة ملف معلم، انقر هنا. توليد كلمات سر للمستخدمين، انقر هنا.

- مطمون المنقولون من المدرسة، انقر هنا.
- مطمون المنقولون إلى المدرسة، انقر هنا.
- قديم طلب نقل معلم من مدرسة اخرى، انقر هنا.

### كلمات سن للمستخدمين

#### قائدة مئرسة

- - إدارة التربية والتطيع المنرسة

\* حالة الملف

(\*) حقول إجبارية.

- : الإدارة العامة للتعليم بمنطقة مكة المكرمة : متوسطة
- بمكة المكرمة

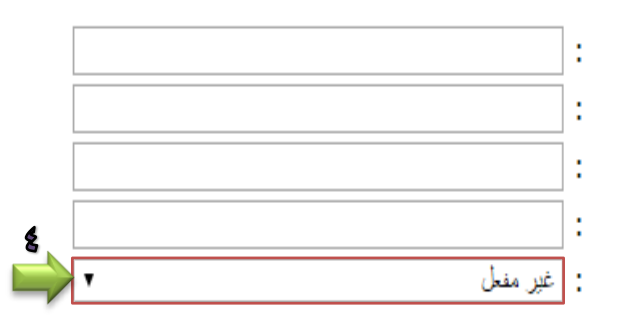

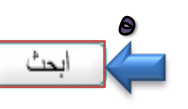

@ ▶ [ لعرض كشف باستلام اسم المستخدم، انقر. هنا.

العرض كشف تسليم اسم المستخدم (جماعي)، انقر هنا.

﴾ [لعرض إنفاقية الاستخدام، القر. هنا.

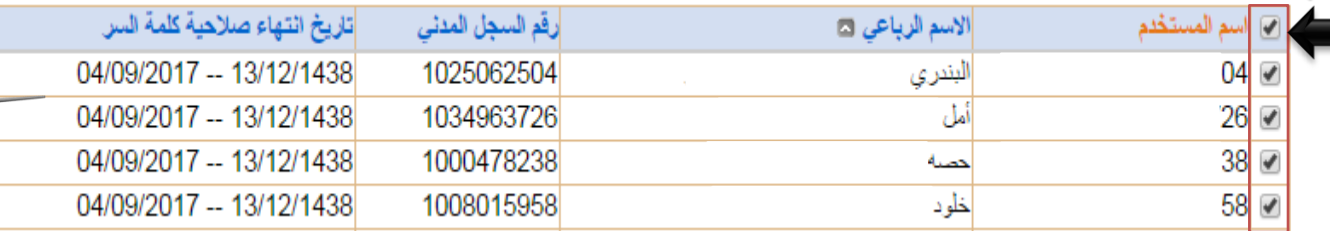

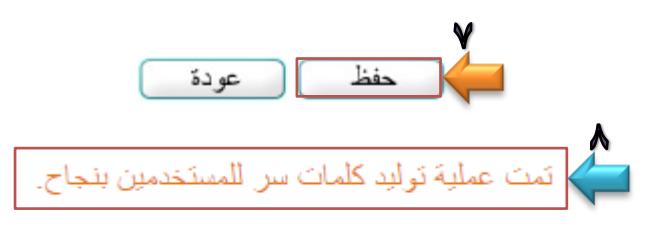

- يظهر جدول بأسماء المعلمات أو المعلمين ، الغير مفعلين ، يتم النقر على المربع بجوار اسم المستخدم ، لنظهر علامة √ ، ثم النقر علمى<br>حفظ . - تظهر رسالة … تمت عملية توليد كلمات سر للمستخدمين بنجاح . - ثم يتم النقر على المربع بجوار اسم المستخدم لتظهر علامة √ من جديد ليتم النقر على عرض كشف تسليم اسم المستخدم ( جماعى ) . - تظهر صفحة بكلمات السر لجميع المستخدمين ين تم تحديدهم سابقاً ، ويتم تسليمها إلى المعلمات او المعلمين .

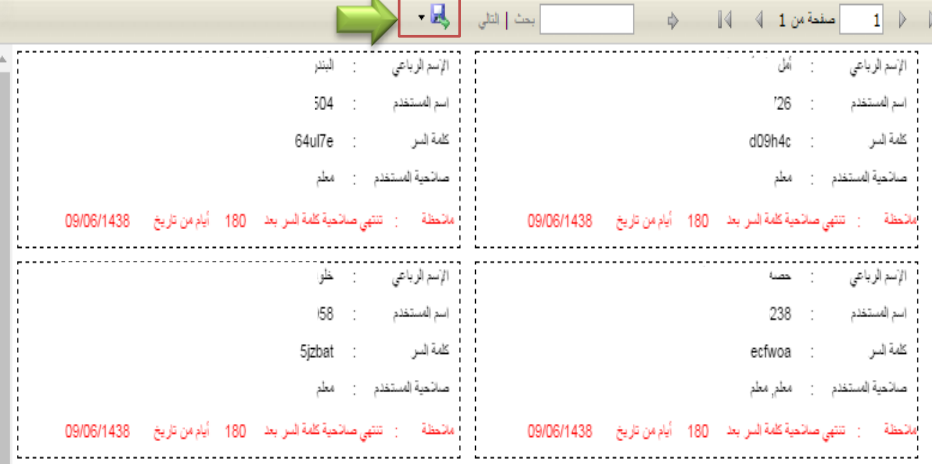

 $\mathbf{A}$ 

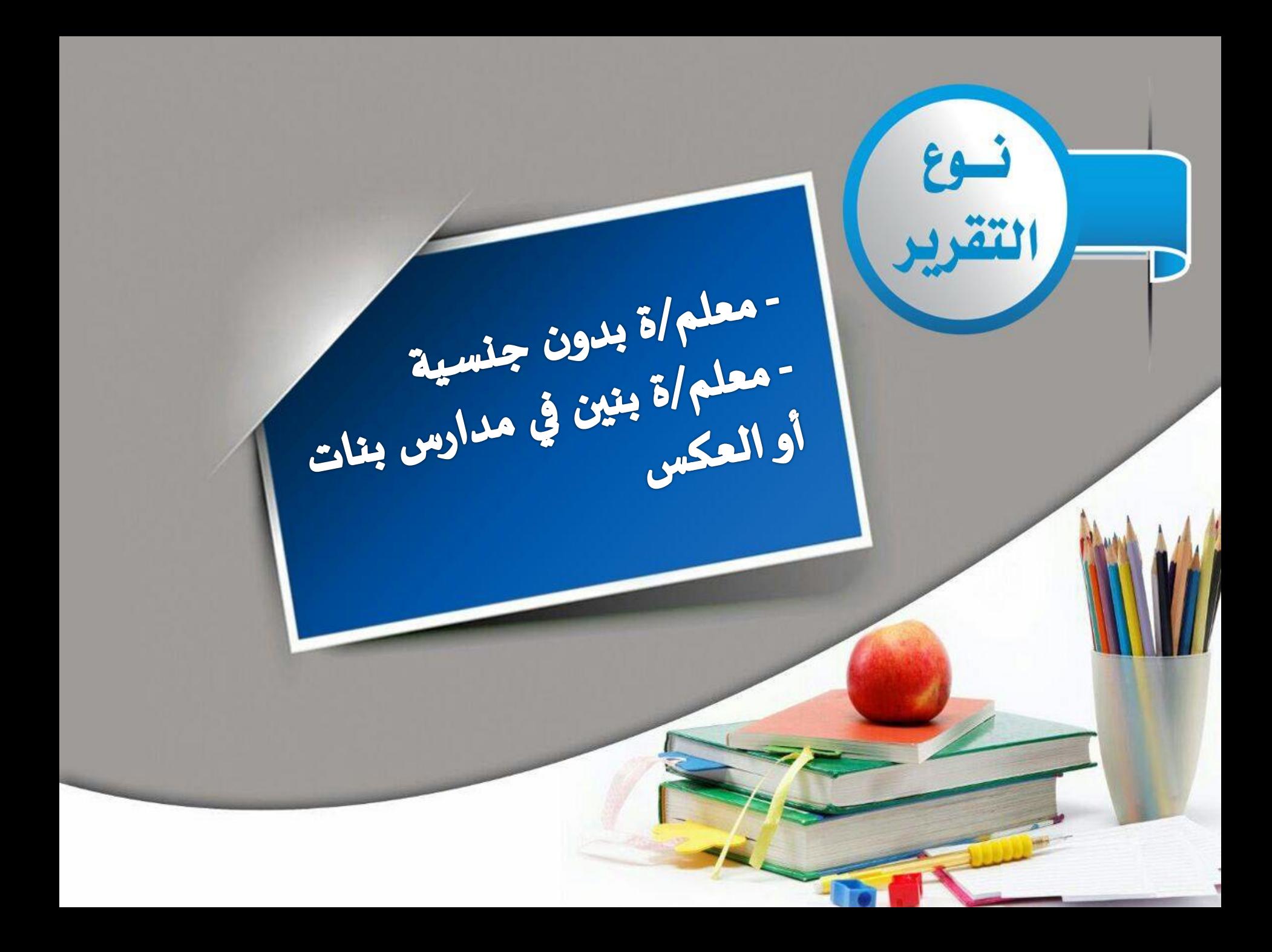

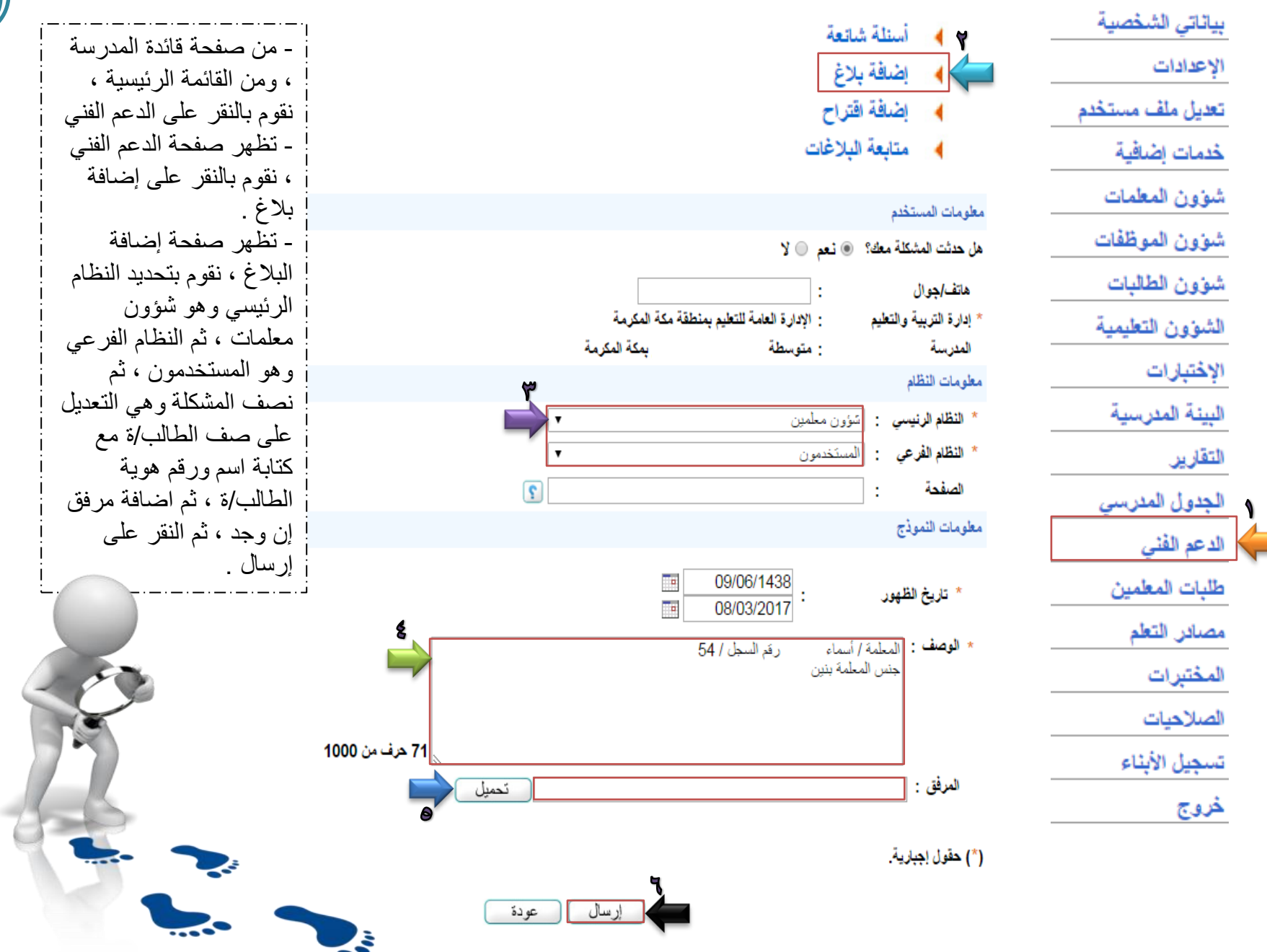

**79** 

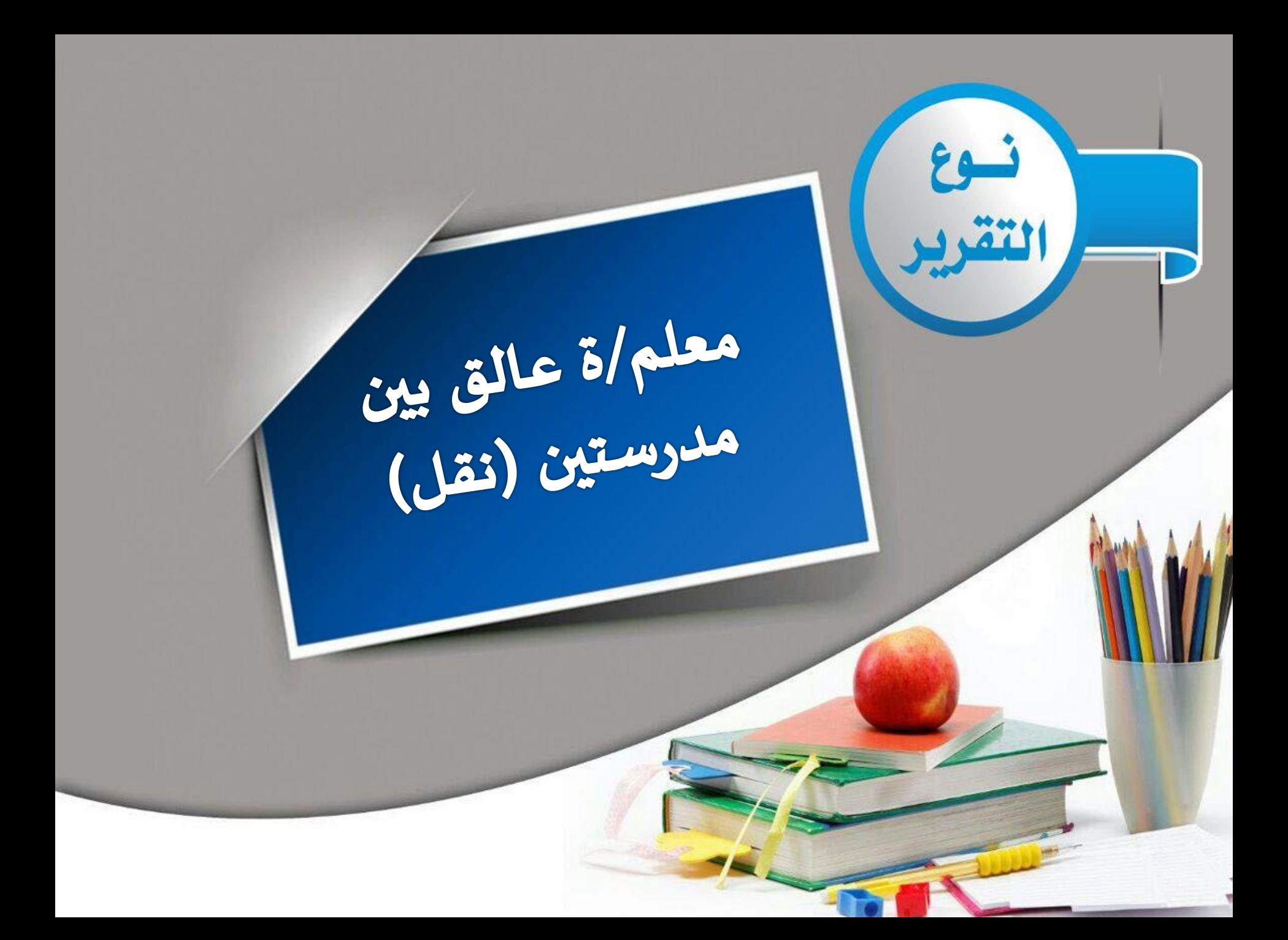

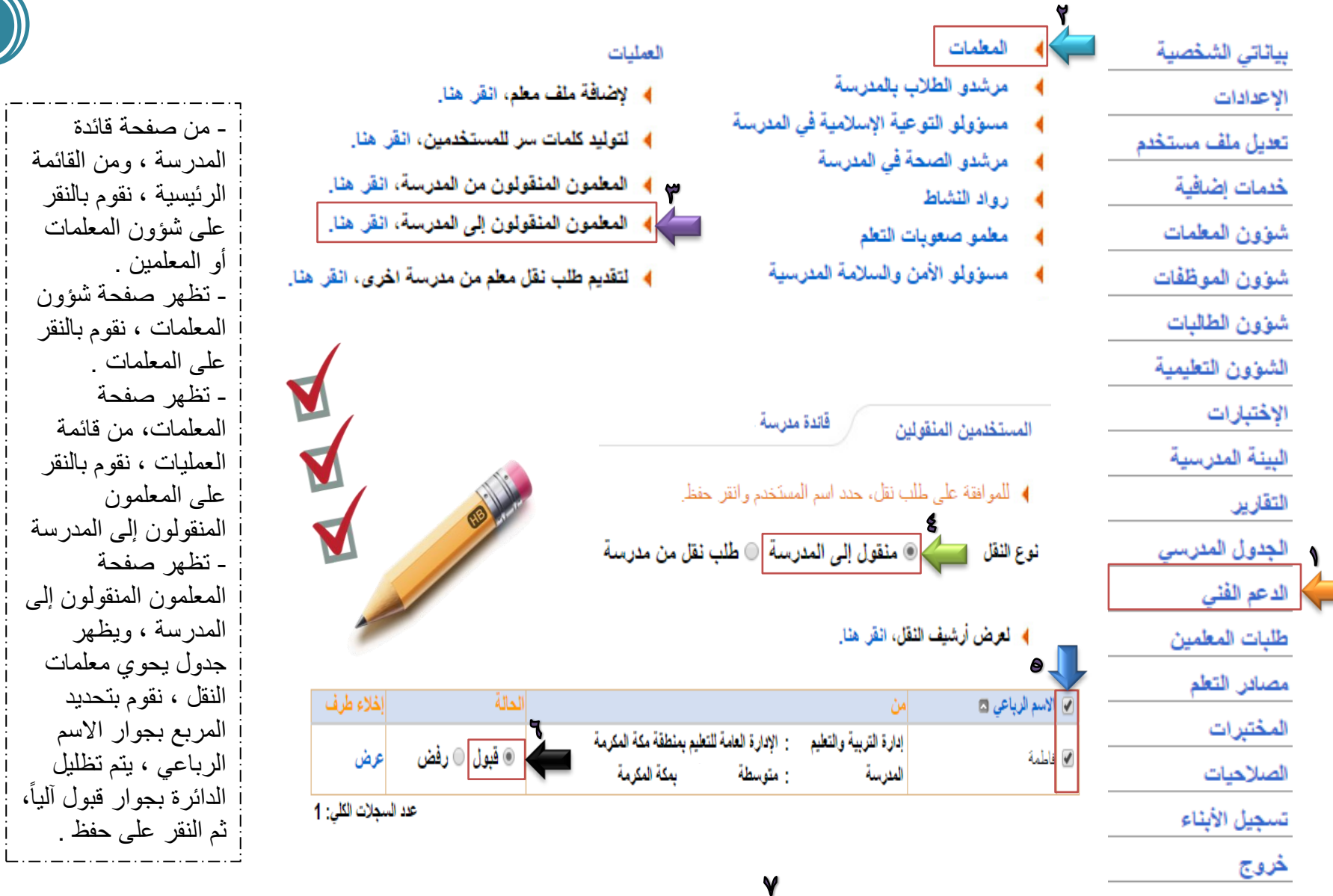

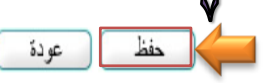

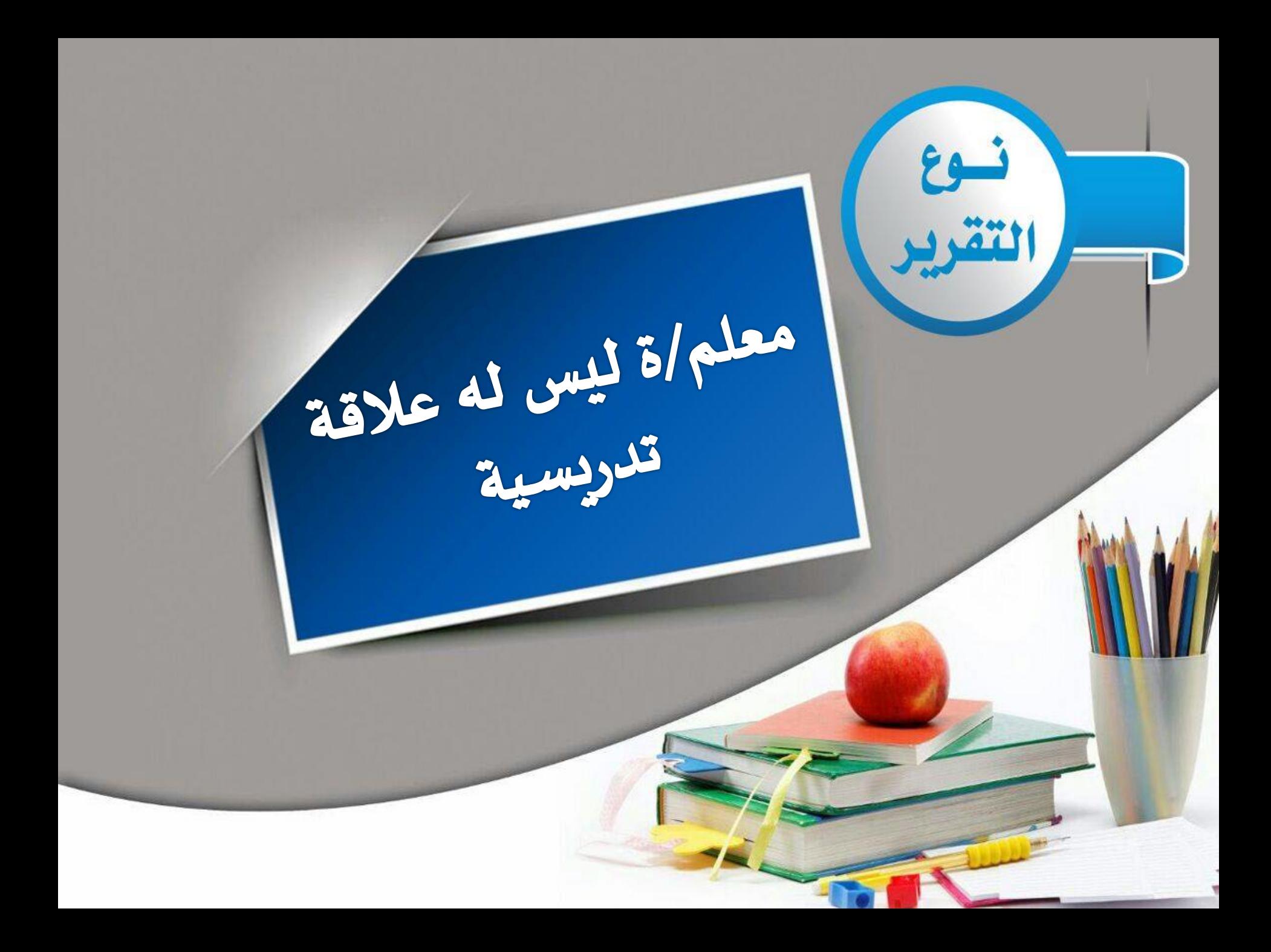

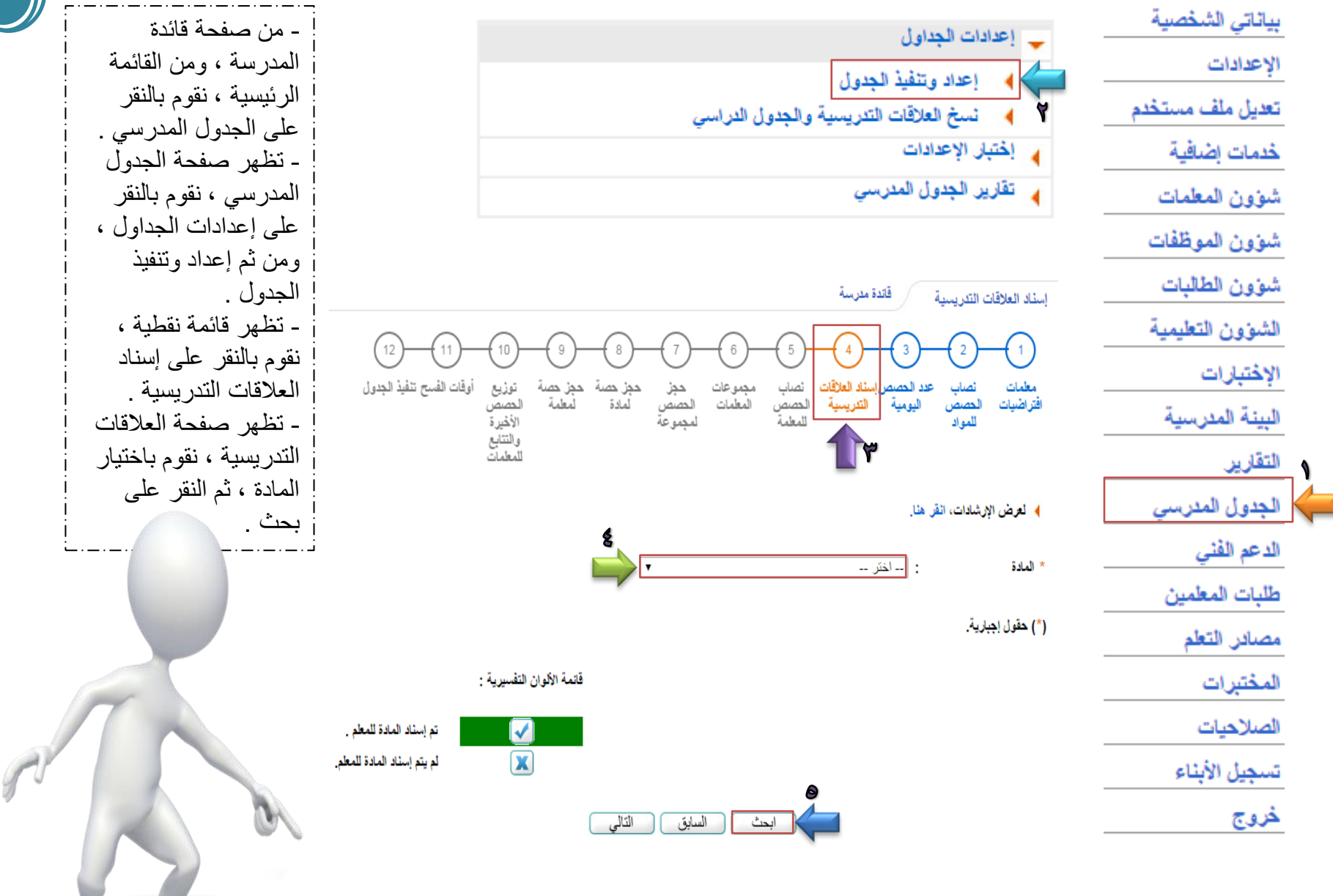

 $\mathcal{F}$ 

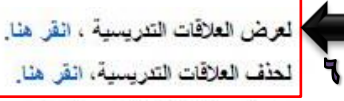

لَّهِ صَارِ صِفْحَةٍ قَائِلَةٍ لِلطَّبَاعِةِ، إِنْقَرَّ هَنَا

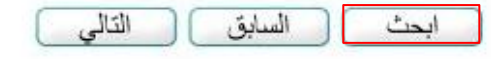

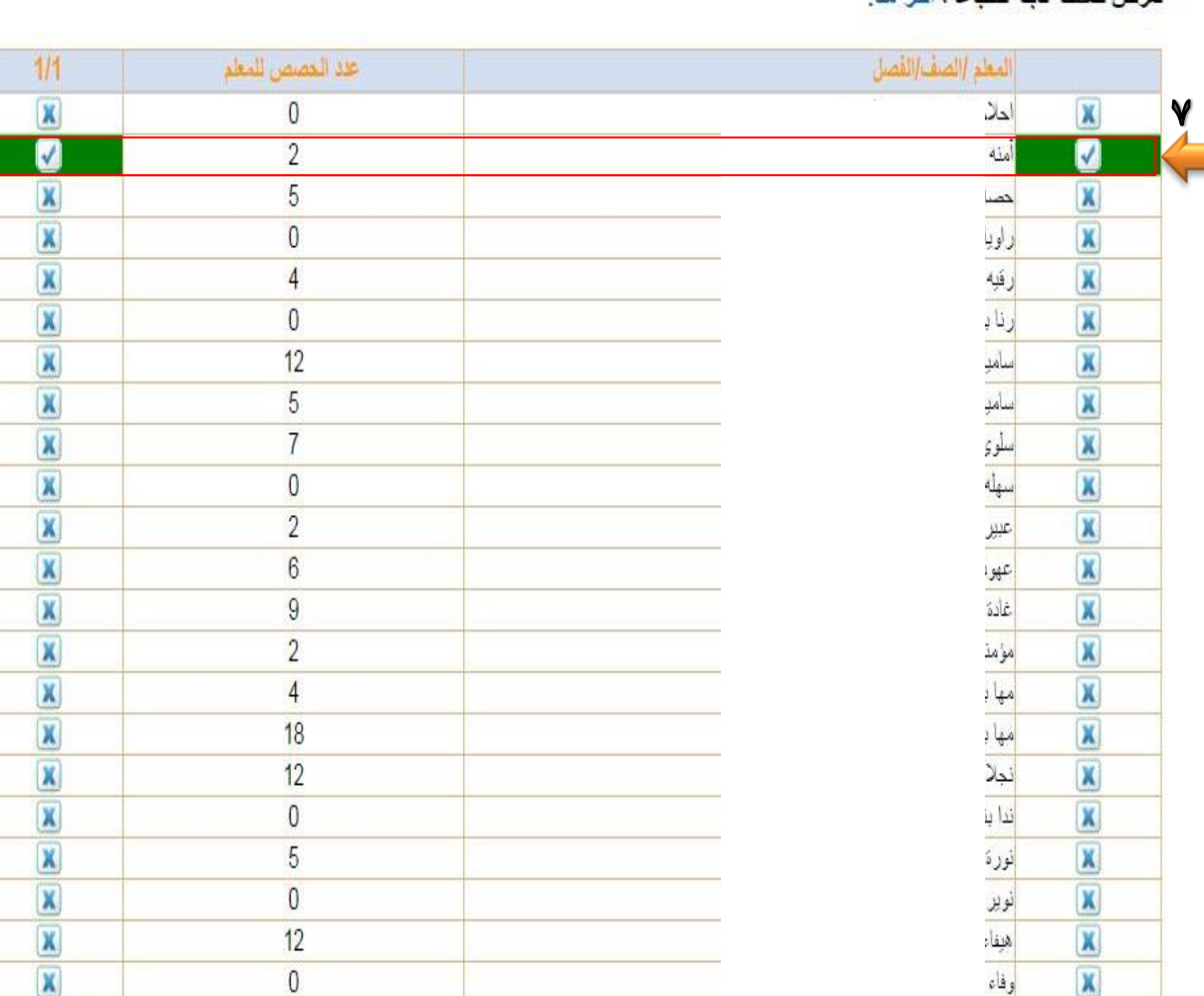

عدد السجلات الكلي: 22

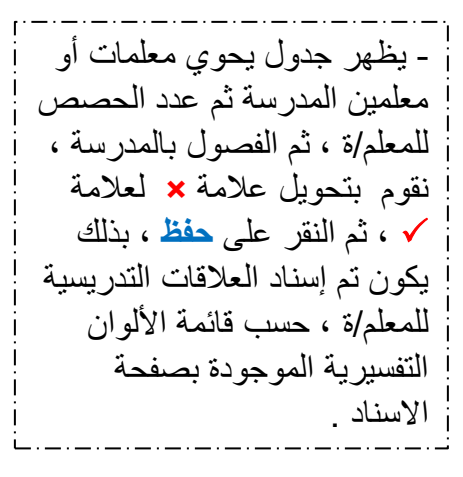

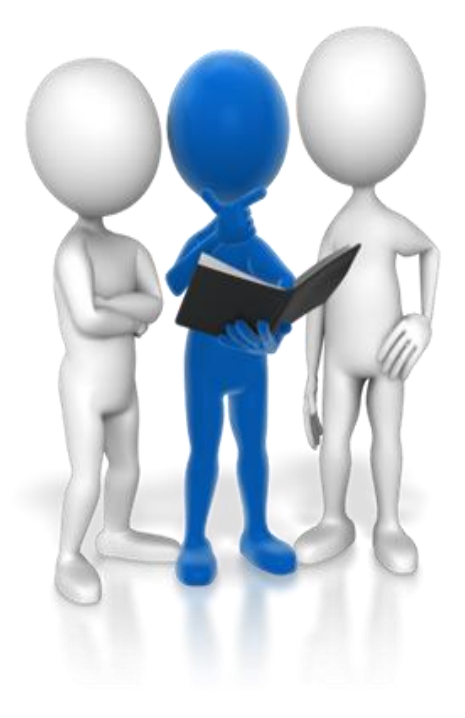

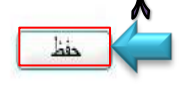

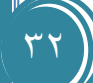

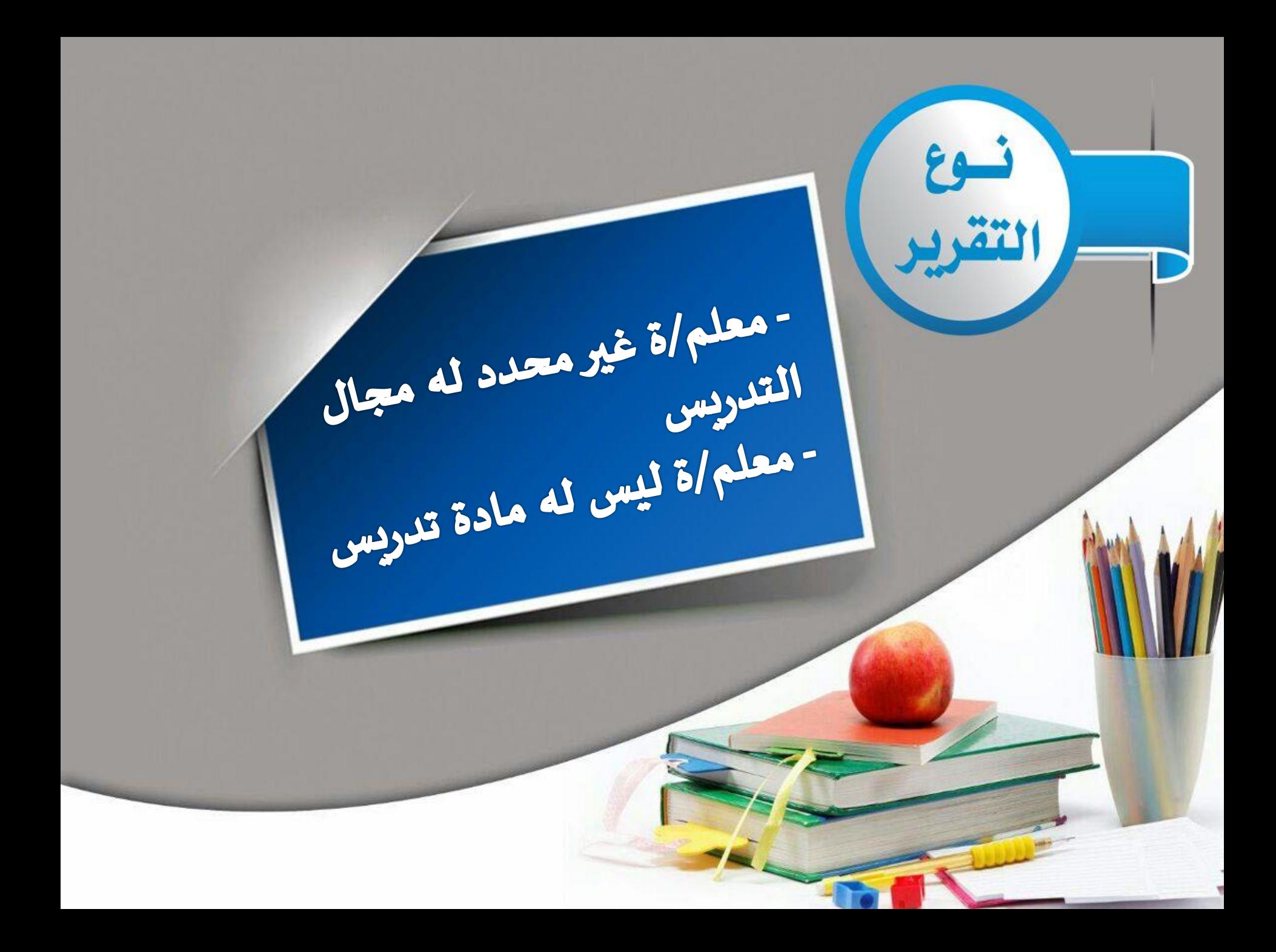

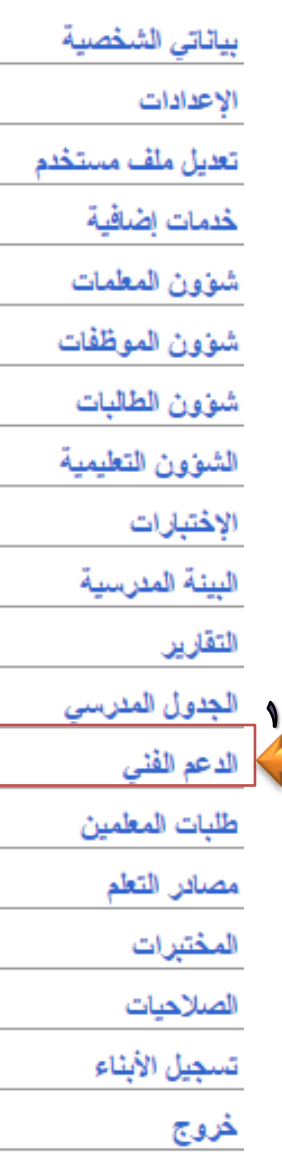

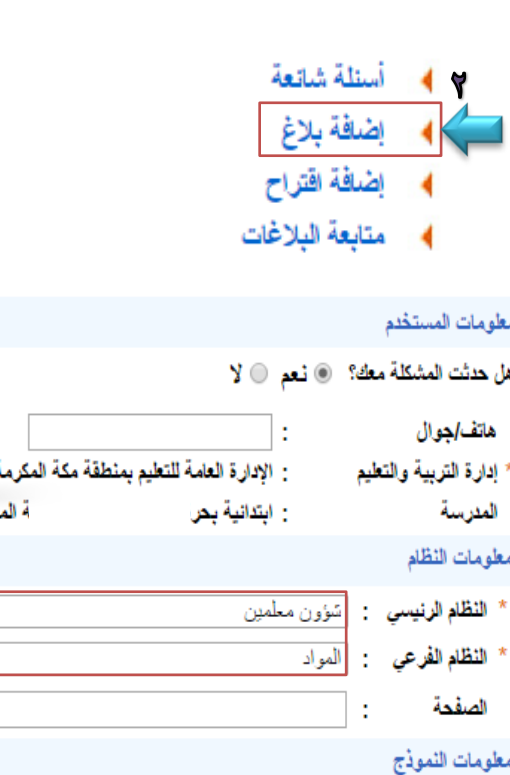

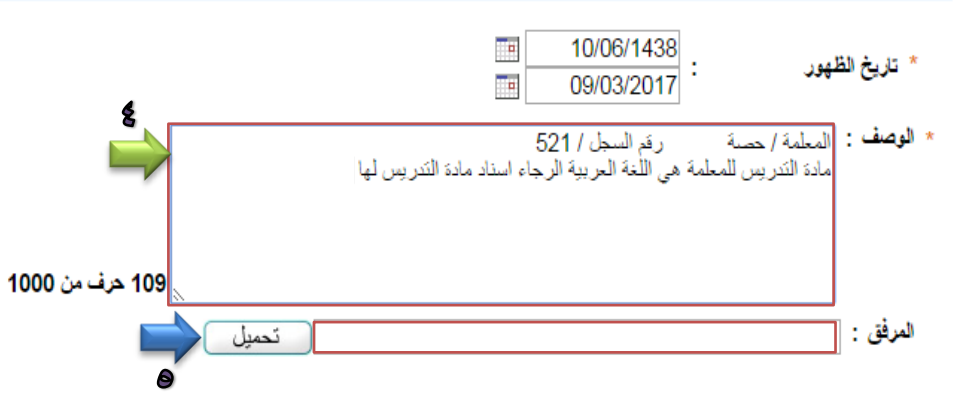

- من صفحة قائدة المدرسة ، ومن القائمة الرئيسية ، نقوم بالنقر على الدعم الفنً - تظهر صفحة الدعم الفنً ، نقوم بالنقر على إضافة بالغ . - تظهر صفحة إضافة البلاغ ، نقوم بتحديد النظام الرئيسي وهو شؤون معلمات ، ثم النظام الفرعي وهو المواد ، ثم نصف المشكلة وهي التعديل على مجال التدريس للمعلم/ة مع كتابة اسم ورقم سجل المعلمة ، ثم النقر على إرسال .

 $44$ 

(\*) حقول إجبارية.

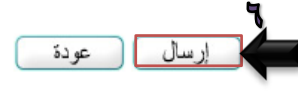

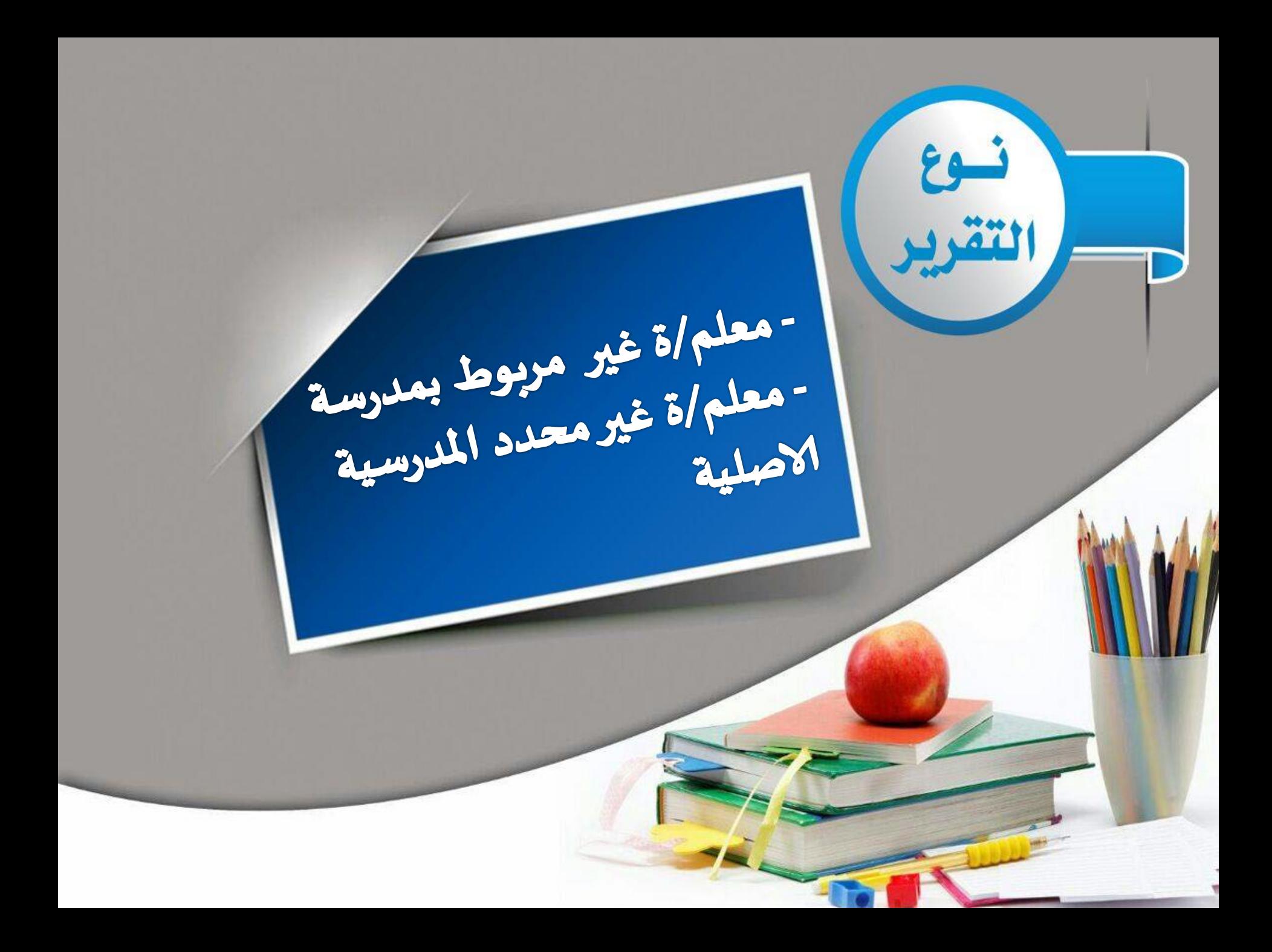

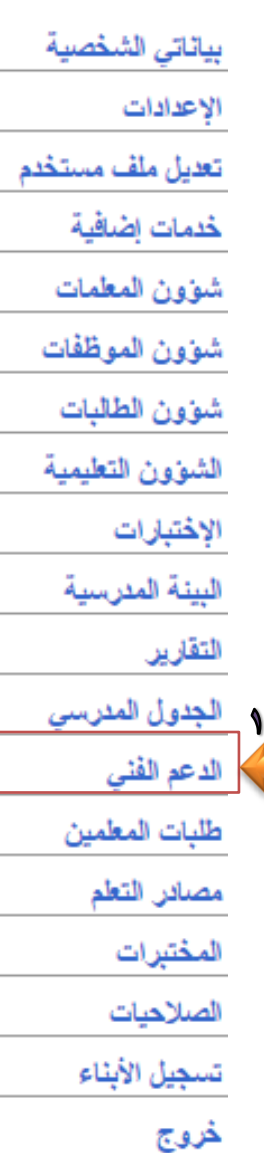

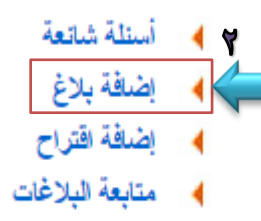

#### مطومات المستخدم

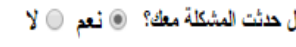

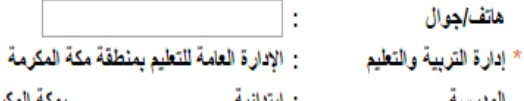

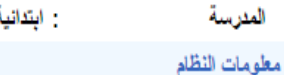

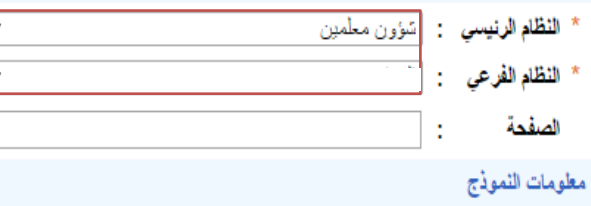

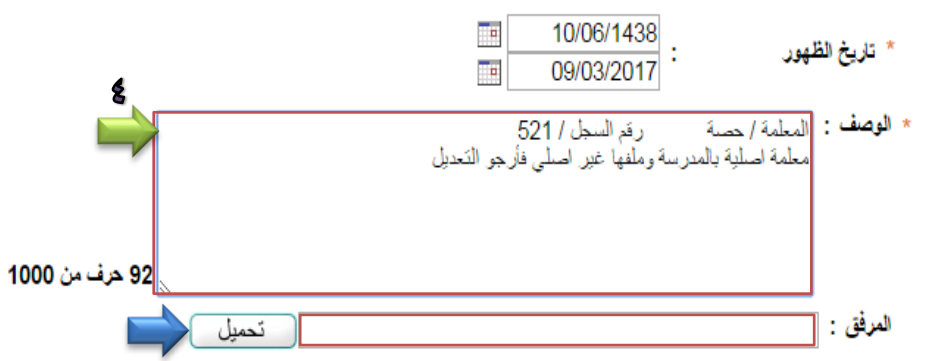

بمكة المكرمة

# .<br>أ – من صفحة قائدة المدر سة ، ومن القائمة الرئيسية ، أ نقوم بالنقر على الدعم الفني - تظهر صفحة الدعم الفني ًا ، نقوم بالنقر على إضافة ! بلاغ . - تظهر صفحة إضافة البلاغ ، نقوم بتحديد النظام ا الرئيسي وهو شؤون معلمات ، ثم النظام الفر عي وهو تعديل ملف مستخدم ، ! ثم نصف المشكلة و هي التعديل على ملف المعلم/ة إلى ملف اصلي بالمدرسة ً<sub>ا</sub> مع كتابة اسم ورقم سجل ! المعلَّم/ة ، ثم النقر علمي <sub>أ</sub> إرسال .

(\*) حقول إجبارية.

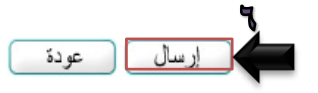

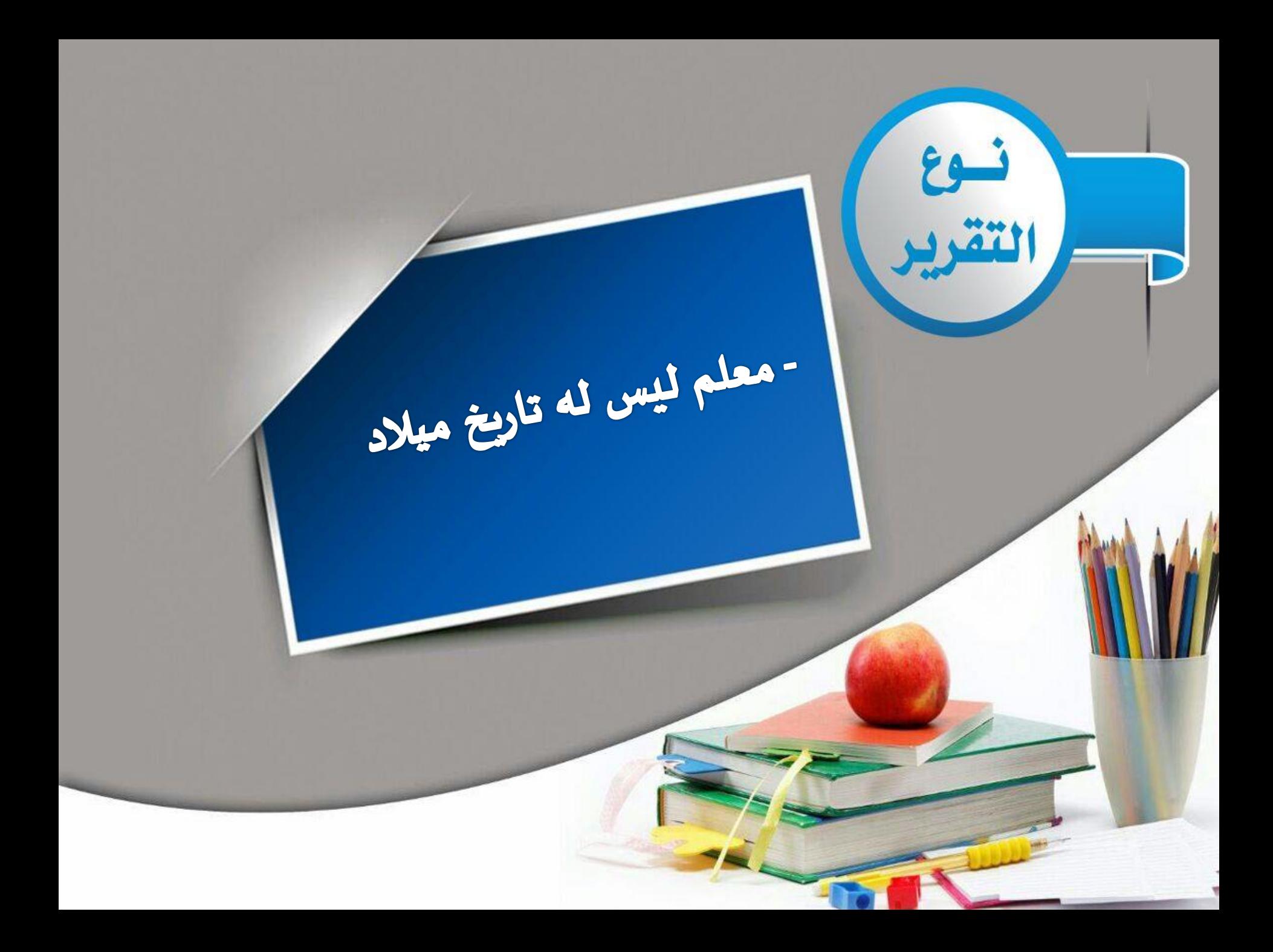

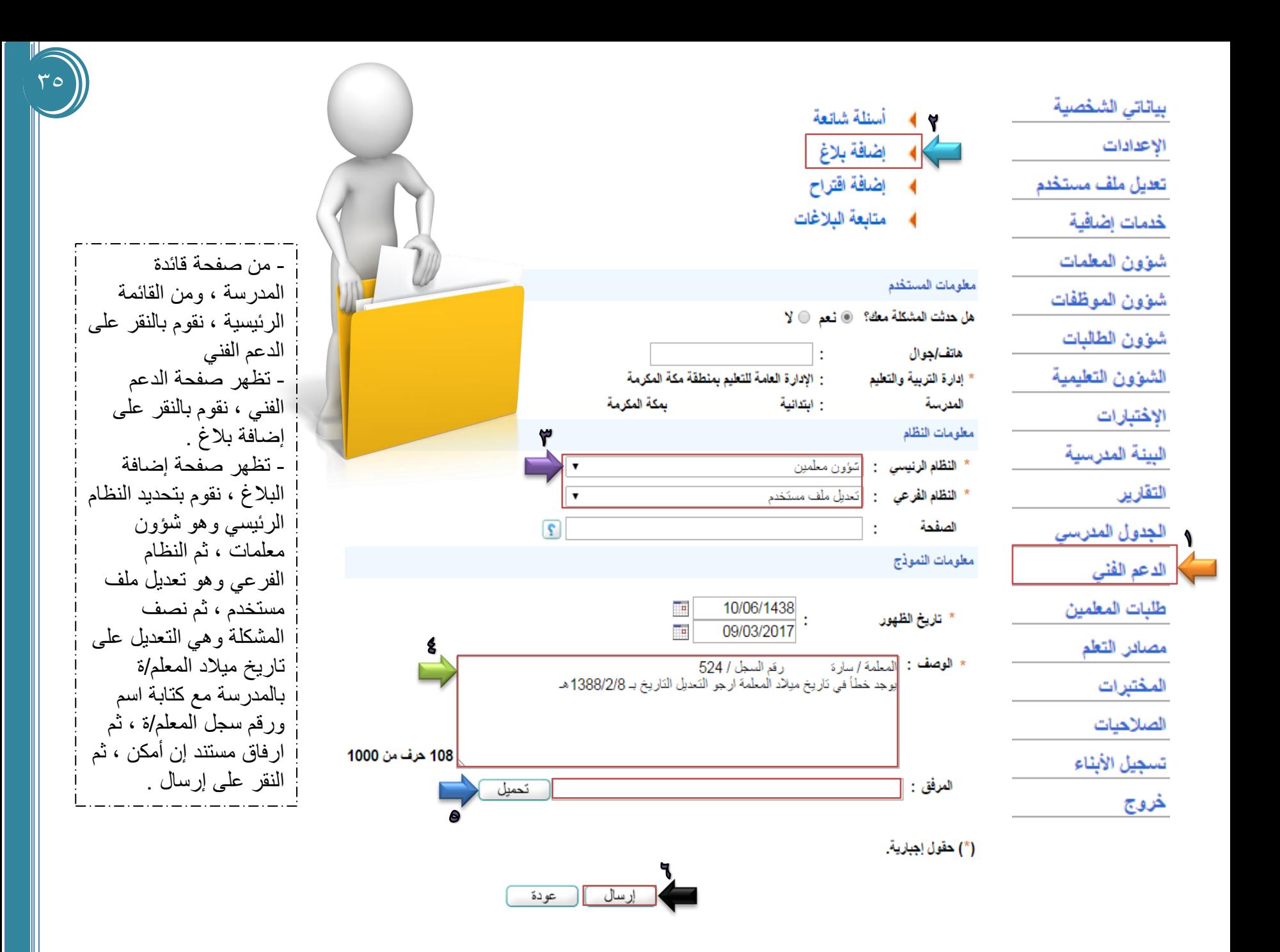

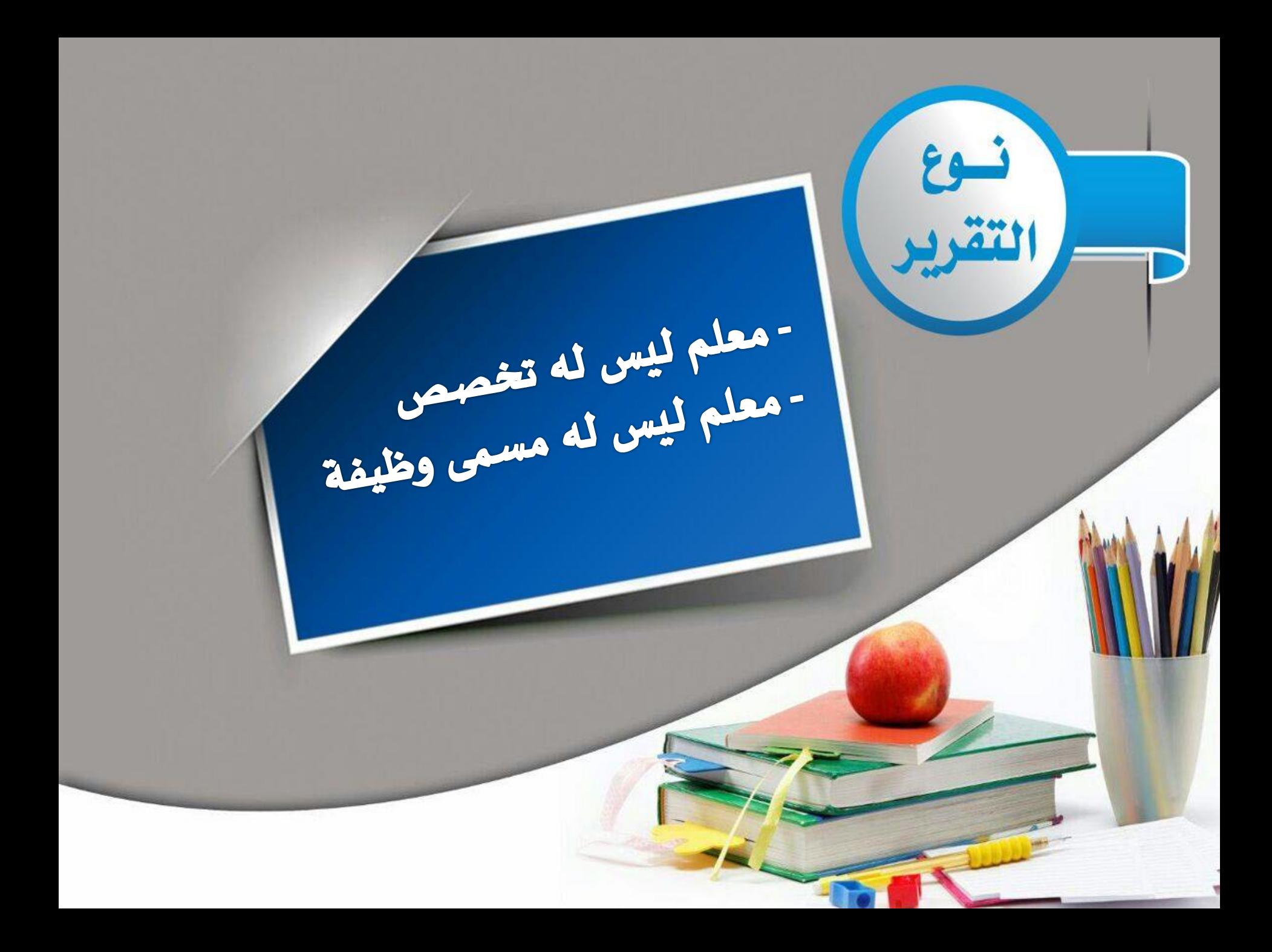

بياناتي الشخصية السلوك والمواظبة

التأخير والغياب

المهارات

الطلاب

التقارير

التربية الخاصة

النشاط الطلابي

الرساتل

الموهوبون

الجدول المئرسى

برنامج حسّن طلبات شؤون المعلمين

مصائن التعلم

برنامج حسّن

تسجيل الأبناء

خروج

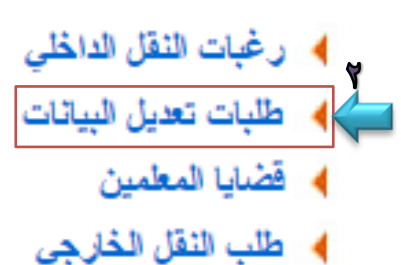

- ♦ نتيجة حركة النقل الخارجى
	- **4** المدارس والشرانح

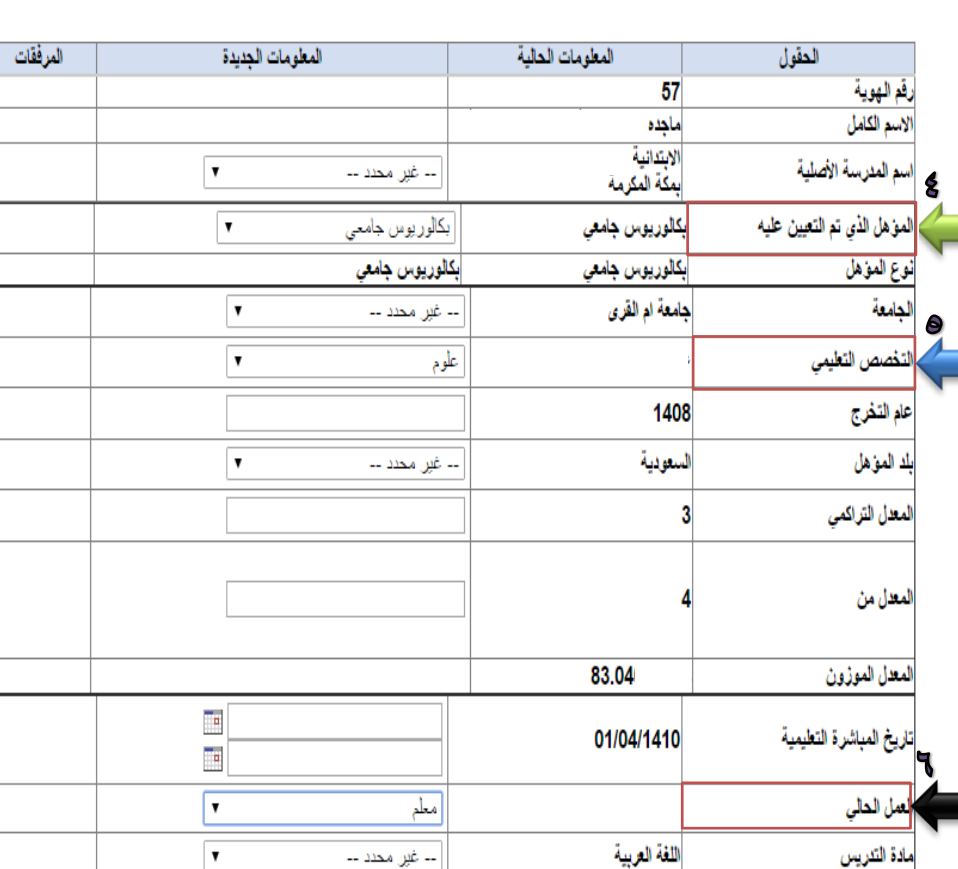

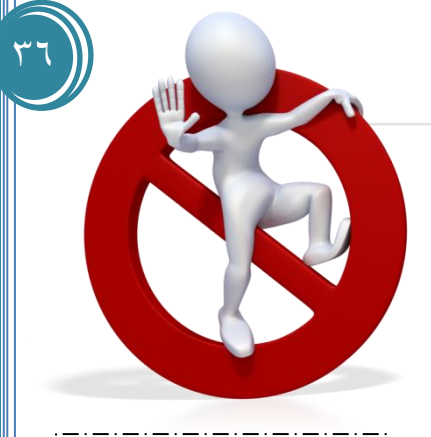

معلم

طلبات تعديل بيانات المعلمين

﴾ العرض العلاقات التدريسية ، انقر هنا.

لاضافة طلب تعليل بيانات، انقر هنا.

لا بوجد طلبات تعديل مضافة.

- من صفحة المعلمة ، ومن القائمة الر ئبسبة لصفحتها ، نقوم بالنقر على طلبات شؤون المعلمين . - تظهر صفحة طلبات المعلمين ، ومن القائمة بالنقر على طلبات تعديل البيانات - تظهر صفحة طلبات تعديل بيانات المعلمين ، نقو م بالنقر على اضافة طلب تعديل بيانات . - تظهر صفحة التعديل تقوم المعلمة بتعدبل الببانات ولتفعيل خانة التعديل يجب النقر علمي المؤهل الذي تم التعبين عليه ومن ثم التعديل على التخصص او العمل الحالبي او ناريخ المباشرة أو ... ، ثم النقر على حفظ . ملاحظة : يتم ارسال الطلب إلى شؤون المعلمات ليتم الموافقة عليه

ومن ثم يظهر التعديل على

بيانات المعلمة .